# Notice technique Régulation EXELREGMODBUS-II Version 2.18 Pour rideaux d'air

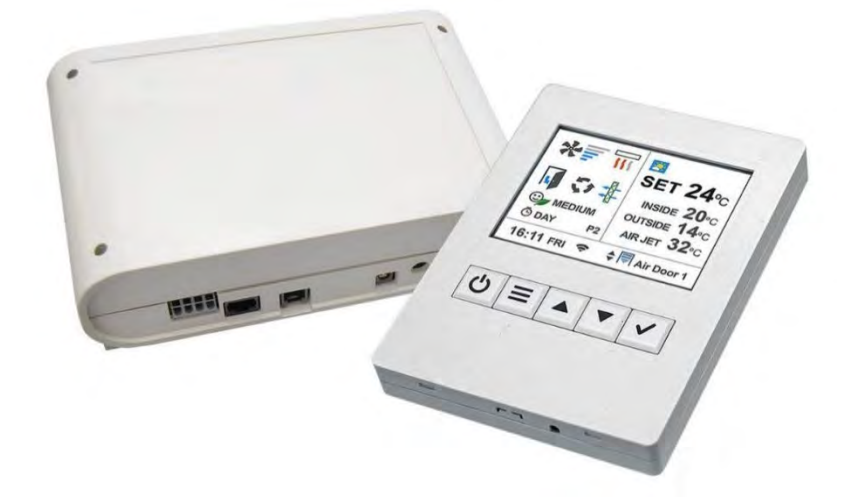

Merci de lire attentivement ces instructions avant de commencer l'installation.

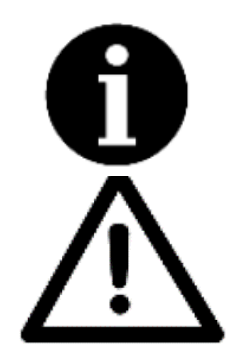

Les versions du micrologiciel du PCB et du TFT doivent être identiques, afin d'obtenir des performances optimales. Des versions différentes peuvent entraîner un dysfonctionnement.

En utilisant un mauvais câble RJ45 ou RJ11, l'écran TFT et la carte électronique PCB peuvent être endommagés. En cas d'endommagement suite à l'utilisation d'un mauvais câble, le matériel ne pourra pas être pris en charge sous garantie par EXELTEC.

Si vous souhaitez rallonger l'un des deux câbles, vous devez utiliser un câble blindé à pair torsadé, ou consulter directement EXELTEC pour vous la fourniture d'un câble à la longueur nécessaire.

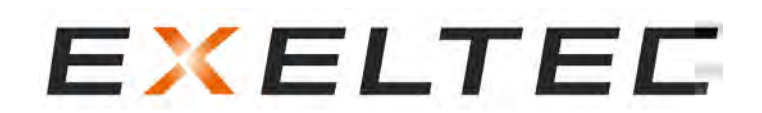

Technoparc Saône Vallée EST 215 Rue Marie Curie 01390 Civrieux en Dombes Téléphone : 04 78 82 01 01 Fax : 04 78 82 01 02 Mail [: info@exeltec.fr](mailto:info@exeltec.fr) Web [: www.exeltec.fr](http://www.exeltec.fr/)

## Sommaire

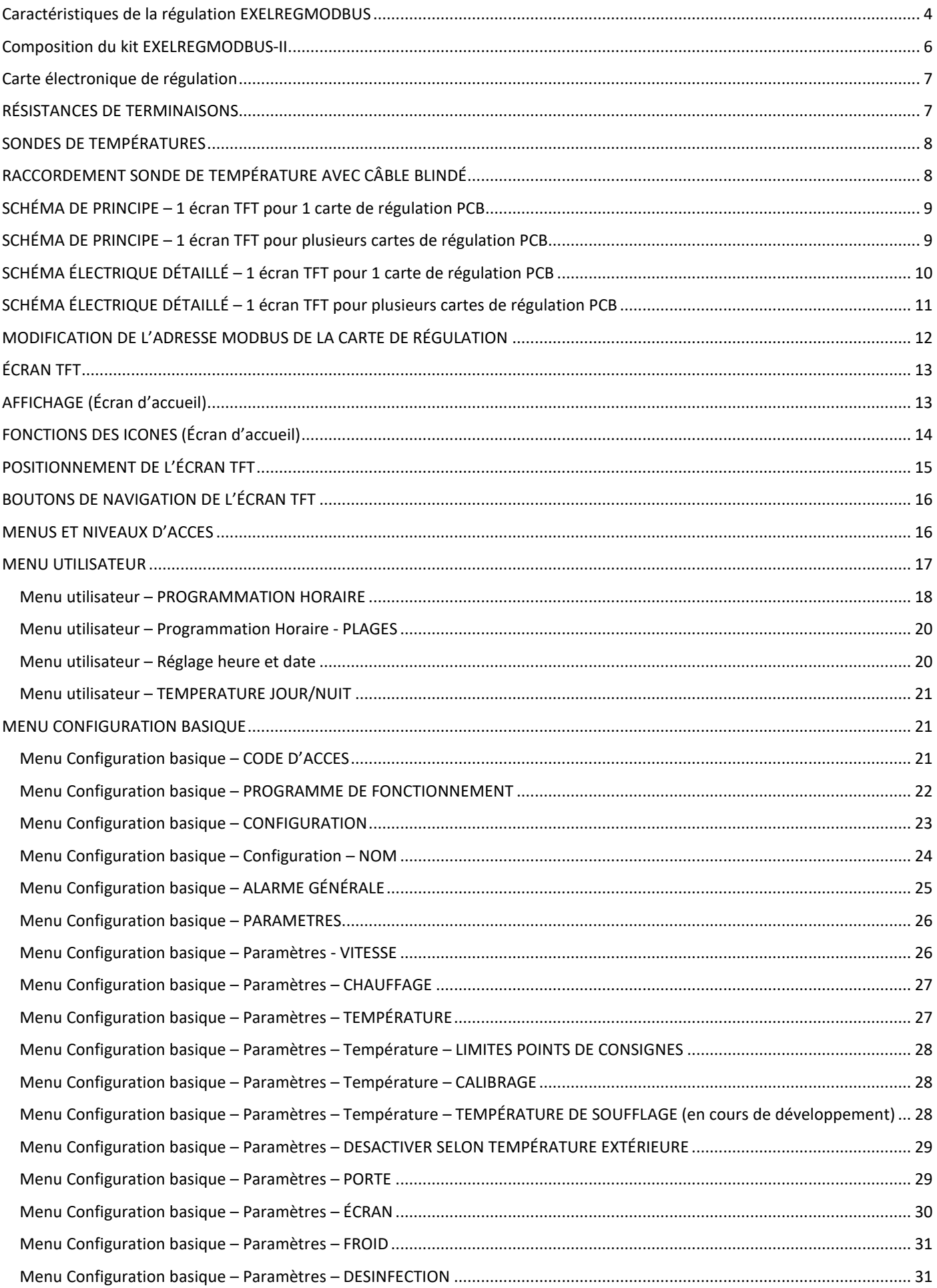

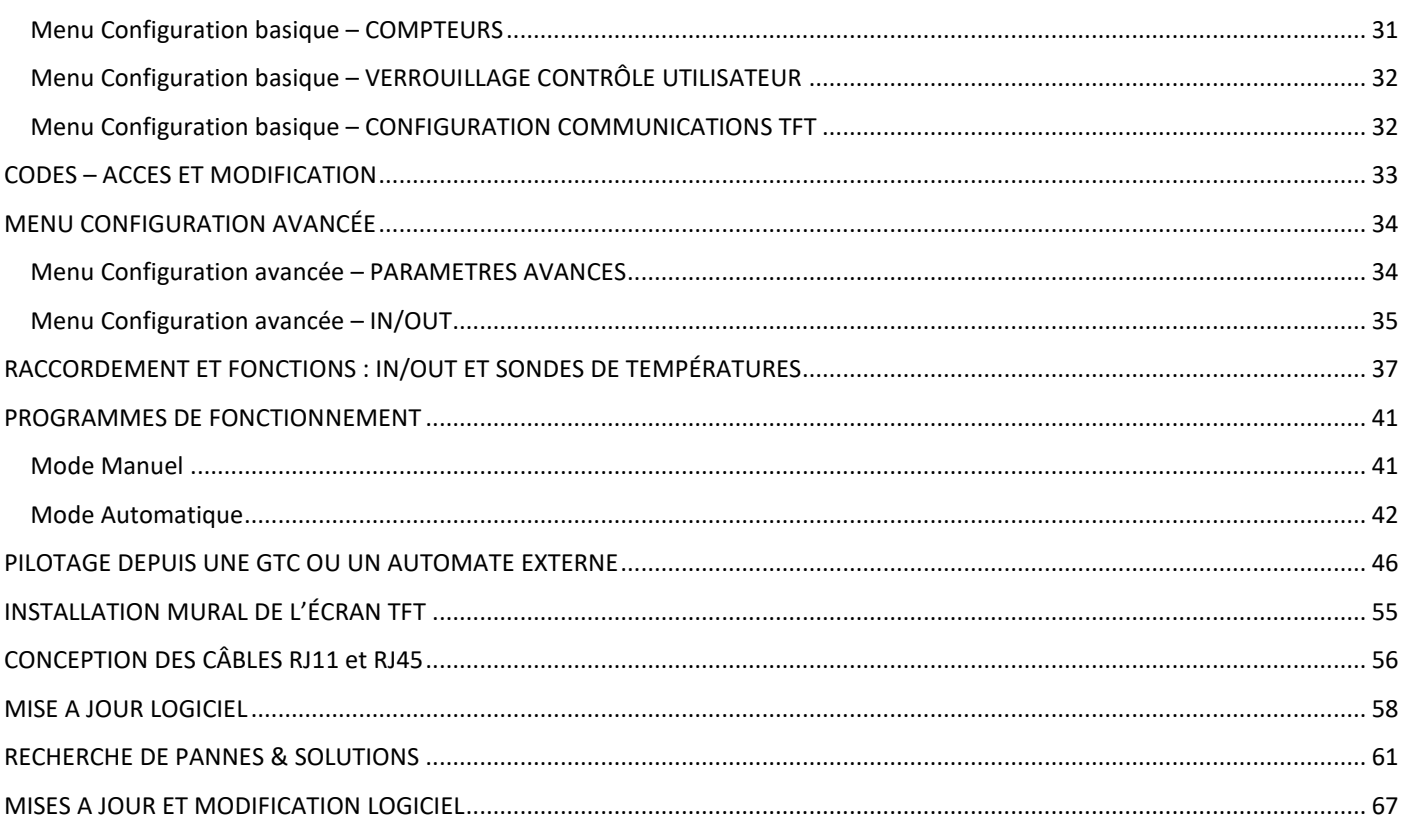

# EXELTEE

## <span id="page-3-0"></span>Caractéristiques de la régulation EXELREGMODBUS

EXELREGMODBUS-II est une régulation nouvelle génération pour rideaux d'air : Contrôle et économies d'énergies maximales.

EXELREGMODBUS-II adapte automatiquement le fonctionnement du rideau d'air en fonction des conditions d'entrées, dans le but de limiter les consommations énergétiques.

Installation simple type Plug & Play. Régulation préréglée usine prête à piloter le rideau d'air

### **REGULATION AUTO-ADAPTATIVE**

En fonction de l'état de la porte, de la fréquence d'ouverture / fermeture de la porte, de la température extérieure et de la température ambiante ou de la température de soufflage, CLEVER optimise la ventilation et le chauffage pour créer une séparation climatique efficace. Fonctionnement manuel ou automatique avec des programmes différents selon le type de rideaux (batterie eau chaude, batterie électrique, thermodynamique ou ventilation seule) et selon les sondes de températures installés. EXELREGMODBUS dispose en outre d'une multitude de fonctions supplémentaires, permettant ainsi de pouvoir répondre à tous les besoins de l'utilisateur.

### **FACILITÉ DE MISE A JOUR**

L'écran (TFT) et toutes les cartes électroniques de régulation (PCB) peuvent être mis à jour avec une clé USB.

## **UTILISATION CONVIVIALE**

Icônes intuitives pour une compréhension facile. L'écran principale indique les paramètres les plus importants à savoir : La vitesse de ventilation, le chauffage, les températures, la position de la porte, le mode de fonctionnement et le programme, l'état de la grille d'aspiration, l'heure, le jour, l'activation d'une programmation horaire, etc. Différents menus et niveaux d'accès selon l'intervenant :

- « Utilisateur » pour les fonctions de bases
- « Basique » pour le paramétrage et la personnalisation du fonctionnement
- « Avancé » pour les techniciens

### **ECONOMIES D'ENERGIES**

La régulation EXELREGMODBUS-II propose 3 niveaux de confort et d'efficacité énergétique qui peuvent être ajustés dans tous les programmes manuels ou automatiques :

- « Eco » pour utiliser le minimum d'énergie possible sans compromettre les conditions de confort.
- « Confort » pour maintenir ou atteindre plus vite la température de consigne, avec une ventilation et un chauffage plus important.
- « Medium » est un équilibre entre les deux.

## **TEMPORISATION PORTE AUTO-ADAPTATIVE**

Quand la porte se ferme, le rideau d'air continu de fonctionner en condition porte ouverte durant un certain temps pour être déjà en condition si la porte se rouvre à nouveau rapidement. La puissance du rideau d'air durant cette période est divisée en deux étapes, la première étape est plus puissante que la seconde afin de réduire davantage les consommations. Cette temporisation est ajustable suivant deux modes :

- « Fixe » : vous pouvez sélectionner la durée de ce délai
- « Flexible » : Le délai s'adapte automatiquement en fonction de la fréquence des ouvertures de portes.

*Le Mode « Trio » est réservé aux applications chambres froides négatives avec le système Triojet, nous consulter.*

## **ALARME FILTRE**

Indique quand la grille d'aspiration doit être nettoyé (ou quand le filtre doit être remplacé si le rideau d'air est équipé d'un filtre). Le fonctionnement de l'alarme est ajustable suivant deux modes :

- En standard : Soit en fonction du temps de fonctionnement de la ventilation
- En option (sur demande) : Avec un pressostat

Le signal filtre changera de couleur en fonction de l'état du filtre : vert, orange, puis rouge combiné à un message d'alerte à l'écran.

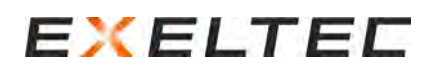

## **MULTI EQUIPEMENT**

Un écran (TFT) peut piloter de façon autonome jusqu'à 20 cartes électroniques de régulation (PCB) différents (Pour une quantité supérieure à 20 PCB pour un écran TFT, prévoir un répéteur de signal, nous consulter).

Chaque carte de régulation (PCB) gère un fonctionnement totalement personnalisable et indépendant des autres cartes de régulation (PCB), le tout depuis un seul et même écran (TFT).

L'écran dispose d'une recherche automatique des cartes électronique de régulation raccordées et permet de personnaliser le nom de chaque unité raccordée.

#### **PROGRAMMATION HORAIRE**

Une fois programmé, le rideau d'air démarre et s'arrête suivant les besoins du client. La fonction Calendrier permet de démarrer / arrêter le rideau d'air automatiquement en fonction du jour de la semaine ou en fonction de groupe de jours prédéfinis. L'utilisateur peut choisir entre deux modes, Jour et Nuit, avec pour chaque mode un point de de consigne différente pour réduire davantage les consommations d'énergies.

#### **CONNEXION GTC**

La régulation EXELREGMODBUS-II dispose de deux connexions au choix pour raccorder la GTC Modbus : Le bornier RTU BMS à l'écran ou le bornier RTU2 sur les cartes de régulation PCB. Pour le raccordement sur RTU BMS pour établir la connexion, il de connecter les bornes RTU1 entre chaque carte de régulation PCB. Pour le raccordement RTU2, il est nécessaire de connecteur les bornes RTU1 et les bornes RTU2 entre chaque carte de régulation PCB. Il est recommandé d'utiliser au maximum 500 m de longueur de câble blindé et torsadé pour effectuer le raccordement.

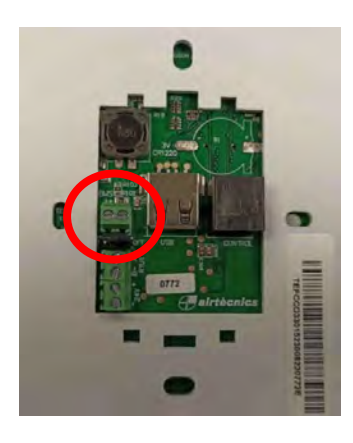

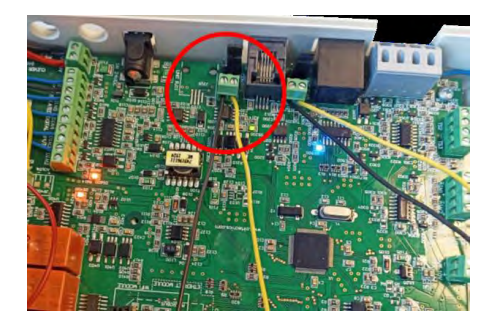

Raccordement de la GTC Modbus sur RTU BMS de l'écran Raccordement de la GTC Modbus sur RTU2 de la PCB **ATTENTION, ne pas raccorder sur RTU1 de l'écran**

Un module complémentaire pour une communication Ethernet est en cours de développement. Les cartes de régulations PCB sont équipées d'entrées/sorties digitales/analogiques permettant de contrôler/lire directement le fonctionnement de l'unité (ON/OFF, vitesse de ventilation, chauffage, températures de réglages, alarmes, etc.)

#### **PROGRAMMATION COMPLETE**

Il est possible de régler le seuil de modulation (mini/maxi) d'une multitude de paramètres comme la vitesse de ventilation, le chauffage porte ouverte / porte fermée, les températures Jour / Nuit avec les températures de soufflage, la temporisation de porte, etc.

#### **Fonctions principales :**

- $\triangleright$  Régulation intelligente auto adaptative
- $\triangleright$  Fonctionnement manuel ou automatique
- Modes économies d'énergies : Eco, Medium, confort
- Différents programmes selon les sondes de températures installées
- $\triangleright$  Une multitude de fonctions pour répondre aux besoins du client
- $\triangleright$  Temporisation sur ouverture et fermeture de porte fixe ou adaptative
- Programmation horaire (Programmation, Marche Jour, Marche Nuit, Marche manuel à vitesse fixe, Arrêt)
- Alarmes : Général, filtre, antigel, surchauffe, surchauffe ventilateur, débits, incendie, externe, chauffage bloqué, etc.
- > Températures Jour / Nuit

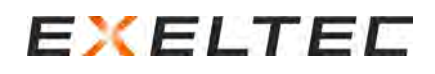

- $\triangleright$  Régulation multi-équipements
- $\triangleright$  Affichage multi langue
- 3 niveaux d'accès selon l'intervenant : utilisateur / basique / avancée
- Verrouillage de l'écran par mot de passe
- 3 sondes de températures : ambiance, extérieur et soufflage
- $\triangleright$  Compatibles avec les versions ventilation seule / électrique / eau chaude / thermodynamique
- $\triangleright$  Compatible avec les ventilateurs AC et EC
- Modulation vanne pour eau chaude (comprend alimentation électrique 24V)

### **Communication externe :**

- 2 Modbus indépendants : RTU1 (écran/GTC) et RTU2 (GTC seulement) selon les versions (nous consulter)
- Entrées/sorties digitales/analogiques avec fonctions personnalisables
- $\triangleright$  Programme PC RS485 (option, nous consulter)
- $\triangleright$  Wi-Fi (option, nous consulter)

## <span id="page-5-0"></span>Composition du kit EXELREGMODBUS-II

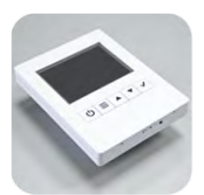

## **Ecran TFT**

- Ecran TFT couleur 2,8 pouces
- $114(h) \times 85(h) \times 14(e)$  mm
- Boitier mural encastrable

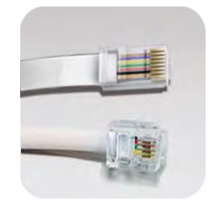

## **Câbles RJ11 + RJ45**

- Installation facile Plug & Play
- RJ11 (4 Pins), longueur 7m
- Câble RJ45 livré avec l'appareil

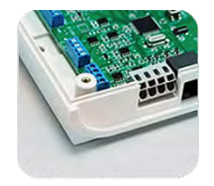

## **Carte de régulation PCB**

- 218 (l) x 140 (h) x 64 (e) mm
- Vernis de protection

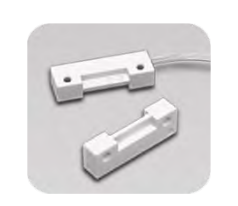

## **Contact de porte**

- Gestion de l'état de la porte
- Contact magnétique

## **Sonde de température extérieure**

- Valeur de température en temps réel
- Protection IP65

### **Câble d'alimentation**

- Entrée 100-240V 50/60Hz (AC)
- Sortie 24V 2A (DC)
- Prise mâle EU Phase/Neutre

## <span id="page-6-0"></span>Carte électronique de régulation

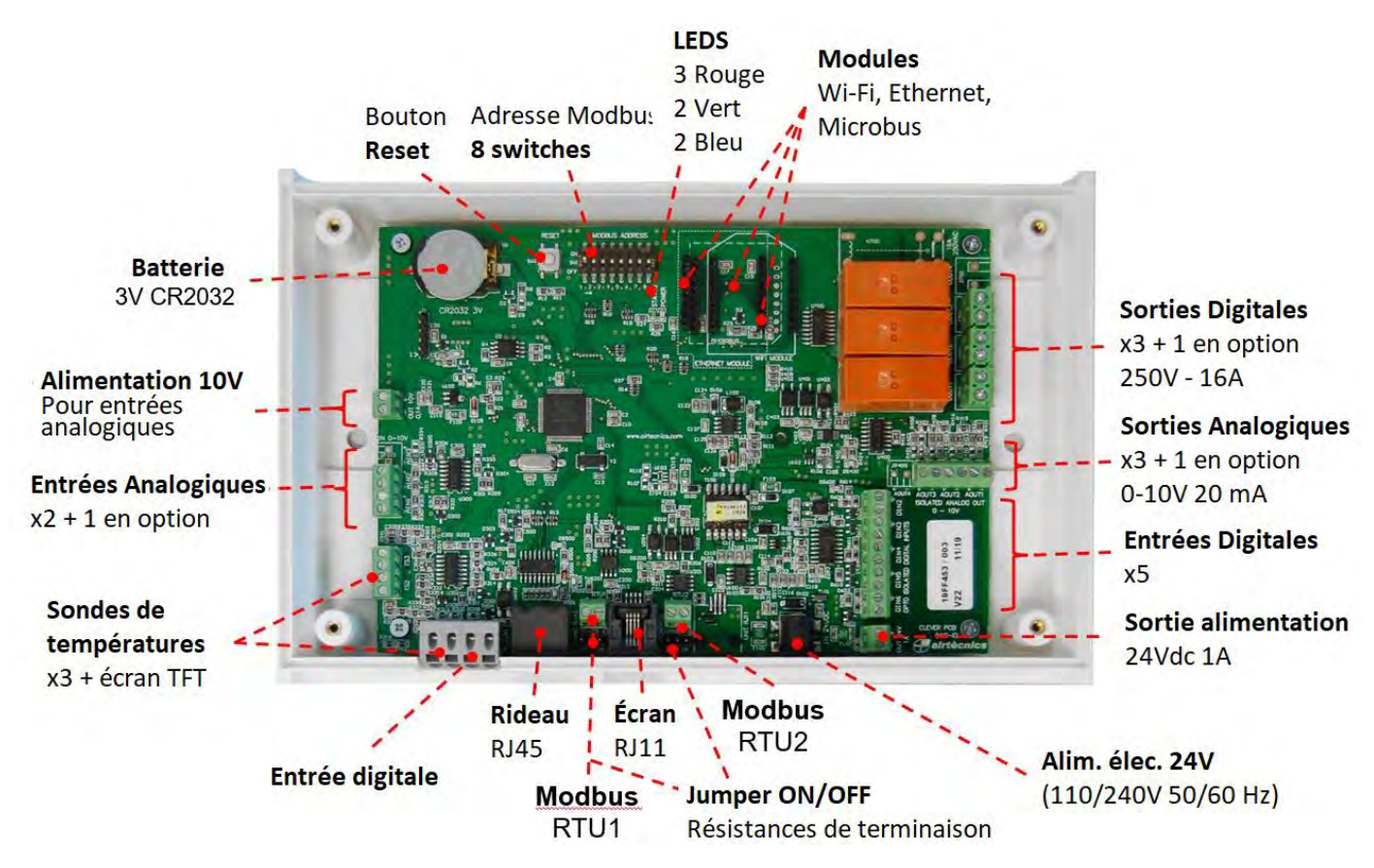

Tous les IN/OUT digitales et analogiques sont définies par défaut comme indiqué sur le schéma de raccordement. L'installateur peut modifier et choisir les fonctions correspondantes selon les besoins.

A la mise en service, la régulation détecte les éventuelles sondes de température raccordées et va choisir automatiquement le programme adapté. L'écran TFT intègre une sonde d'ambiance.

## <span id="page-6-1"></span>RÉSISTANCES DE TERMINAISONS

Par défaut, les cartes de régulation sont livrées avec les cavaliers Modbus RTU1 et Modbus RTU 2 sur ON, tout comme le cavalier RTU BMS sur l'écran de régulation TFT.

Si plusieurs écrans de régulation TFT sont raccordés en série, les cavaliers RTU BMS doivent être positionnés sur OFF, à l'exception de l'écran TFT en fin de ligne (cavalier à positionner sur ON). Le nombre maximum de cartes de régulation par écran est de 10.

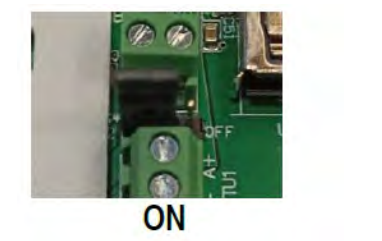

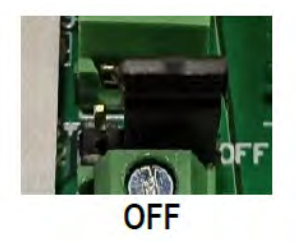

Si plusieurs cartes de régulation sont raccordées en série, tous les cavaliers Modbus RTU1 doivent être positionnés sur OFF à l'exception du dernier, à positionner sur ON, afin d'activer la résistance de fin de ligne (même principe pour les Jumpers RTU2). Cependant, si un autre dispositif est raccordé à la GTC après la dernière carte de régulation, le cavalier RTU2 doit resté sur OFF. Les cavaliers font offices de résistances de terminaisons.

## EXELTEE

## <span id="page-7-0"></span>SONDES DE TEMPÉRATURES

L'écran TFT intègre une sonde de température ambiante. Pour mesurer la température à un endroit différent de l'emplacement de l'écran TFT, connecter la sonde déportée sur la borne TS3 de la carte de régulation PCB (dans ce cas, la régulation donne la priorité à la sonde déportée)

Il est possible de partager les sondes de températures si plusieurs cartes de régulation sont raccordées en série.

Les sondes de température raccordée à la première carte de régulation (possédant une adresse Modbus inférieure aux cartes de régulation suivantes) sera partagée aux autres cartes de régulation n'ayant aucune sonde de températures de raccordées. Par exemple si une sonde extérieure est raccordée uniquement sur la carte de régulation n°1, toutes les cartes de régulation raccordées en série utiliseront la même valeur de température extérieure.

Les températures ambiantes et extérieures peuvent être communiquées à la régulation par la GTC en protocole Modbus RTU (voir section dédiée)

Les sondes sont livrées avec 5m de câble. Nous déconseillons de rallonger ces câbles car cela peut perturber le signal et rend la lecture de température moins précise. Il est possible de corriger la lecture de température (voir section dédiée)

## <span id="page-7-1"></span>RACCORDEMENT SONDE DE TEMPÉRATURE AVEC CÂBLE BLINDÉ

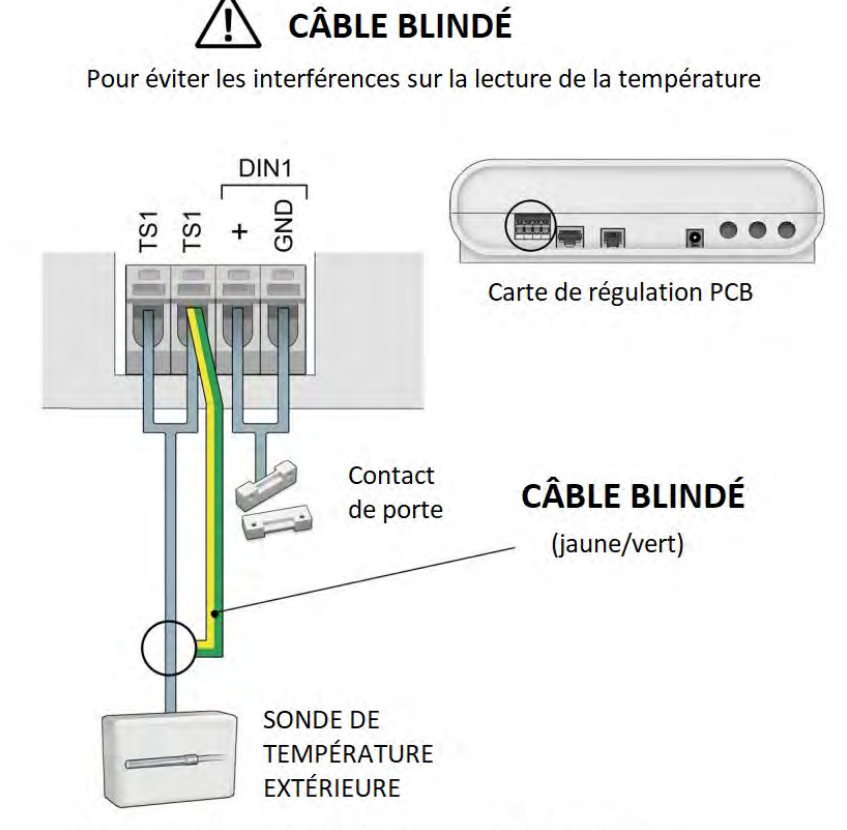

Pour les sondes TS2 et TS3, le fil jaune/vert peut être raccordé à nimporte quel GND sur la carte de régulation

## <span id="page-8-0"></span>SCHÉMA DE PRINCIPE – 1 écran TFT pour 1 carte de régulation PCB

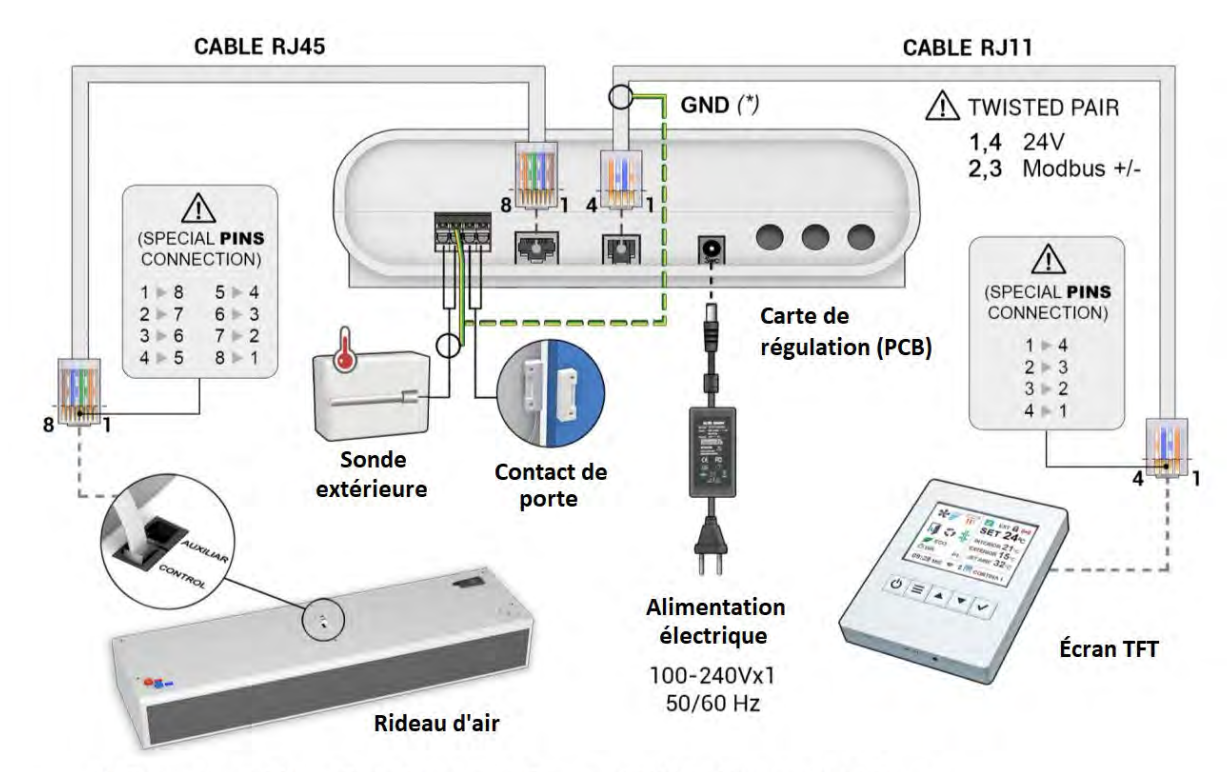

(\*) En cas de problème d'interférences, utiliser un câblé blindé raccordé à la terre

## <span id="page-8-1"></span>SCHÉMA DE PRINCIPE – 1 écran TFT pour plusieurs cartes de régulation PCB

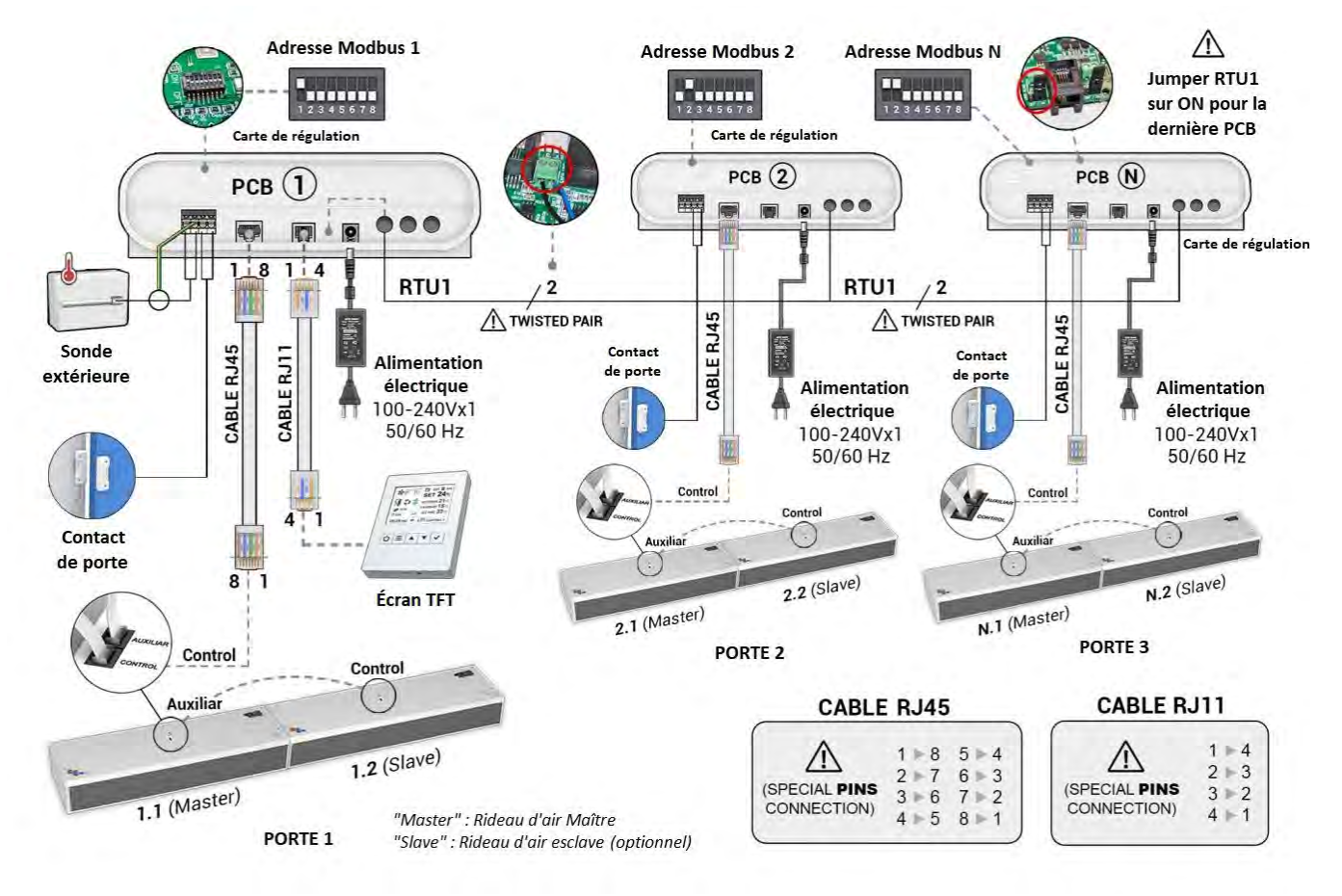

**Pour la configuration 1 écran TFT et plusieurs cartes de régulation PCB, se référer aux instructions dédiées**

<span id="page-9-0"></span>SCHÉMA ÉLECTRIQUE DÉTAILLÉ – 1 écran TFT pour 1 carte de régulation PCB

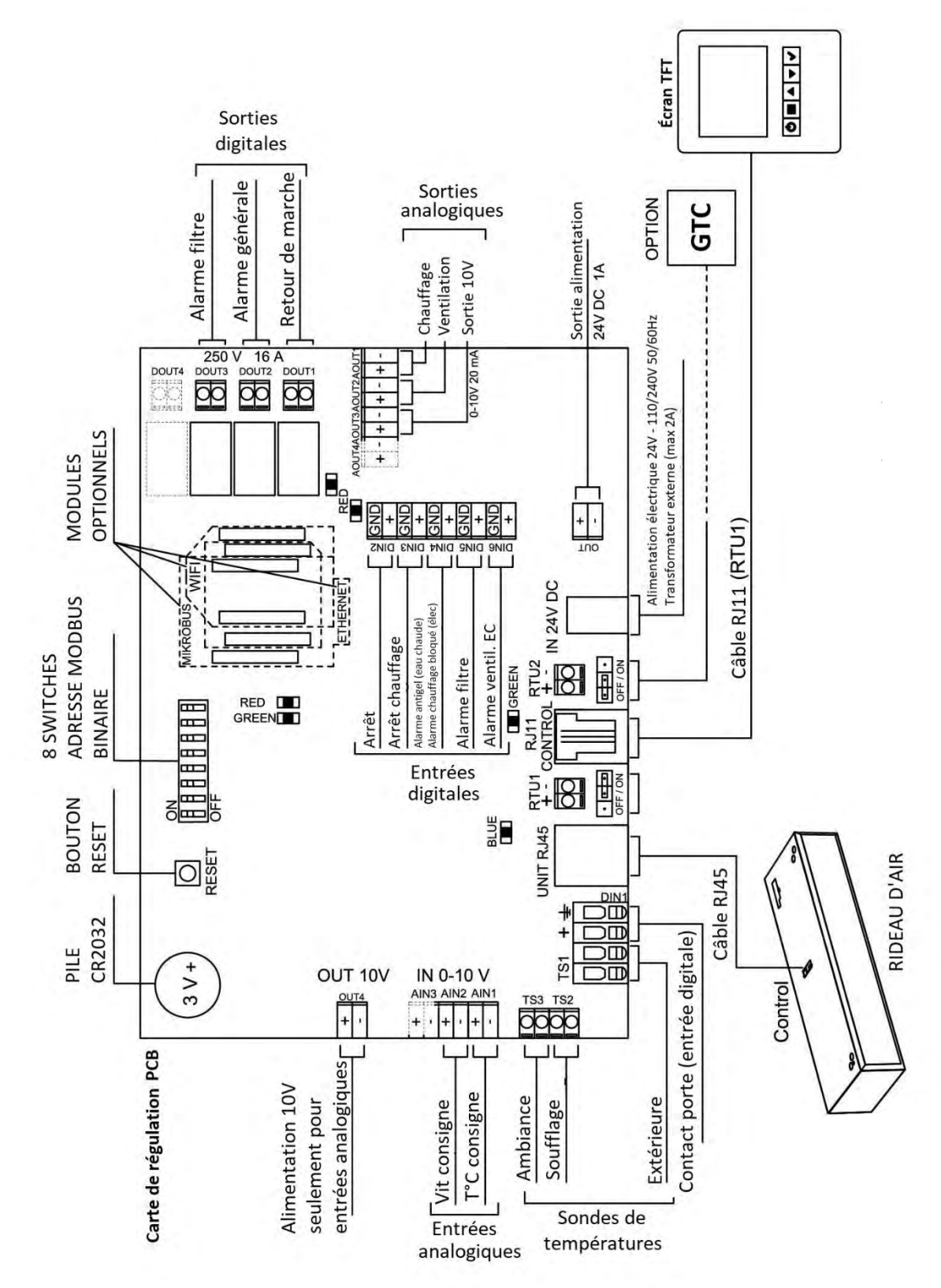

entrées/sorties digitales/analogiques sont réglées d'usine avec les fonctions indiquées sur ce schéma. La fonction de ces entrées/sorties peut être personnalisée dans le menu Configurations avancées Longueur de câble maxi conseillée :

- Entrées/sorties analogiques/digitales : 10m maxi
- Câble RJ11 et RJ45 : 50m maxi (pour le câble RJ11, utiliser un câble blindé au-delà de 7m)

Les

## <span id="page-10-0"></span>SCHÉMA ÉLECTRIQUE DÉTAILLÉ – 1 écran TFT pour plusieurs cartes de régulation **PCB**

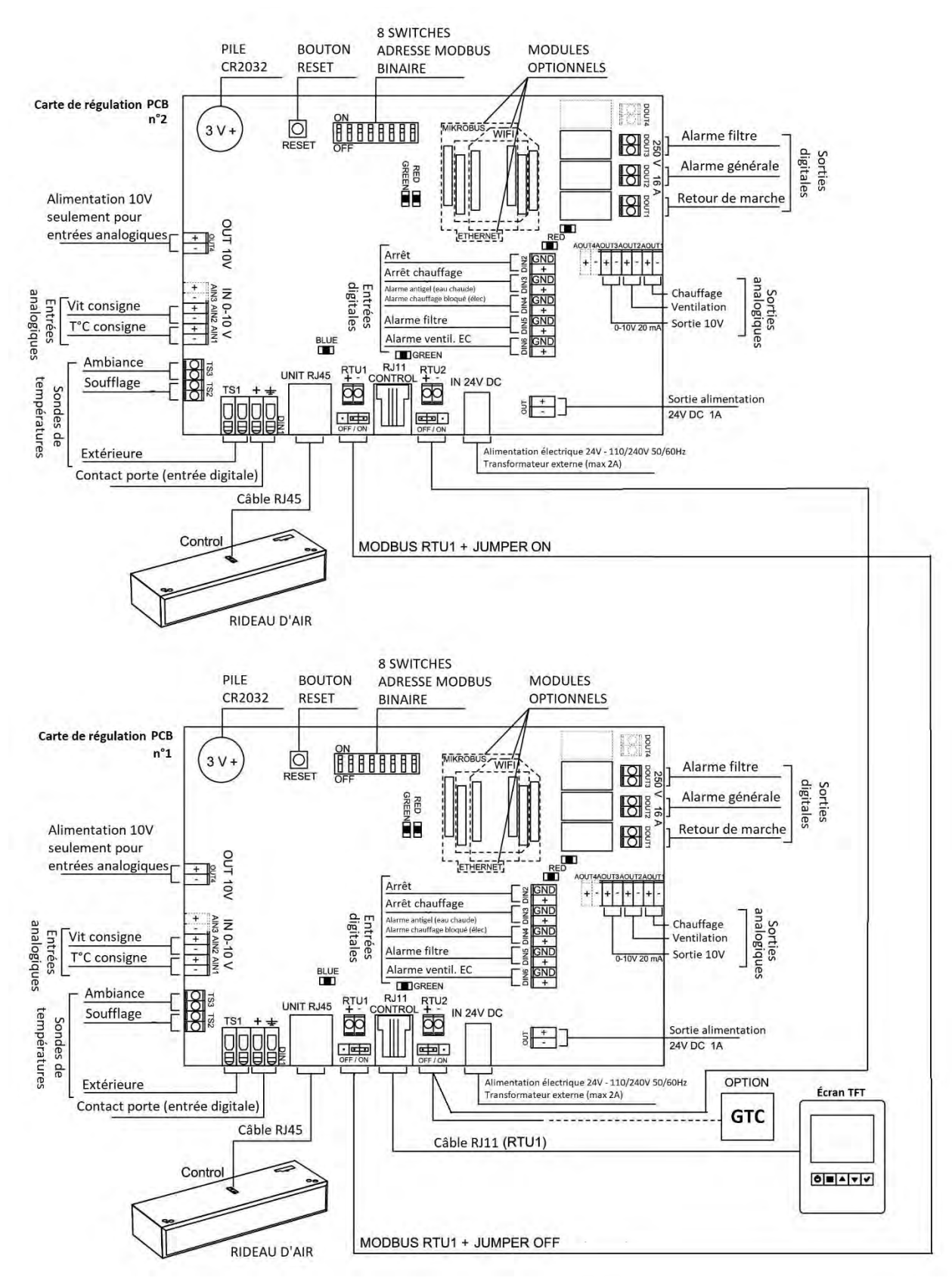

## **ATTENTION**

Pour la dernière carte de régulation PCB, positionner le jumper RTU1 sur ON (et OFF sur toutes les autres).

Idem pour le jumper RTU2 (s'il s'agit du dernier équipement raccordé en provenance de la GTC) afin d'activer la résistance de terminaison et permettre une bonne communication.

## <span id="page-11-0"></span>MODIFICATION DE L'ADRESSE MODBUS DE LA CARTE DE RÉGULATION

## Par défaut, l'adresse Modbus de la carte de régulation est 1.

Quand plusieurs cartes de régulation PCB sont connectées en série en utilisant le protocole Modbus RTU, régler une adresse Modbus différente à chaque carte de régulation PCB (choix possible de 1 à 255). L'adresse Modbus est réglée via un code binaire représenté par la position des switches SW1.

Quelques exemples :

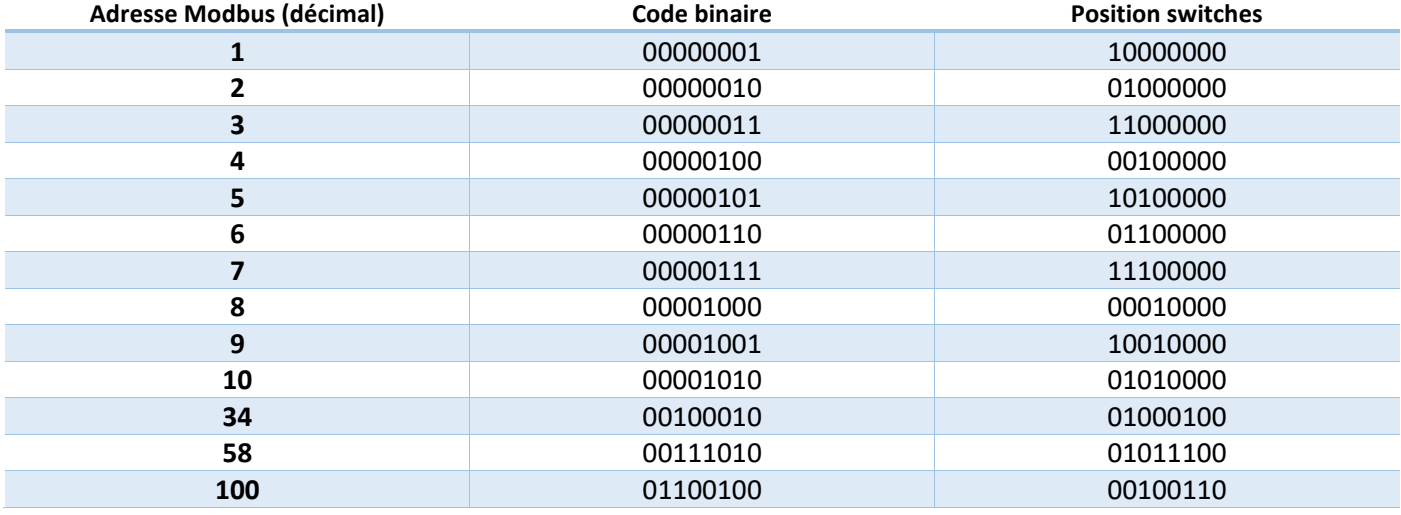

Pour ajuster l'adresse Modbus, procéder comme suit :

- Aller dans le menu Configuration basique => Configuration
- Ouvrir le capot de la carte de régulation et ajuster la position des 8 switches de la carte de régulation comme suit :

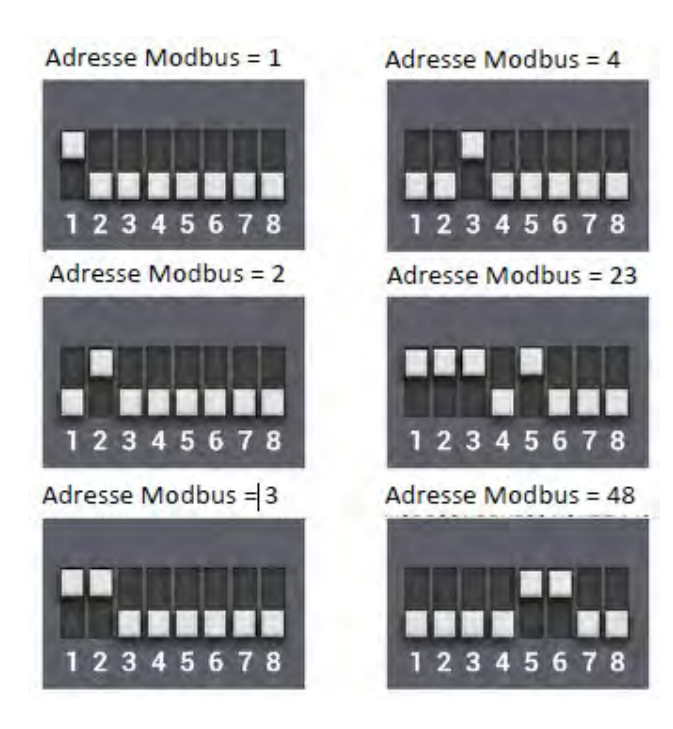

- Appuyer sur « SCAN 1-255 » (une fois à l'intérieur, définissez les marges de la recherche) pour mettre à jour toutes les adresses Modbus.
- Enfin, réinitialisez le système (appuyez sur le bouton ON/OFF pendant 10 secondes)

## <span id="page-12-0"></span>ÉCRAN TFT

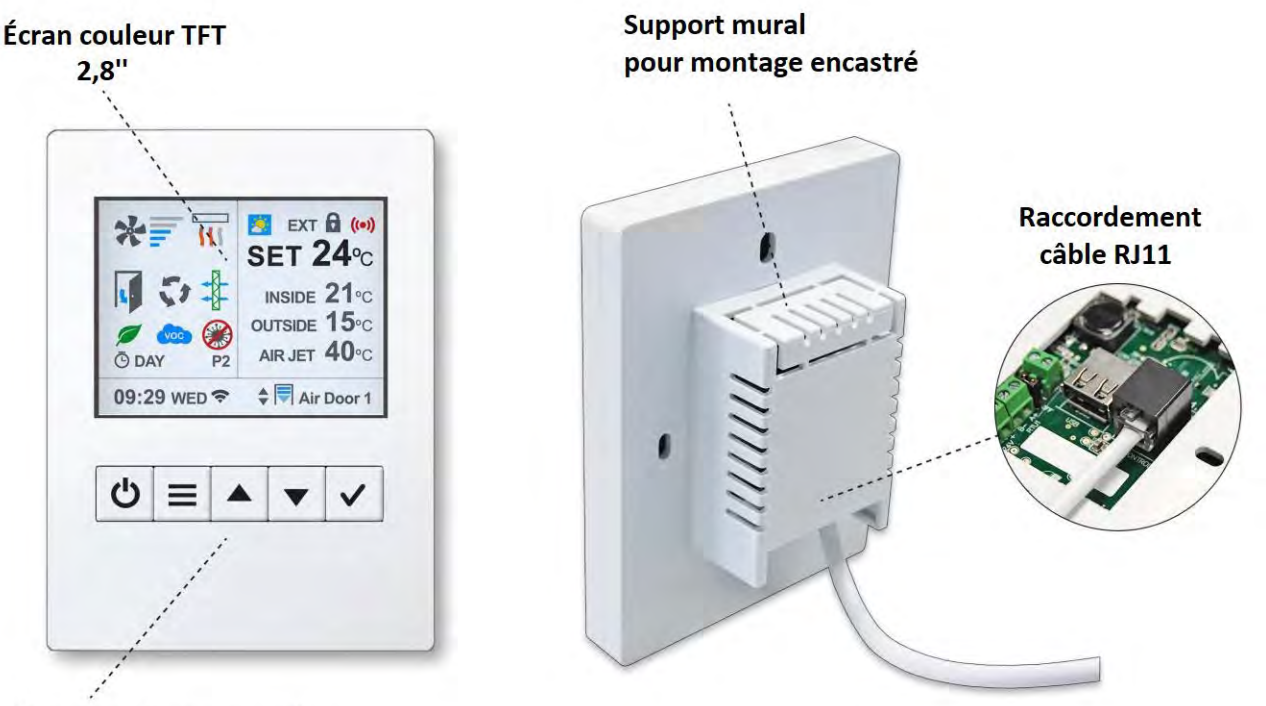

Panneau de commande

## <span id="page-12-1"></span>AFFICHAGE (Écran d'accueil)

L'affichage principal indique les réglages les plus importants dont : Vitesse de ventilation, chauffage, températures, état de la porte, mode de fonctionnement et programme, état du filtre, date/heure, programmation, etc.

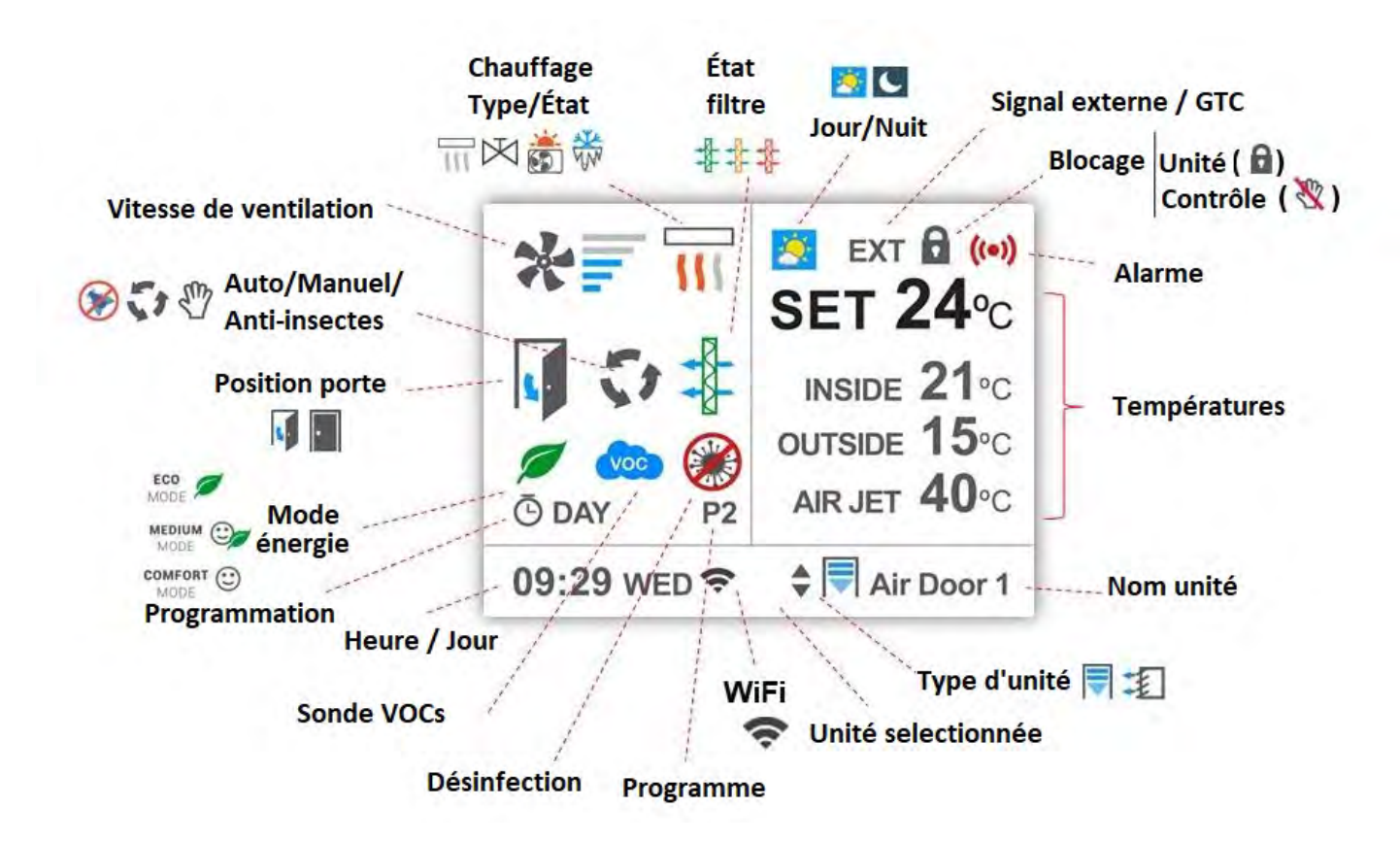

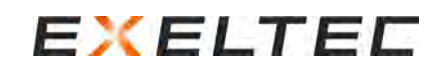

## <span id="page-13-0"></span>FONCTIONS DES ICONES (Écran d'accueil)

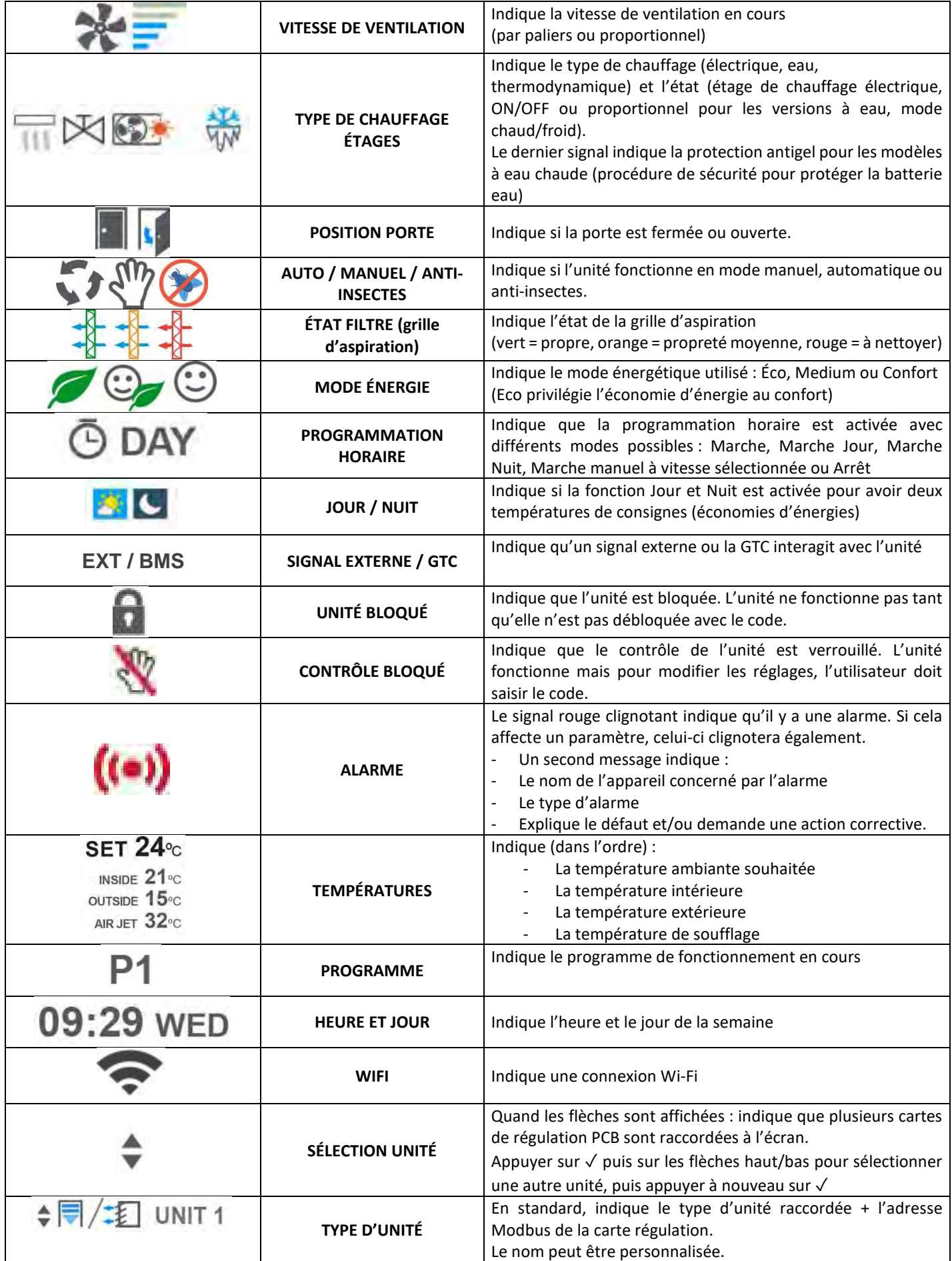

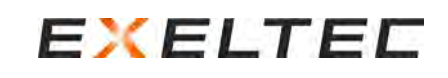

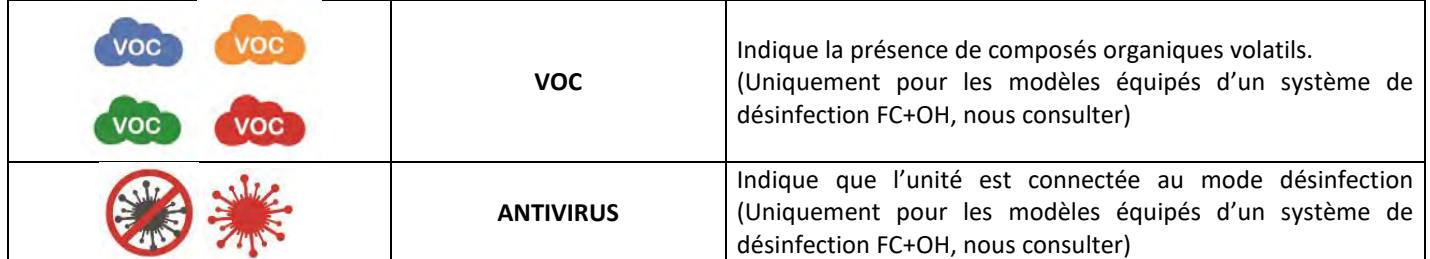

## <span id="page-14-0"></span>POSITIONNEMENT DE L'ÉCRAN TFT

Il est important d'installer l'écran TFT à un endroit approprié afin d'éviter les problèmes de fonctionnement et les lectures de données incorrectes.

Les 3 images suivantes montrent comment l'écran TFT **NE DOIT PAS** être installé :

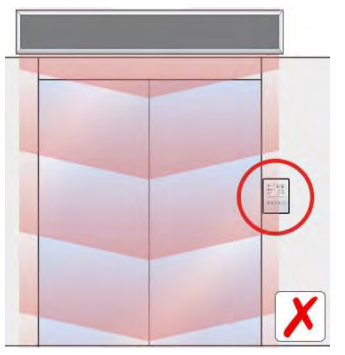

*Dans le jet de soufflage du rideau d'air chaud Exposé au soleil*

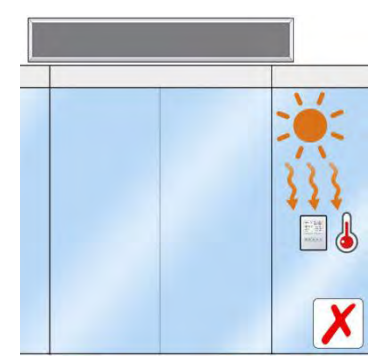

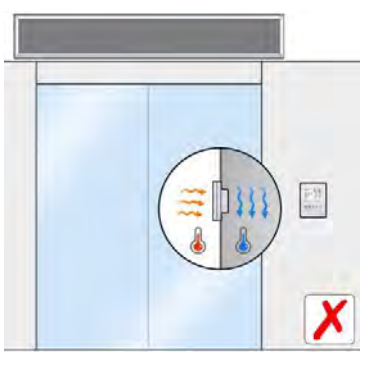

*Sur une paroi non isolée*

L'image suivante indique comment l'écran **doit** être installé :

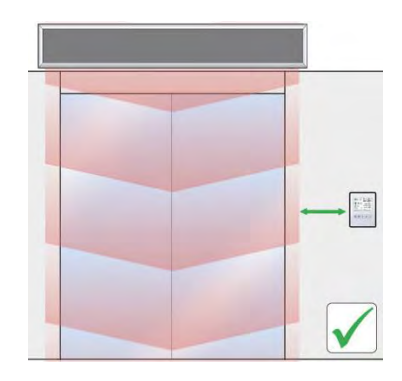

*En dehors du jet de soufflage du rideau d'air chaud*

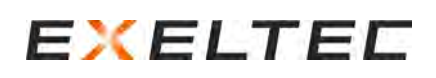

## <span id="page-15-0"></span>BOUTONS DE NAVIGATION DE L'ÉCRAN TFT

Lors de la navigation sur l'écran TFT, le texte en bleu ou clignotant indique le choix en cours.

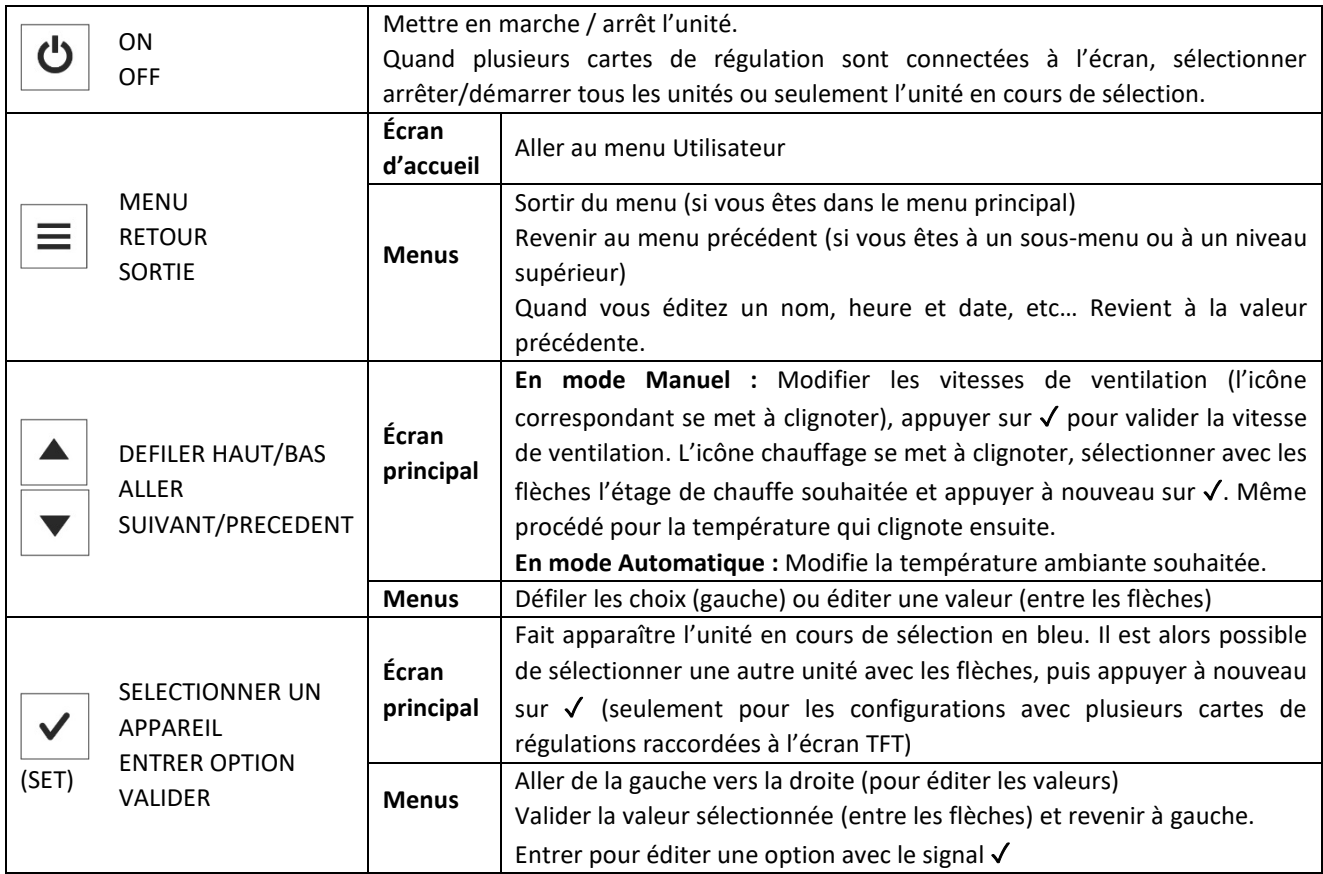

## <span id="page-15-1"></span>MENUS ET NIVEAUX D'ACCES

L'écran dispose de 3 menus différents selon l'intervenant :

- Menu **Utilisateur** pour l'utilisateur final
- Menu **Basique** pour le réglage des principaux paramètres (pour les techniciens)
- Menu **Avancé** (faire appel à Exeltec pour la navigation dans ce menu)

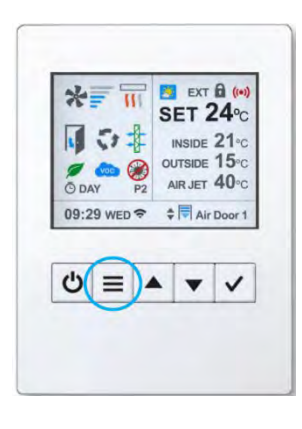

Depuis l'écran d'accueil, appuyer sur la touche **MENU** pour accéder au **Menu Utilisateur.**

## <span id="page-16-0"></span>MENU UTILISATEUR

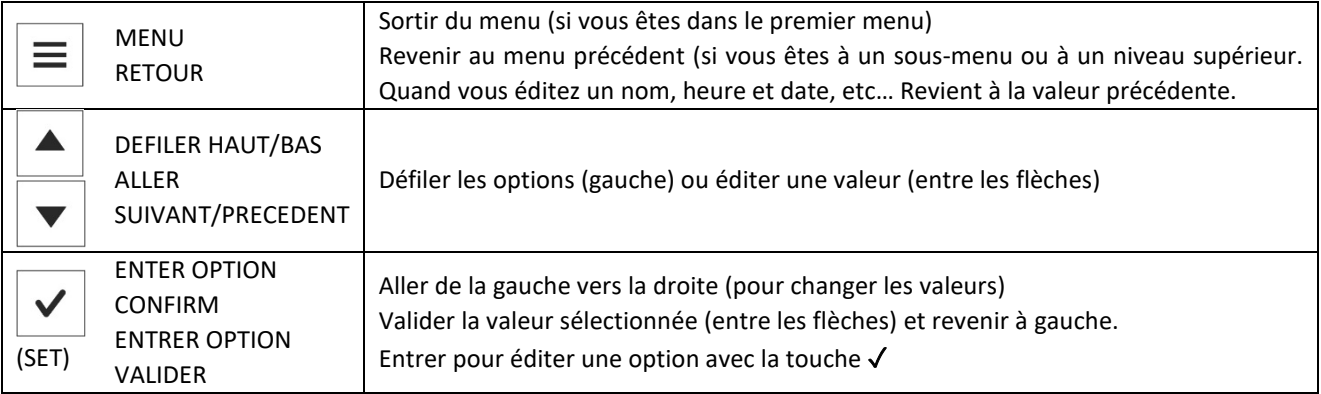

## **MENU UTILISATEUR – PAGE 1**

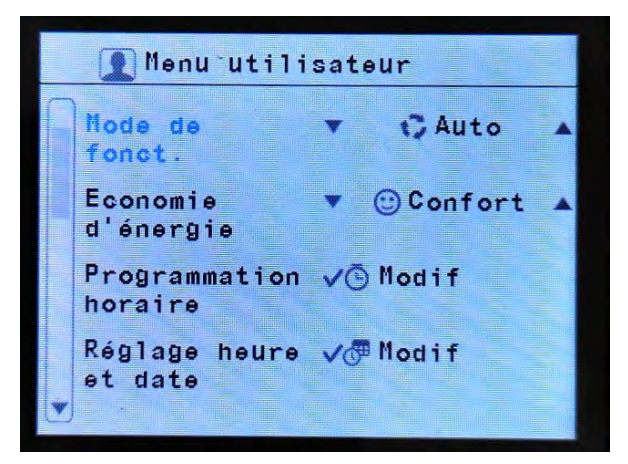

Sélection du mode de fonctionnement : Automatique, Manuel ou Anti-Insectes

Sélection du mode Économie d'énergie souhaité : **Éco** (Utilise le moins d'énergie possible), **Médium :** Entre le mode Éco et Confort, **Confort :** Ventilation et chauffage plus élevés pour maintenir ou atteindre rapidement la température ambiante souhaitée.

Réglage de la programmation horaire avec ON/OFF automatique (voir cidessous)

Réglage date et heure (voir ci-dessous)

### **MENU UTILISATEUR – PAGE 2**

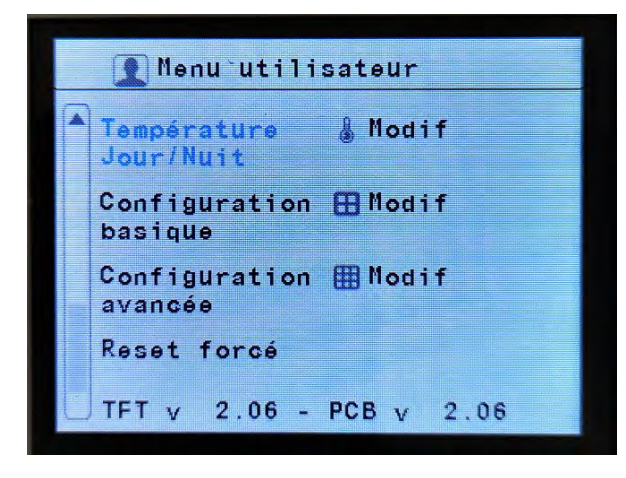

Réglage températures Jour / Nuit (2 points de consignes différents)

Entrer dans le menu **Configuration Basique** *Code requis pour accéder aux paramètres*

Entrer dans le menu **Configuration Avancée** *Code requis pour accéder aux paramètres*

Reset force Pour redémarrer le système

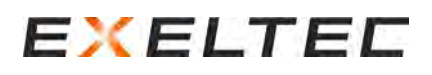

## <span id="page-17-0"></span>Menu utilisateur – PROGRAMMATION HORAIRE

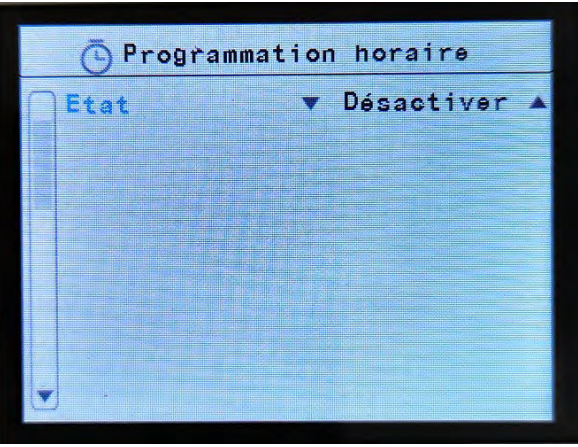

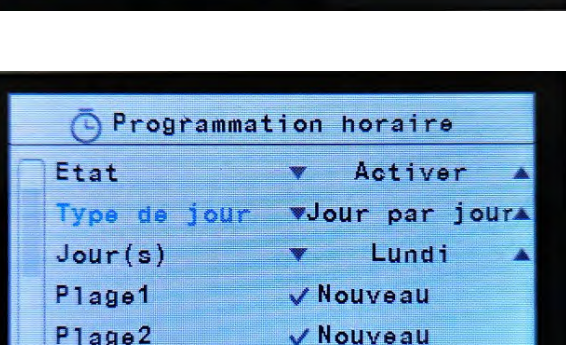

V Nouveau

V Nouveau

V Nouveau

Plage3

Plage4

Plage5

Programmation horaire V Nouveau Plage6 Plage7 V Nouveau Plage8 V Nouveau Plage9 V Nouveau Plage10 V Nouveau  $V$ Effacer **The Lundi**  Par défaut, la programmation horaire est désactivée.

Pour l'activer, appuyer sur ✓, sélectionner Activer, puis appuyer à nouveau sur ✓ pour pouvoir faire défiler les choix possibles.

### **Menu utilisateur – PROGRAMMATION HORAIRE – Pages 1 et 2**

- $\Rightarrow$  Activer / Désactiver la programmation horaire
- $\Rightarrow$  Sélectionner le type de jour
- $\Rightarrow$  Créer les plages de 1 à 10

 $\Rightarrow$  Effacer les plages sélectionnées

## **Type de jour (Custom par défaut)**

Afin de faciliter la programmation, vous pouvez sélectionner des groupes de jours prédéfinis pour affecter un même programme à plusieurs jours :

- **Custom (par défaut) :** Personnaliser la programmation jour par jour
- **Lun-Ven:** Lundi à Vendredi
- **Lundi-Sam**: Lundi à Samedi
- **Lun-Dim**: Lundi à Dimanche
- **Dim-Jeu :** Dimanche à Jeudi
- **Lun-Ven Sam**: Lundi à Vendredi et séparément Samedi
- **Lundi-Ven Sam-Dim**: De Lundi à Vendredi et séparément de Samedi à Dimanche

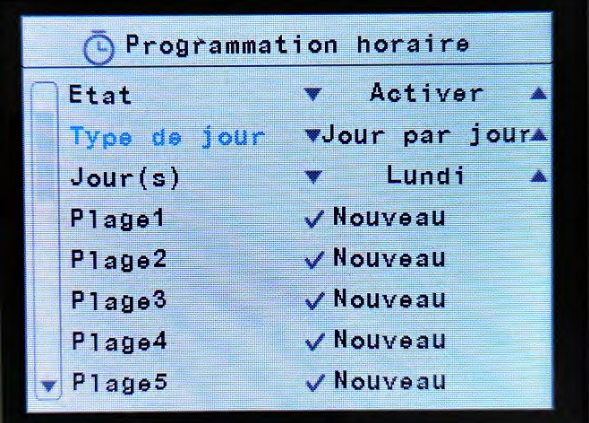

| Programmation horaire |                  |  |              |           |           |  |
|-----------------------|------------------|--|--------------|-----------|-----------|--|
|                       |                  |  |              |           |           |  |
|                       |                  |  | Type de jour |           | $Lun-Dim$ |  |
|                       | Jour(s)          |  |              |           | Lundi     |  |
|                       | Plage1           |  |              |           | V Nouveau |  |
|                       | Plage2           |  |              |           | V Nouveau |  |
|                       | Plage3<br>Plage4 |  |              | V Nouveau |           |  |
|                       |                  |  |              | V Nouveau |           |  |
|                       | Plage5           |  |              | V Nouveau |           |  |

Jour par Jour (Lundi) Groupe de jour (Lundi-Dimanche)

### **Plages**

Utiliser les flèches haut/bas pour sélectionner une plage, appuyer sur ✓ pour créer ou modifier une plage existante.

| Programmation horaire |                  |  |  |  |  |  |
|-----------------------|------------------|--|--|--|--|--|
| Etat                  | Activer          |  |  |  |  |  |
| jour<br>Type de       | vJour par jour   |  |  |  |  |  |
| Jour(s)               | Mardi            |  |  |  |  |  |
| Plage1                | <b>V Nouveau</b> |  |  |  |  |  |
| Plage2                | V Nouveau        |  |  |  |  |  |
| Plage3                | V Nouveau        |  |  |  |  |  |
| Plage4                | V Nouveau        |  |  |  |  |  |
| Plage5                | V Nouveau        |  |  |  |  |  |

| Programmation horaire |                     |  |  |  |  |  |
|-----------------------|---------------------|--|--|--|--|--|
| Etat                  | Activer             |  |  |  |  |  |
| Type de jour          | vJour par jour      |  |  |  |  |  |
| Jour(s)               | Mardi               |  |  |  |  |  |
| Plage1                | $\sqrt{08:30}$ Jour |  |  |  |  |  |
| Plage2                | $22:00$ Nuit        |  |  |  |  |  |
| Plage3                | <b>V Nouveau</b>    |  |  |  |  |  |
| Plage4                | <b>V Nouveau</b>    |  |  |  |  |  |
| Plage5                | √ Nouveau           |  |  |  |  |  |

Créer une nouvelle plage horaire **Modification** une plage horaire existante

# EXELTEE

## <span id="page-19-0"></span>Menu utilisateur – Programmation Horaire - PLAGES

**Nouvelle Plage / Éditer une plage**

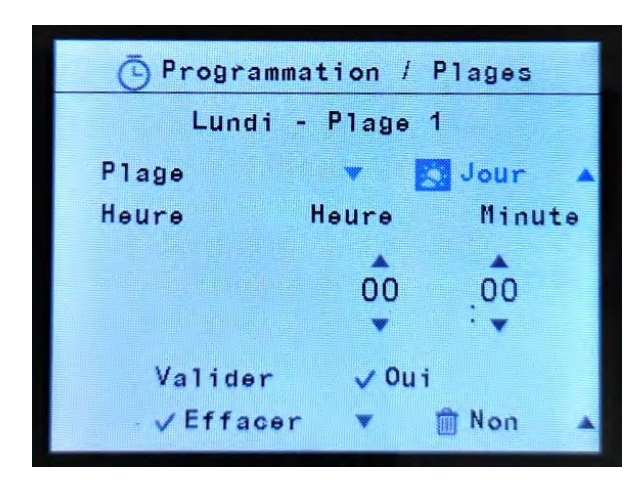

### **Menu utilisateur – Programmation Horaire - Plages – Page 1**

**Plage :** (ON par défaut)

- **ON** : Démarrer l'appareil en utilisant la température de réglage en cours
- **Jour** : Démarrer l'appareil en utilisant la température de réglage « Jour » *(réglée au préalable dans le menu Température Jour/Nuit)*
- **Nuit** : Démarrer l'appareil en utilisant la température de réglage « Nuit » *(réglée au préalable dans le menu Température Jour/Nuit)*
- **V1/V2/V3/V4/V5 :** Démarre l'appareil en mode manuel avec la vitesse de ventilation sélectionnée
- **OFF :** Arrêter l'appareil

## **Heure :**

- Heure : Sélectionner de 0 à 23h

Minute : Sélectionner de 0 à 59 minutes

**Valider :** Sélectionner Oui, puis appuyer sur ✓ pour confirmer la sélection et revenir au menu général Programmation Horaire.

**Effacer :** Pour effacer la plage en cours de sélection, sélection Oui et appuyer sur ✓

## <span id="page-19-1"></span>Menu utilisateur – Réglage heure et date

Cette fonction permet d'ajuster l'heure et la date de la régulation

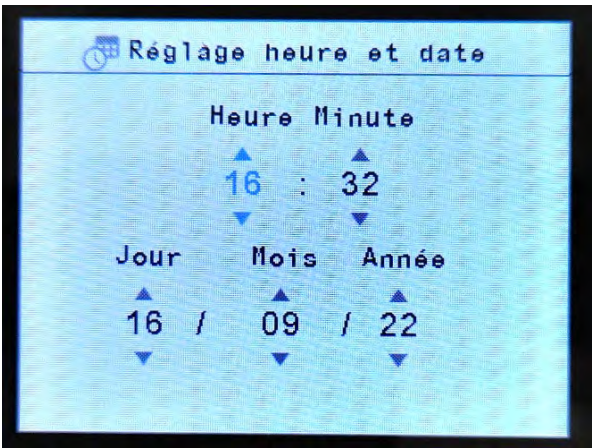

- 1- Sélectionner l'heure à régler avec les flèches puis appuyer sur ✓
- 2- Répéter l'opération pour les minutes, le jour, le mois et l'année

3- Une fois l'année réglée, appuyer sur ✓ pour revenir au Menu utilisateur

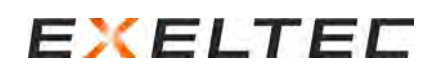

## <span id="page-20-0"></span>Menu utilisateur – TEMPERATURE JOUR/NUIT

Cette fonction permet d'ajuster la température de réglage pour le jour et la nuit afin de réduire les consommations d'énergies.

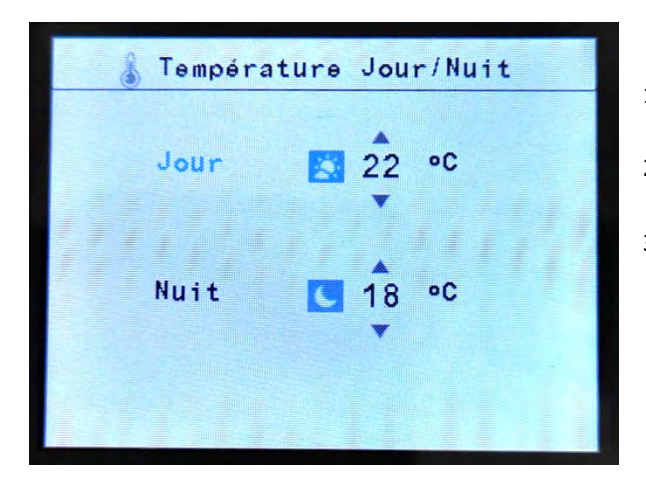

- 1- Utiliser les flèches pour sélection Jour ou Nuit
- 2- Appuyer sur ✓ pour entrer l'option sélectionnée
- 3- Ajuster à la température souhaitée avec les flèches et appuyer sur ✓

## <span id="page-20-1"></span>MENU CONFIGURATION BASIQUE

Le menu Configuration basique peut configurer les principaux paramètres de la régulation EXELREGMODBUS-II. L'accès est réservé de préférence au technicien pour éviter tout réglage inapproprié.

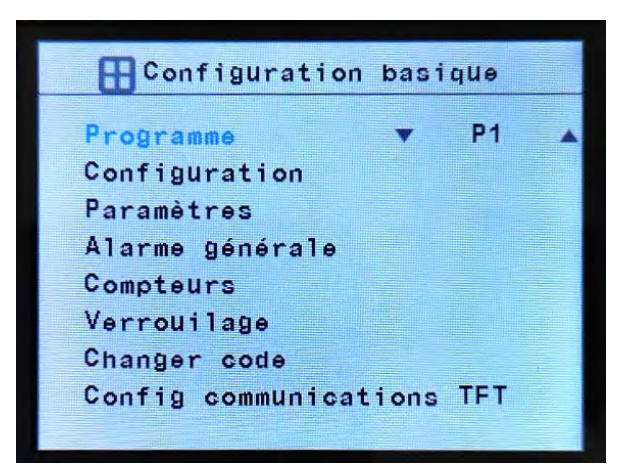

## **Menu Configuration basique – Page 1**

- **Programme** de fonctionnement *(voir détails ci-après)*
- **Configuration** *(voir détails ci-après)*
- **Paramètres** *(voir détails ci-après)*
- **Alarme générale** : permet de définir quelle alarme active l'alarme générale (sortie digitale)
- **Compteurs :** Consulter les heures de fonctionnement et le décompte avant l'alarme filtre
- **Verrouillage :** Arrêt de l'unité et protection par code d'accès
- **Changer code** du Menu Configuration Basique
- **Config communications TFT :** Configurer les paramètres Modbus des commandes envoyées le port GTC de l'écran

## <span id="page-20-2"></span>Menu Configuration basique – CODE D'ACCES

L'accès au menu Configuration basique est restreinte par un mot de passe *(consulter la partie « Codes : Accès et Modification » en cas de besoin)*

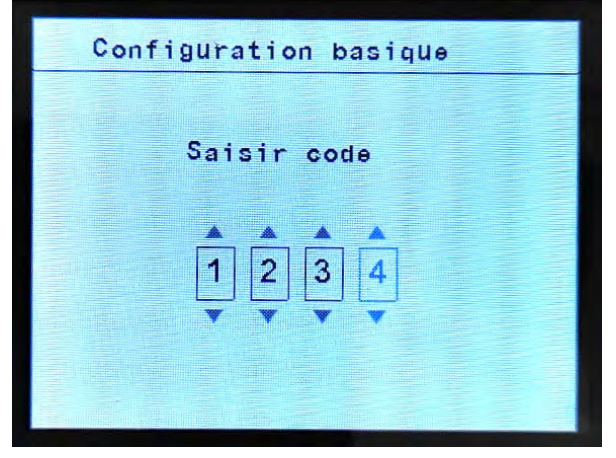

- 1- Utiliser les flèches du valider pour modifier les valeurs
- 2- Appuyer sur ✓ pour valider la valeur affichée en bleu
- 3- Entrer le code 1234 puis appuyer sur ✓ pour accéder au menu Configuration basique

## <span id="page-21-0"></span>Menu Configuration basique – PROGRAMME DE FONCTIONNEMENT

La régulation EXELREGMODBUS-II possède différents programmes de fonctionnement en fonction des paramètres suivants :

- Mode de fonctionnement : Manuel ou Automatique
- Type de chauffage : Ventilation seule (sans chauffage), batterie électrique, batterie eau chaude, batterie thermodynamique ou Triojet.
- Mode Économie d'énergie : Éco, Medium ou Confort

### **Mode Manuel :**

- Programme P1 : Sélection manuelle des vitesses de ventilation et des étages de chauffe (pour les modèles avec une fonction FROID vous pouvez sélectionner les modes CHAUD ou Froid)
- Programme P2 : Sélection manuelle des vitesses de ventilation et ses étages de chauffe en fonction de l'état de la porte (pour les modèles avec une fonction FROID vous pouvez sélectionner les modes CHAUD ou Froid)
	- o Pendant que la porte est ouverte, sélectionner la vitesse de ventilation et l'étage de chauffe « porte ouverte »
	- o Pendant que la porte est fermée, sélectionner la vitesse de ventilation et l'étage de chauffe « porte fermée »

Pour les programmes P1 et P2 en mode manuel, si la température ambiante devient supérieure ou égale à la température de réglage, selon le mode Économie d'énergie sélectionné, le rideau d'air va :

- **Confort :** Le rideau d'air conserve la vitesse de ventilation et l'étage de chauffe sélectionnés
- **Medium :** Le chauffage s'arrête
- **Éco :** Le rideau d'air s'arrête

### **Mode automatique :**

Selon l'état de la porte et selon le mode Économie d'énergie, la régulation adapte automatiquement la vitesse de soufflage et la puissance de chauffe grâce au(x) sonde(s) de température raccordée(s) afin d'obtenir une efficacité maximale.

- **Programme P1 :** Fonctionne selon :
	- o La température de réglage et la température ambiante mesurée
	- o L'état de la porte (ouverte ou fermée)
	- o Le mode Économie d'énergie sélectionné
- Programme P2 : Fonctionne selon :
	- o La température de réglage et la température extérieure mesurée
	- o L'état de la porte (ouverte ou fermée)
	- o Le mode Économie d'énergie sélectionné
- **Programme P3/P4 :** Fonctionne selon :
	- o Porte ouverte : La température de réglage et la température extérieure mesurée
	- o Porte fermée : La température de réglage et la température ambiante mesurée
	- o Le mode Économie d'énergie sélectionné (pour le programme P3 en porte ouverte, le mode économie d'énergie est forcé en Comfort)

### **Anti-insectes :**

Le fonctionnement est identique au mode Automatique, sauf qu'en porte ouverte, la ventilation est automatiquement forcée en vitesse 5 pour lutter le plus efficacement possible contre l'entrée des insectes.

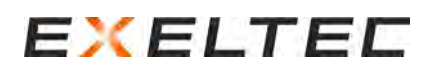

## <span id="page-22-0"></span>Menu Configuration basique – CONFIGURATION

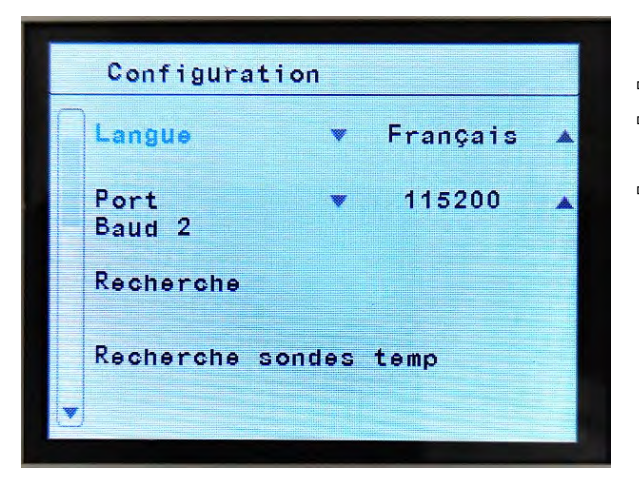

### **Menu Configuration basique – CONFIGURATION – Page 1**

- $\Rightarrow$  Sélection de la langue
- $\Rightarrow$  Sélection de la vitesse du Port Baud 2 (sélectionner entre 115200, 57600, 38400, 19200, 9600 ou 1200)
- $\Rightarrow$  Recherche (1-12): Recherche rapide des cartes de régulation raccordées à l'écran TFT (adresses Modbus de 1 à 12)

Recherche Config : Rechercher dans une plage définie d'adresse Modbus

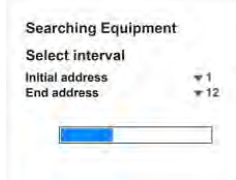

*Un message « recherche en cours » apparait à l'écran*

 $\Rightarrow$  Recherche sondes de températures : Rechercher ou actualiser le ou les sondes de températures raccordées au système. Cette opération entraine la sélection automatique du programme de fonctionnement (P1/P2/P3/P4) le plus adapté selon les sondes de températures raccordées

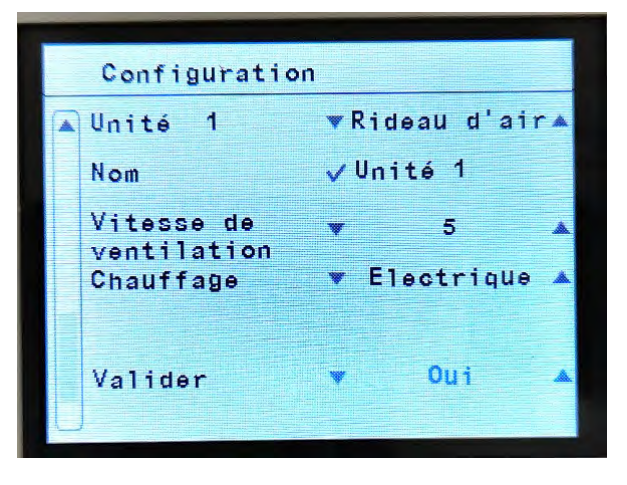

## **Menu Configuration basique – CONFIGURATION – Pages suivantes**

Une page est dédiée à chaque unité (chaque carte de régulation) raccordée à l'écran TFT.

- $\Rightarrow$  Sélection du type d'unité : Rideau d'air
- $\Rightarrow$  Sélection du nom de l'unité (par défaut « Unité » suivi de l'adresse Modbus
- $\Rightarrow$  Sélection du nombre de vitesses de ventilation de l'unité (2 ou 5 selon les modèles)
- $\Rightarrow$  Sélection du type de chauffage de l'unité (ventilation seule, Électrique, Eau chaude, Thermodynamique ou Triojet selon les modèles)
- $\Rightarrow$  Valider : Sélectionner « Oui » pour enregistrer les modifications effectuées / Sélectionner « Non » pour quitter le menu sans enregistrer les modifications. Puis appuyer sur ✓.

# EXELTEE

## <span id="page-23-0"></span>Menu Configuration basique – Configuration – NOM

Cette fonction permet de renommer chaque unité (chaque carte de régulation raccordée au système) afin de faciliter l'identification.

Le nom peut contenir jusqu'à 12 caractères, incluant les **lettres** (**minuscules** ou **majuscules**), les **nombres**, les **espaces** et tout autre symbole.

Dans le sous-menu Nom, faire défiler le premier caractère pour commencer la création personnalisée du nom.

#### **Navigation dans le Menu**

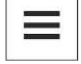

Effacer le caractère en cours de sélection

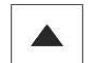

Choix de caractère en cours de sélection

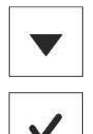

Choix de caractère en cours de sélection

Valider le caractère en cours de sélection et passer au suivant

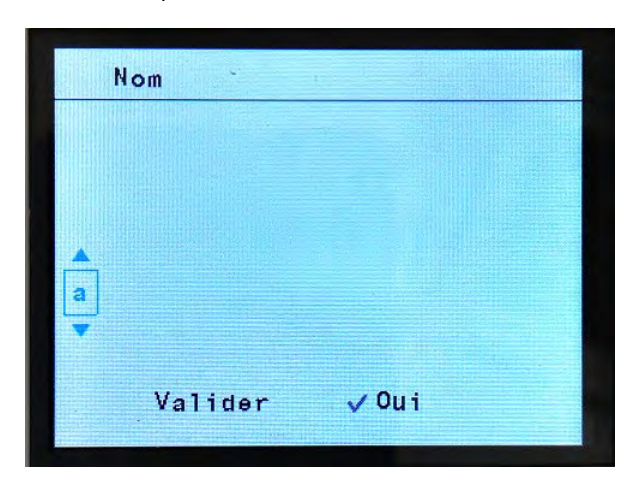

#### **Entrer le nom (avec moins de 12 caractères)**

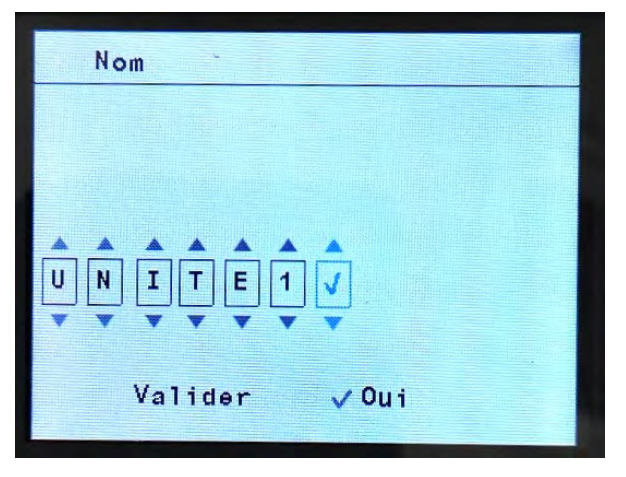

- 1- Utiliser les flèches pour sélectionner le caractère en cours de sélection (celui qui s'affiche en bleu). Appuyer sur ✓ pour valider le caractère et passer au suivant.
- 2- Si le nom souhaité est complet avant le 12 caractère, sélectionner le caractère ✓ pour terminer le nom.
- 3- Appuyer sur ✓ afin d'enregistrer le nom et revenir au menu général.

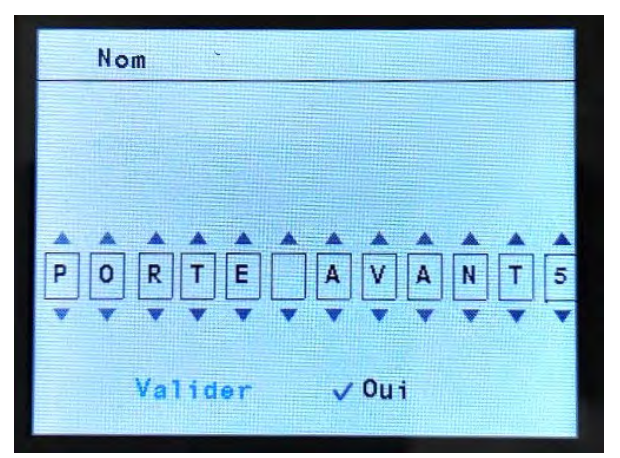

**Entrer le nom (avec 12 caractères)**

- 1- Utiliser les flèches pour sélectionner le caractère en cours de sélection (celui qui s'affiche en bleu). Appuyer sur ✓ pour valider le caractère et passer au suivant.
- 2- Lorsque le nom est complet, appuyer sur ✓ afin d'enregistrer le nom et revenir au menu général.

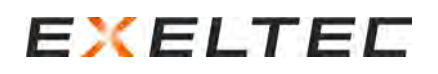

## <span id="page-24-0"></span>Menu Configuration basique – ALARME GÉNÉRALE

La régulation dispose d'une fonction alarme générale (sortie digitale) qui sera activée en fonction des alarmes sélectionnées.

Le technicien peut indiquer "Oui" ou "Non" sur toutes les alarmes qui activeront (ou non) l'alarme générale. Si seulement une de ces alarmes est activée, l'alarme générale sera elle aussi activée.

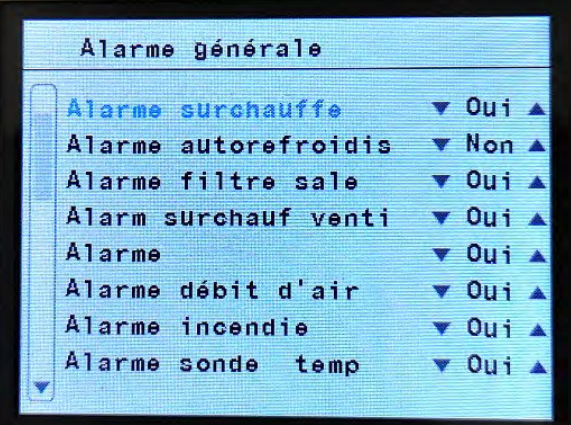

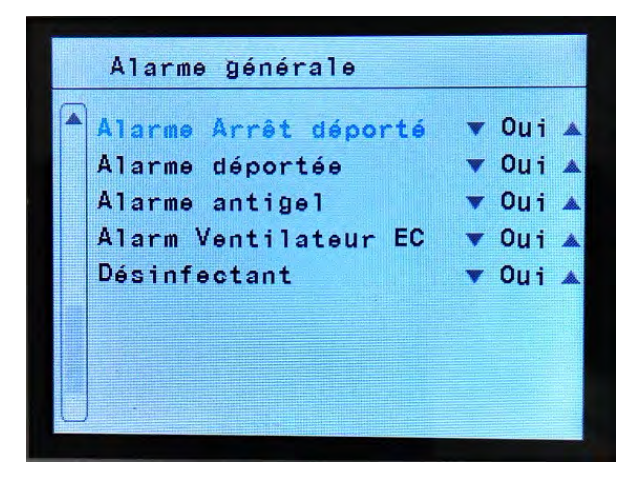

**Menu Configuration basique – ALARME GÉNÉRALE – Page 1**

**Menu Configuration basique – ALARME GÉNÉRALE – Page 2**

## *Certaines de ces alarmes peuvent nécessiter des options spécifiques sur le rideau d'air et ne seront pas utilisables selon les cas, nous consulter pour plus d'informations.*

- **Alarme Surchauffe :** Indique une surchauffe à l'intérieur de l'appareil et que le programme de sécurité pour protéger l'appareil est activé
- **Alarme auto-refroidissement :** Quand l'appareil est à l'arrêt, s'il y a une surchauffe, un programme de sécurité s'active automatiquement pour protéger les composants internes de l'appareil. Cette surchauffe est généralement due à l'inertie thermique de la batterie électrique et apparaît quand vous arrêtez un rideau d'air chaud électrique pendant son fonctionnement avec les résistances électriques actives.
- **Alarme filtre sale :** Indique si le filtre est sale. Activé selon le nombre d'heure de fonctionnement ou par un pressostat externe (Pressostat en option, nous consulter)
- **Alarme surchauffe ventilateur :** Indique s'il y a une surchauffe à l'intérieur des ventilateurs de l'appareil (option, nous consulter)
- **Alarme Chauffage Bloqué :** Indique que le chauffage a été bloqué.
- **Alarme débit d'air :** Indique si le débit d'air est insuffisant ou nul (option, nous consulter)
- Alarme Incendie : Indique une alarme incendie (option, nous consulter)
- **Alarme sonde de température :** Indique un problème avec une sonde de température
- Alarme arrêt externe : Indique qu'une alarme externe a arrêté l'appareil
- Alarme Externe : Indique une alarme externe
- Alarme antigel : Indique que la sonde antigel est en dessous de sa température de consigne. Active un programme de sécurité pour protéger la batterie hydraulique.
- **Alarme ventilateur EC :** Indique une erreur sur un ventilateur EC

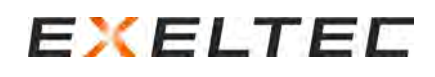

## <span id="page-25-0"></span>Menu Configuration basique – PARAMETRES

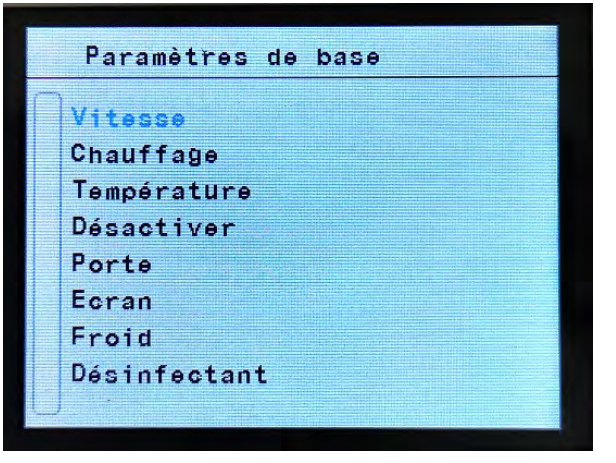

## **Menu Configuration basique – PARAMETRES – Page 1**

- $\Rightarrow$  Vitesse de ventilation (Quand porte ouverte/fermée)
- $\Rightarrow$  Chauffage appareil (Quand porte ouverte/fermée)
- $\Rightarrow$  Température (Limites point de consigne, calibrage, température de soufflage, antigel)
- $\Rightarrow$  Désactiver (Manuel/Automatique Chaud/Froid en fonction de la température extérieure)
- $\Rightarrow$  Porte (Temporisation, type, délai par étages)
- $\Rightarrow$  Écran (délai pour revenir automatiquement au menu précédent et délai pour arrêt rétroéclairage si inactivité du clavier, )
- $\Rightarrow$  Froid (activation signal, puissance maxi, mode chaud, contrôle de la condensation
- $\Rightarrow$  Désinfectant (Mode de fonctionnement, durée de la cartouche, ventilation mini, sonde de qualité d'air, remplacement de la cartouche)

Utiliser les flèches pour changer et sélectionner les paramètres. Quand le paramètre est surlignée en bleu, appuyer sur ✓ pour entrer et modifier.

## <span id="page-25-1"></span>Menu Configuration basique – Paramètres - VITESSE

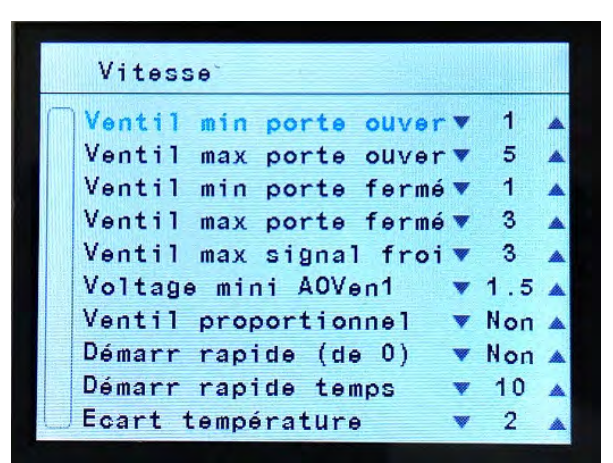

## **Menu Configuration basique – Paramètres – VITESSE – Page 1**

- $\Rightarrow$  Vitesse Min / Max quand la porte est ouverte
- $\Rightarrow$  Vitesse Min / Max quand la porte est fermée
- $\Rightarrow$  Vitesse max signal froid Seulement pour les appareils avec une fonction FROID. Permet de limiter la vitesse de ventilation afin de contrôler la condensation
- $\Rightarrow$  Voltage mini AOVen1 Défini le voltage mini sur la sortie analogique AOVENT1 pour
	- démarrer le ventilateur (nous consulter)
- $\Rightarrow$  Ventilateur proportionnel : Change la ventilation de 2 ou 5 paliers à 0-100% (0-10V) (nous consulter)
- $\Rightarrow$  Démarrage rapide (de 0) : Activer le démarrage en vitesse maxi
- $\Rightarrow$  Démarrage rapide temps : Temps durant lequel le démarrage rapide conserve la vitesse maximale
- $\Rightarrow$  Température Stratification : Différence de température (plafond pièce) qui démarre la fonction destratification (nous consulter)

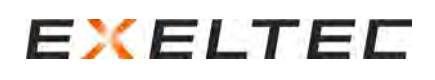

## <span id="page-26-0"></span>Menu Configuration basique – Paramètres – CHAUFFAGE

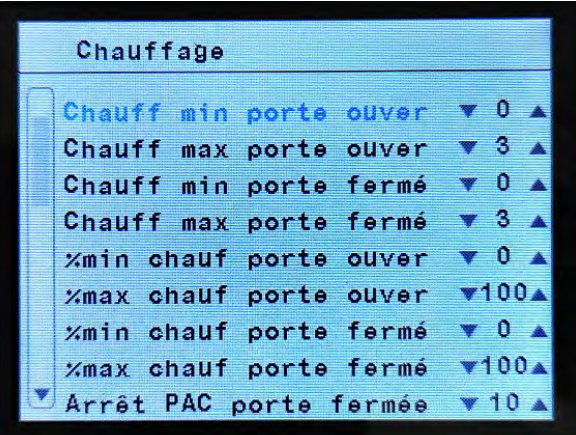

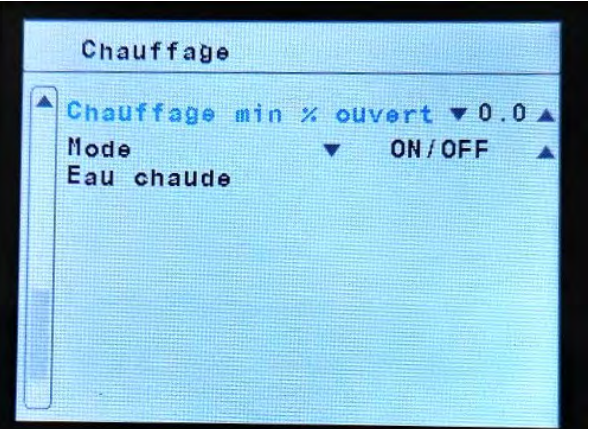

#### **Menu Configuration basique – Paramètres – CHAUFFAGE – Page 1**

- $\Rightarrow$  Chauffage Min / Max porte ouverte (pour modèles électriques)
- $\Rightarrow$  Chauffage Min / Max portée fermée (pour modèles électriques)
- $\Rightarrow$  % (0-10V) Chauffage Min / Max porte ouverte (pour modèles eau chaude avec vanne modulante)
- $\Rightarrow$  % (0-10V) Chauffage Min / Max porte fermée (pour modèles eau chaude avec vanne modulante)
- $\Rightarrow$  Arrêt Pompe à chaleur porte fermée : Temporise l'arrêt de l'unité extérieure après la fermeture de porte (valeur réglée en minutes). Si la porte se rouvre avant la fin du délai, l'unité extérieure ne s'arrête pas.

#### **Menu Configuration basique – Paramètres – CHAUFFAGE – Page 2**

- $\Rightarrow$  % (0-10V) Ouverture Chauffage Min (pour modèles eau chaude avec vanne modulante) : Permet de régler un débit d'eau minimum quelque soit les réglages afin de protéger la batterie du gel, en assurant une circulation d'eau constante dans la batterie.
- $\Rightarrow$  Mode Fau chaude : :
	- o ON/OFF pour l'utilisation d'une électrovanne 230V raccordée sur l'appareil
	- o Proportionnel (0-10V) pour l'utilisation d'une vanne modulante raccordée sur la carte de régulation PCB.

## <span id="page-26-1"></span>Menu Configuration basique – Paramètres – TEMPÉRATURE

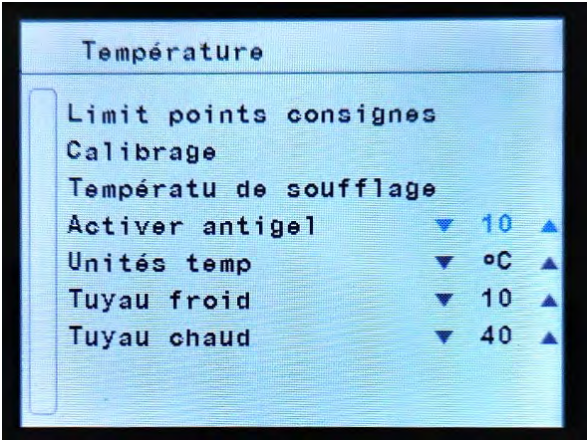

## **Menu Configuration basique – Paramètres – TEMPÉRATURE – Page 1**

- $\Rightarrow$  Limites point de consigne : voir ci-après
- Calibrage : voir ci-après
- $\Rightarrow$  Température de soufflage : voir ci-après
- $\Rightarrow$  Activer antigel : Nécessite une sonde optionnelle (nous consulter)
- $\Rightarrow$  Unités temp : Pour choisir les unités de températures (°C ou °F)
- $\Rightarrow$  Tuyau Froid : Nécessite une sonde optionnelle. (nous consulter)
- $\Rightarrow$  Tuyau chaud : Nécessite une sonde optionnelle. (nous consulter)

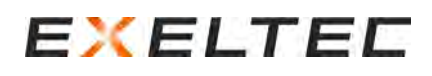

## <span id="page-27-0"></span>Menu Configuration basique – Paramètres – Température – LIMITES POINTS DE CONSIGNES

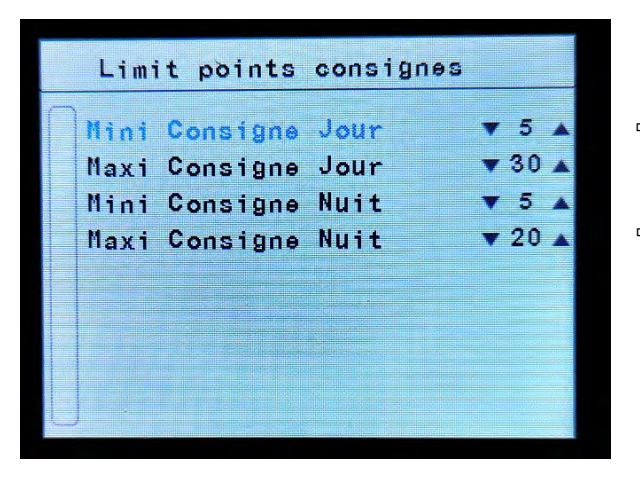

### **Menu Configuration basique – Paramètres – Température LIMITES POINTS DE CONSIGNES - Page 1**

- $\Rightarrow$  Limiter la température de consigne mini/maxi JOUR que l'utilisateur peut sélectionner
- $\Rightarrow$  Limiter la température de consigne mini/maxi NUIT que l'utilisateur peur sélectionner

## <span id="page-27-1"></span>Menu Configuration basique – Paramètres – Température – CALIBRAGE

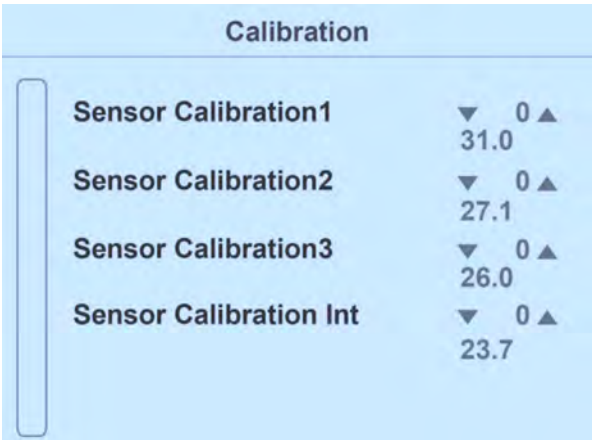

## **Menu Configuration basique – Paramètres – Température – CALIBRAGE – Page 1**

 $\Rightarrow$  Ces paramètres permettent de corriger la lecture de températures des différentes sondes raccordées

<span id="page-27-2"></span>Menu Configuration basique – Paramètres – Température – TEMPÉRATURE DE SOUFFLAGE (en cours de développement)

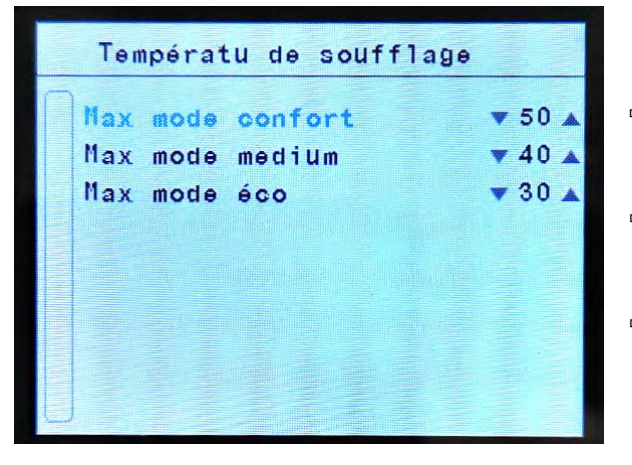

**Menu Configuration basique – Paramètres – Température – TEMPÉRATURE DE SOUFFLAGE – Page 1**

- $\Rightarrow$  Ajuster la température de soufflage maxi avec le mode économie d'énergie Comfort
- $\Rightarrow$  Ajuster la température de soufflage maxi avec le mode économie d'énergie Medium
- $\Rightarrow$  Ajuster la température de soufflage maxi avec le mode économie d'énergie Éco

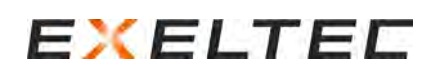

## <span id="page-28-0"></span>Menu Configuration basique – Paramètres – DESACTIVER SELON TEMPÉRATURE EXTÉRIEURE

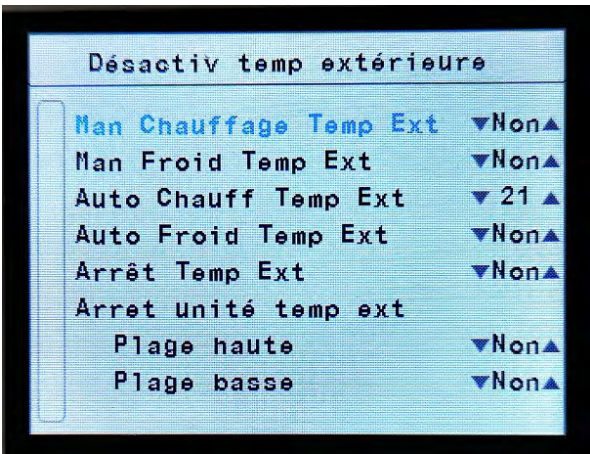

### **Menu Configuration basique – Paramètres – DESACTIVER SELON TEMPÉRATURE EXTÉRIEURE – Page 1**

- $\Rightarrow$  Chauffage Manuel Température Extérieure : En mode manuel, le chauffage s'arrête si la température extérieure est supérieure à la valeur réglée
- $\Rightarrow$  Froid Manuel Température Extérieure : Nous consulter
- $\Rightarrow$  Chauffage Automatique Température Extérieure : En mode automatique, le chauffage s'arrête si la température extérieure est supérieure à la valeur réglée
- $\Rightarrow$  Froid Automatique Température Extérieure : Nous consulter
- Arrêt Température Extérieure : Arrêter complètement l'appareil si la température extérieure est supérieure à la valeur réglée
- Arrêt Unité Température Extérieure : Arrêter complètement l'unité si la température extérieure est comprise entre les valeurs réglées pour la plage basse et la plage haute.

Pour ne pas arrêter le fonctionnement du rideau d'air selon les cas, sélectionner « Non »

L'activation de cette fonction nécessite le raccordement d'une sonde extérieure sur la carte de régulation.

## <span id="page-28-1"></span>Menu Configuration basique – Paramètres – PORTE

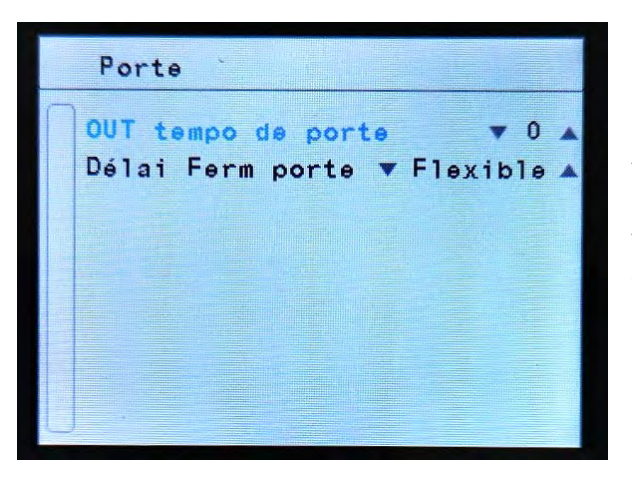

### **OUT tempo de porte**

Pour que le rideau d'air fonctionne avec la vitesse et le chauffage effectif souhaitée (inertie au démarrage), régler le paramètre qui correspond au temps (en secondes) durant lequel la porte doit rester fermée de sorte que le rideau d'air puisse anticiper l'ouverture de la porte. Une fois la temporisation écoulée, le signal d'ouverture est communiqué à la porte. Si la temporisation est différente de 0 (fonction activée), paramétrer cette fonction sur une des sorties digitales disponibles.

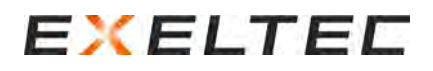

#### **Délai Fermeture Porte**

Quand la porte se ferme, le rideau d'air maintient son fonctionnement attribué en condition porte ouverte pendant un certain délai, pour être déjà en condition si la porte de se rouvre rapidement.

La régulation de l'appareil durant ce délai est divisée en 2 étapes. Durant la première étape, les conditions de fonctionnement « porte ouverte » (vitesse/chauffe) sont conservées. Durant le deuxième étage, la vitesse de ventilation et l'étage de chauffe diminue afin de réduire la consommation d'énergie.

Il y a deux types de délai : **"Fixe"** où vous pouvez sélectionner la durée de ce délai, ou **"Flexible"** qui adapte automatiquement la durée du délai en fonction des fréquences d'ouverture de porte.

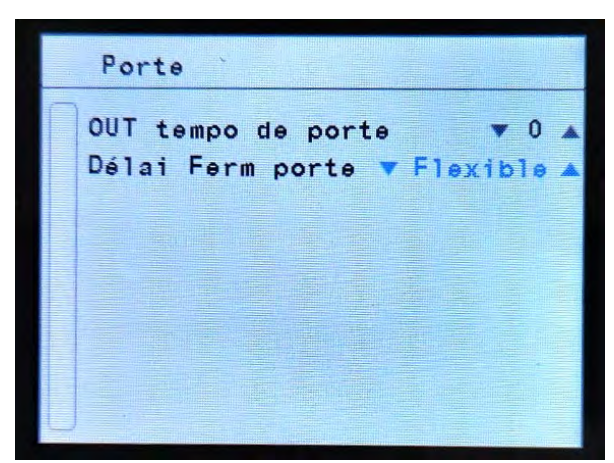

#### **Flexible = auto-adaptatif**

Il adapte automatiquement la temporisation en analysant en permanence les fréquences et durées d'ouvertures de porte des dernières minutes.

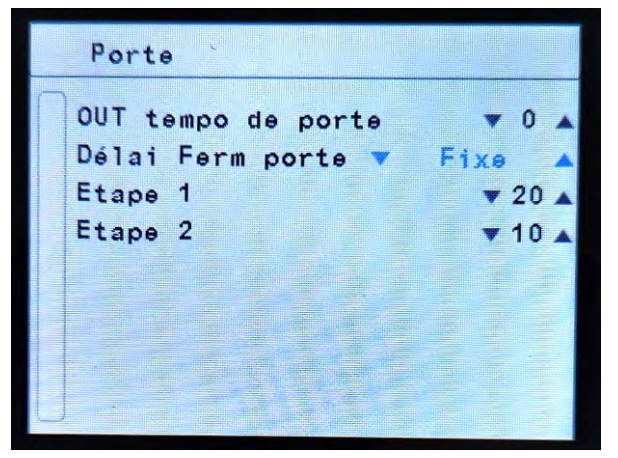

#### **Fixe**

Sélection manuellement la durée de chaque étape de la temporisation (en secondes).

La puissance de l'appareil (ventilation/chauffage) diminue progressivement, avec une première étape plus puissante que la seconde.

Pour les rideaux d'air Triojet, il est possible de sélectionner également le mode « Trio » : c'est un temps fixe qui augmente/diminue en fonction de la capacité de l'air à contenir l'humidité.

## <span id="page-29-0"></span>Menu Configuration basique – Paramètres – ÉCRAN

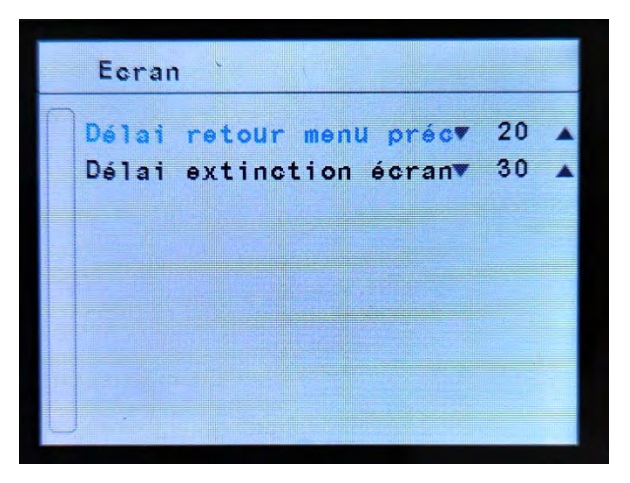

- Délai retour menu précédent : Temps (en secondes) d'inactivité du clavier déclenchant automatiquement un retour au menu précédent
- $\Rightarrow$  Délai extinction écran : Temps (en secondes) d'inactivité du clavier déclenchant automatiquement un arrêt du rétro-éclairage de l'écran

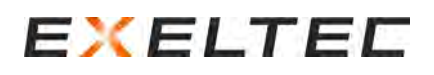

## <span id="page-30-0"></span>Menu Configuration basique – Paramètres – FROID

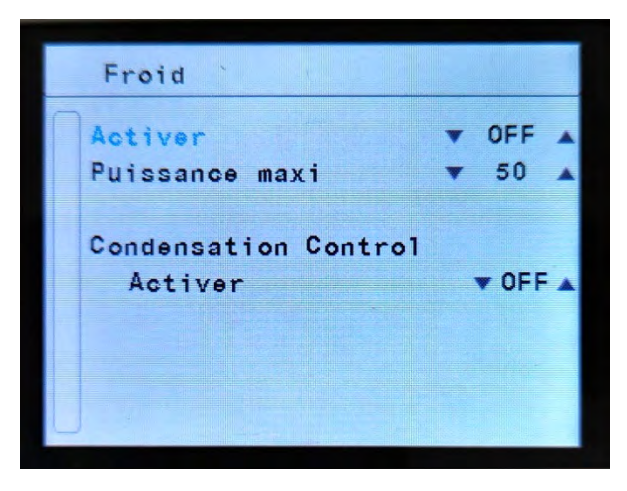

*L'utilisation du rideau d'air en mode est possible mais reste contraignante et déconseillée.*

*Pour une utilisation en mode froid, nous consulter.*

## <span id="page-30-1"></span>Menu Configuration basique – Paramètres – DESINFECTION

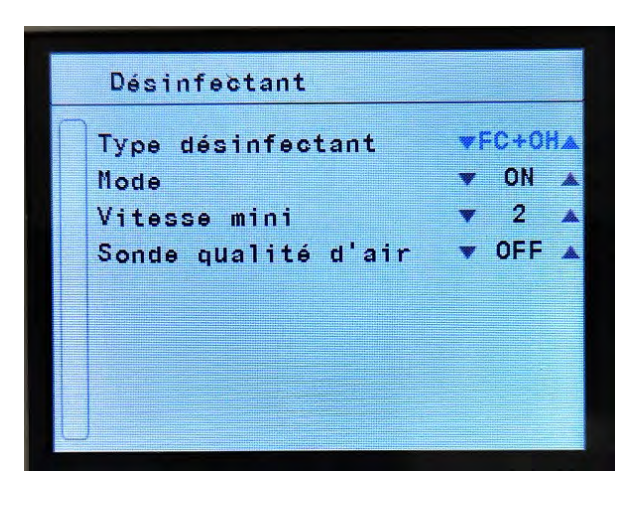

- $\Rightarrow$  Type de désinfection (FC/FC+OH/NO)
	- o Mode FC : Fonction Photocatalyse activée
	- o Mode FC+OH : Fonction Photocatalyse + Technologie Wellisair activée
	- o Mode NO : Mode désinfection désactivée
- $\Rightarrow$  Mode (ON/OFF/24h)
	- o Mode ON : La désinfection est activée dès que la ventilation est en marche
	- o Mode OFF : Désinfection désactivée
	- o Mode 24H : Désinfection activée 24/24h. Même si l'appareil n'est pas en demande de ventilation par les autres réglages, le rideau d'air maintien une vitesse de ventilation minimum
- $\Rightarrow$  Vitesse mini : Vitesse de fonctionnement utilisée pour le mode 24h
- $\Rightarrow$  Sonde qualité d'air : ON/OFF

*L'utilisation de ces fonctions est réservée aux appareils dotés d'un système de désinfection embarqué, nous consulter.*

## <span id="page-30-2"></span>Menu Configuration basique – COMPTEURS

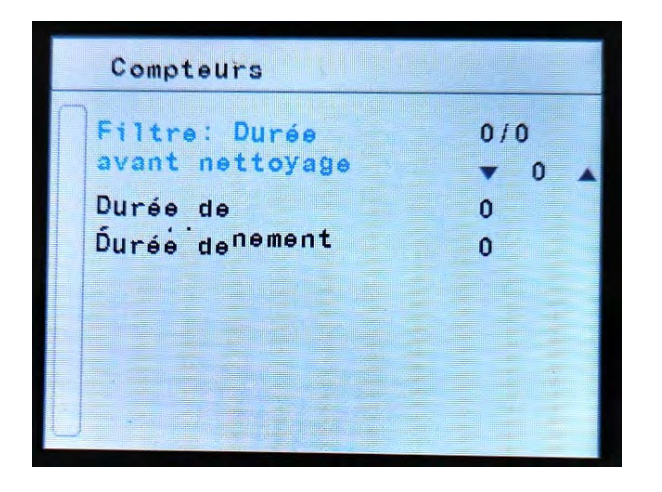

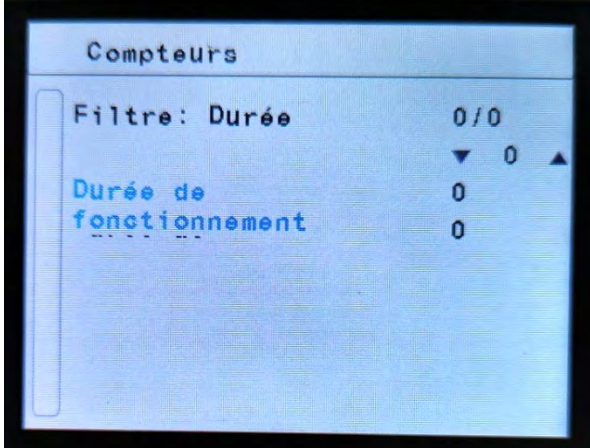

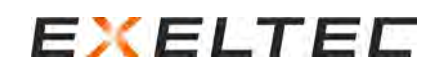

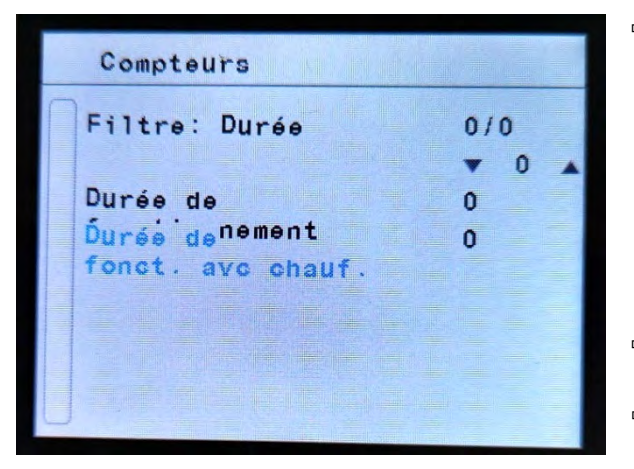

- $\Rightarrow$  Durée avant nettoyage : Indique :
	- o Le nombre d'heures de fonctionnement depuis le dernier nettoyage de la grille d'aspiration (ou du filtre selon les cas) /
	- o Le nombre d'heure avant le déclenchement de l'alarme filtre Par exemple, si l'écran affiche « 50/300 » :
	- o Le rideau d'air a fonctionné 50h depuis le dernier nettoyage
	- o Il reste 250h de fonctionnement avant le déclenchement de l'alarme filtre
- $\Rightarrow$  Durée de fonctionnement : Nombre d'heure total de fonctionnement de l'appareil (avec ou sans chauffage)
- $\Rightarrow$  Durée de fonctionnement avec chauffage : Nombre d'heure total de fonctionnement de l'appareil en mode chauffage

## <span id="page-31-0"></span>Menu Configuration basique – VERROUILLAGE CONTRÔLE UTILISATEUR

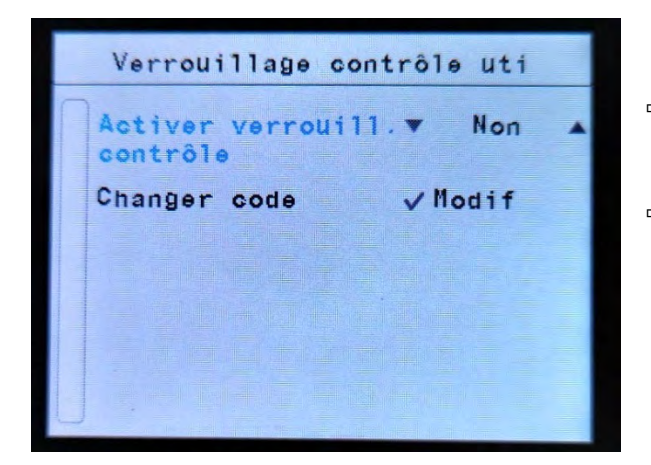

- $\Rightarrow$  Activer le verrouillage contrôle : Cela bloque l'accès aux réglages. L'accès devient possible sur présentation d'un mot de passe.
- $\Rightarrow$  Changer code : Permet de modifier le code de verrouillage contrôle

## <span id="page-31-1"></span>Menu Configuration basique – CONFIGURATION COMMUNICATIONS TFT

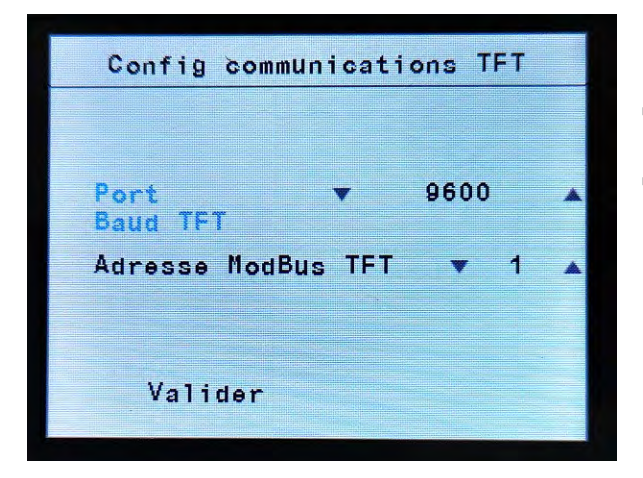

- $\Rightarrow$  Port Baud TFT : 9600
- $\Rightarrow$  Adresse Modbus TFT : Adresse Modbus de l'écran auquel les ordres sont envoyés et ensuite transmis à la PCB indiqué dans le registre 0x0000 (voir table d'échange avec listes des lectures et des écritures).

## <span id="page-32-0"></span>CODES – ACCES ET MODIFICATION

La régulation EXELREGMODBUS-II dispose de plusieurs niveaux d'accès protégés par un code.

## **Niveaux d'accès :**

- **Menu utilisateur :** Accès sans code (de base, peut être protégé par un code, voir chapitre VERROUILLAGE CONTRÔLE UTILISATEUR à la page précédente)
- **Configuration basique :** Le code par défaut est 1234. **SI LE CODE EST MODIFIÉ, PENSER A LE MEMORISER AFIN DE FACILITER L'ASSISTANCE TELEPHONIQUE AVEC NOS SERVICES.**
- Configuration avancée : Le code est 4102. IL EST FORTEMENT CONSEILLÉ DE PRENDRE CONTACT AVEC NOS SERVICES **AVANT DE MODIFIER LES PARAMETRES DANS CE NIVEAU D'ACCES, AFIN D'EVITER TOUS MAUVAIS REGLAGE POUVANT ENTRAINER UN DYSFONCTIONNEMENT DE L'APPAREIL ET UNE RECHERCHE DE PANNE COMPLIQUEE.**

## **Protections utilisateurs :**

- Verrouillage contrôle : le code par défaut est 1234. L'appareil de fonctionner mais il est nécessaire de rentrer le code pour modifier les paramètres
- Verrouillage unité : le code par défaut est 1234. L'appareil est à l'arrêt et il est nécessaire de rentrer le code pour redémarrer l'appareil.

**Modifier le code :** Le nouveau code est demandé 2 fois. Le code 0000 n'est pas permis.

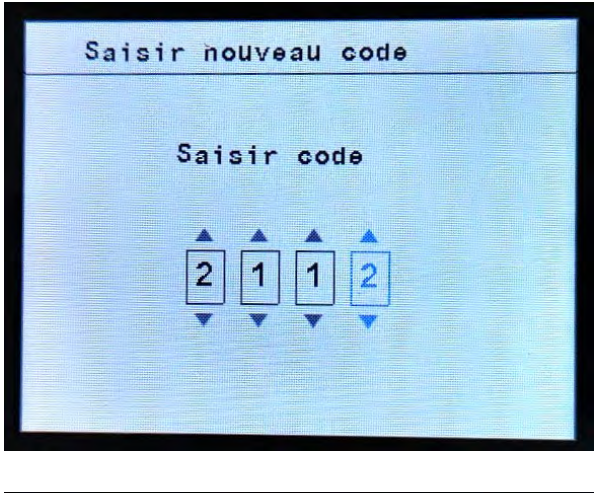

 $\Rightarrow$  Entrer le code choisi (2112 n'est qu'un exemple)

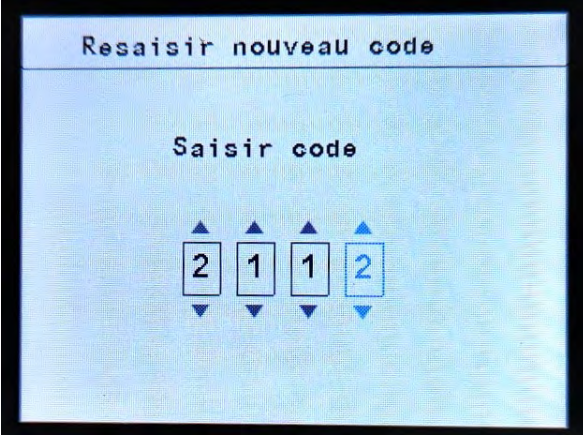

 $\Rightarrow$  Entrer à nouveau le code choisi.

## <span id="page-33-0"></span>MENU CONFIGURATION AVANCÉE

**IL EST FORTEMENT CONSEILLÉ DE PRENDRE CONTACT AVEC NOS SERVICES AVANT DE MODIFIER LES PARAMETRES DANS CE NIVEAU D'ACCES, AFIN D'EVITER TOUS MAUVAIS REGLAGE POUVANT ENTRAINER UN DYSFONCTIONNEMENT DE L'APPAREIL ET UNE RECHERCHE DE PANNE COMPLIQUEE.**

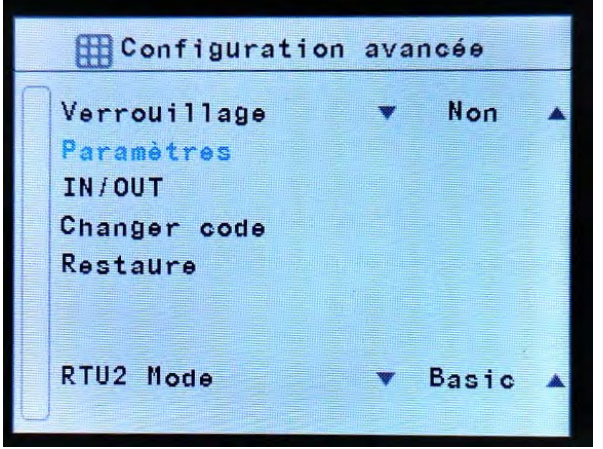

- Verrouillage : Verrouille l'appareil à l'arrêt. Le redémarrage nécessite l'entrée d'un code.
- Paramètres : Voir chapitre suivant « Paramètres avancés »
- $\Rightarrow$  IN/OUT : Configurer les fonctions des entrées/sorties de la carte de régulation PCB :
	- o Entrées digitales
	- o Sorties digitales
	- o Entrées analogiques
	- o Sorties analogiques
- Changer code : Modifier le code d'accès avancée. **SI LE CODE EST MODIFIÉ, PENSER A LE MEMORISER AFIN DE FACILITER L'ASSISTANCE TELEPHONIQUE AVEC NOS SERVICES.**
- $\Rightarrow$  Restaure : Réinitialise l'ensemble des paramètres par défaut à l'exception des paramètres réglées dans le Menu Configuration basique

## <span id="page-33-1"></span>Menu Configuration avancée – PARAMETRES AVANCES

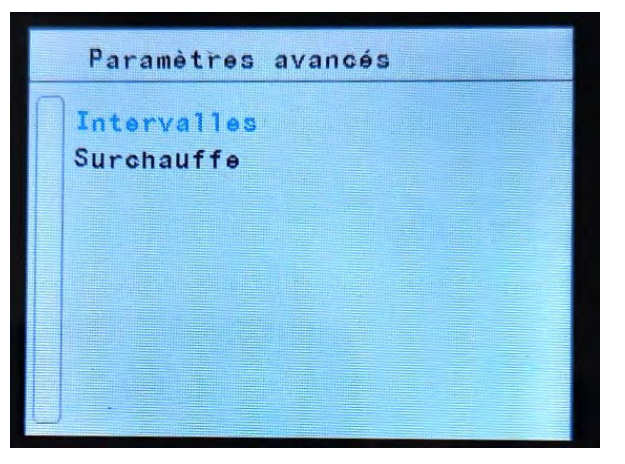

- $\Rightarrow$  Intervalles : Les intervalles sont utilisés dans les programmes de fonctionnement automatiques pour modifier la ventilation et le chauffage en fonction des écarts de températures mesurées.
	- o Température de consigne/ambiante : 2 ºC par défaut
	- o Température de consigne/externe : 2 ºC par défaut
	- o Hystérésis : 1 ºC par défaut
- $\Rightarrow$  Surchauffe (fonction disponible sur demande et nécessitant des options, nous consulter) : Détermine le temps pendant lequel le ventilateur s'arrête en cas de surchauffe.

Si cela se produit plus de "X" fois dans un intervalle "Y", le chauffage sera bloqué.

- o Temps d'arrêt initial : 120sec par défaut
- o Nombre de détections : 2 fois par défaut
- o Intervalle de temps : 30 min par défaut

# EXELTEE

## <span id="page-34-0"></span>Menu Configuration avancée – IN/OUT

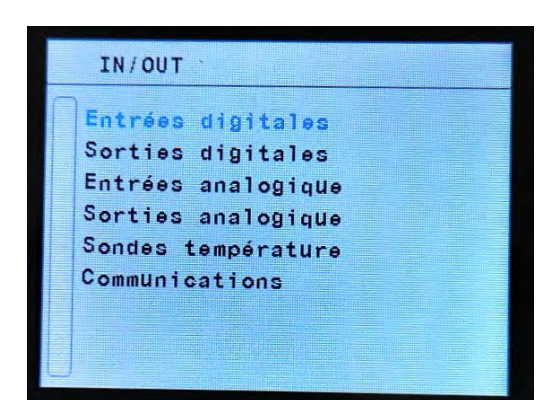

- $\Rightarrow$  Entrées digitales : Modifier la fonction des entrées digitales raccordées sur la carte de régulation PCB
- $\Rightarrow$  Sorties digitales : Modifier la fonction des sorties digitales raccordées sur la carte de régulation PCB
- $\Rightarrow$  Entrées analogiques : Modifier la fonction des entrées analogiques raccordées sur la carte de régulation PCB
- $\Rightarrow$  Sorties analogiques : Modifier la fonction des sorties analogiques raccordées sur la carte de régulation PCB
- $\Rightarrow$  Sondes de températures : Modifier la fonction des sondes raccordées sur la carte de régulation PCB
- $\Rightarrow$  Communications : Configurer la communication

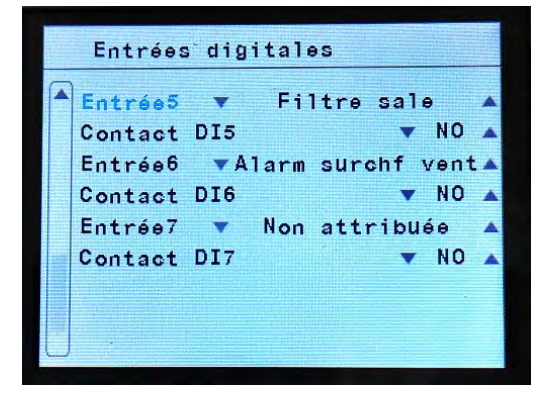

## **Entrées digitales (contact sec)**

Modifier la fonction des entrées digitales raccordées sur la carte de régulation PCB.

Chaque entrée digitale peut être configurer avec une logique NO ou NC.

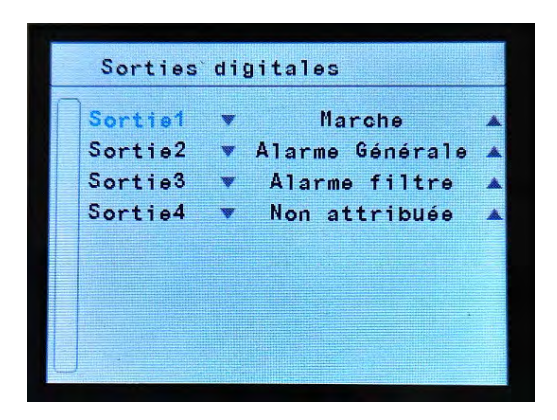

### **Sorties digitales (contact sec)**

Modifier la fonction des sorties digitales raccordées sur la carte de régulation PCB

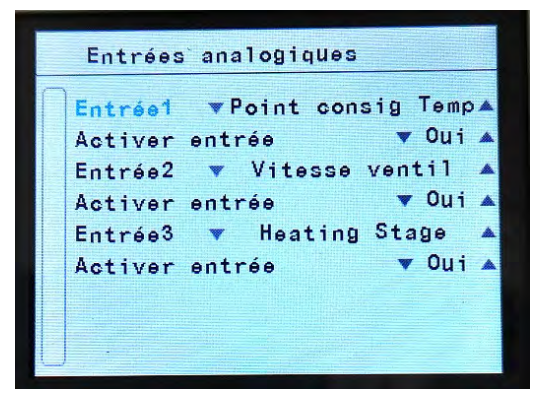

### **Entrées analogiques (0-10V)**

Modifier la fonction des entrées analogiques (0-10V) raccordées sur la carte de régulation PCB. Chaque entrée peut être activée ou désactiver.

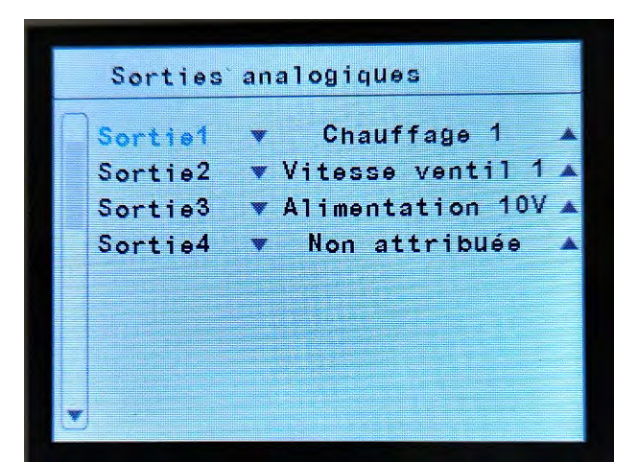

#### **Sorties analogiques (0-10V)**

Modifier la fonction des entrées analogiques (0-10V) raccordées sur la carte de régulation PCB.

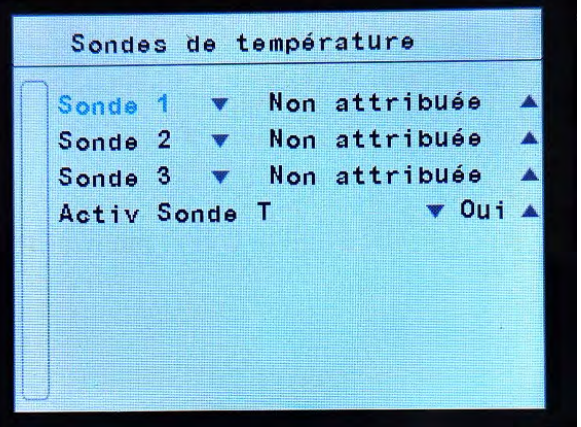

#### **Sondes de températures**

Par défaut :

- o Sonde 1 : Sonde extérieure (raccordée sur TS1 de la PCB)
- o Sonde 2 : Sonde de soufflage (raccordée sur TS2 de la PCB)
- o Sonde 3 : Sonde d'ambiance (raccordée sur TS3 de la PCV)
- o Active Sonde T : Oui

La sonde de température ambiante raccordée sur TS3 est prioritaire sur la sonde d'ambiance interne à l'écran TFT (quand la sonde d'ambiance déportée est raccordée sur TS3 de la PCB).

Si aucune sonde n'est raccordée sur TS3 de la PCB, la régulation prend en compte automatiquement la sonde interne à l'écran TFT.

Procéder à une recherche de sonde dans le menu configuration basique => configuration, afin de lancer la détection des sondes de température (la régulation adopte alors automatiquement le programme de fonctionnement le plus adaptée selon les sondes raccordées)

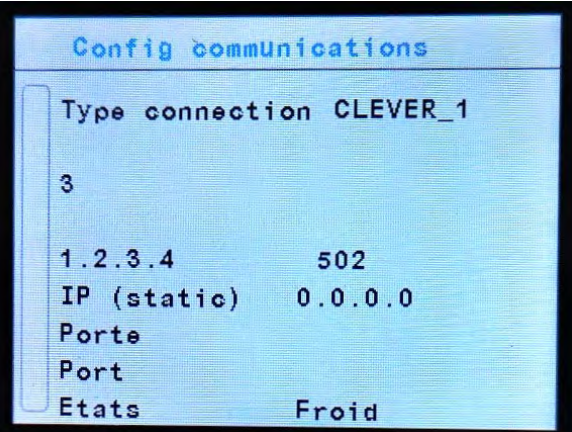

#### **Communications**

Connexion via WIFI, module optionnel et logiciel spécial requis (nous consulter).

Rien ne peut être modifié (seulement des informations).

Nom (CLEVER\_X\_YYYY) : Où X est l'adresse Modbus du Clever et YYYY sont les 4 derniers octets de l'adresse MAC.

Statut : Indique l'état de connexion du module Wi-Fi.

Lors de la tentative de connexion au réseau Wi-Fi généré par le module, un mot de passe sera demandé. Ce mot de passe est : Airtecnics\_X (où X est l'adresse Modbus).

## <span id="page-36-0"></span>RACCORDEMENT ET FONCTIONS : IN/OUT ET SONDES DE TEMPÉRATURES

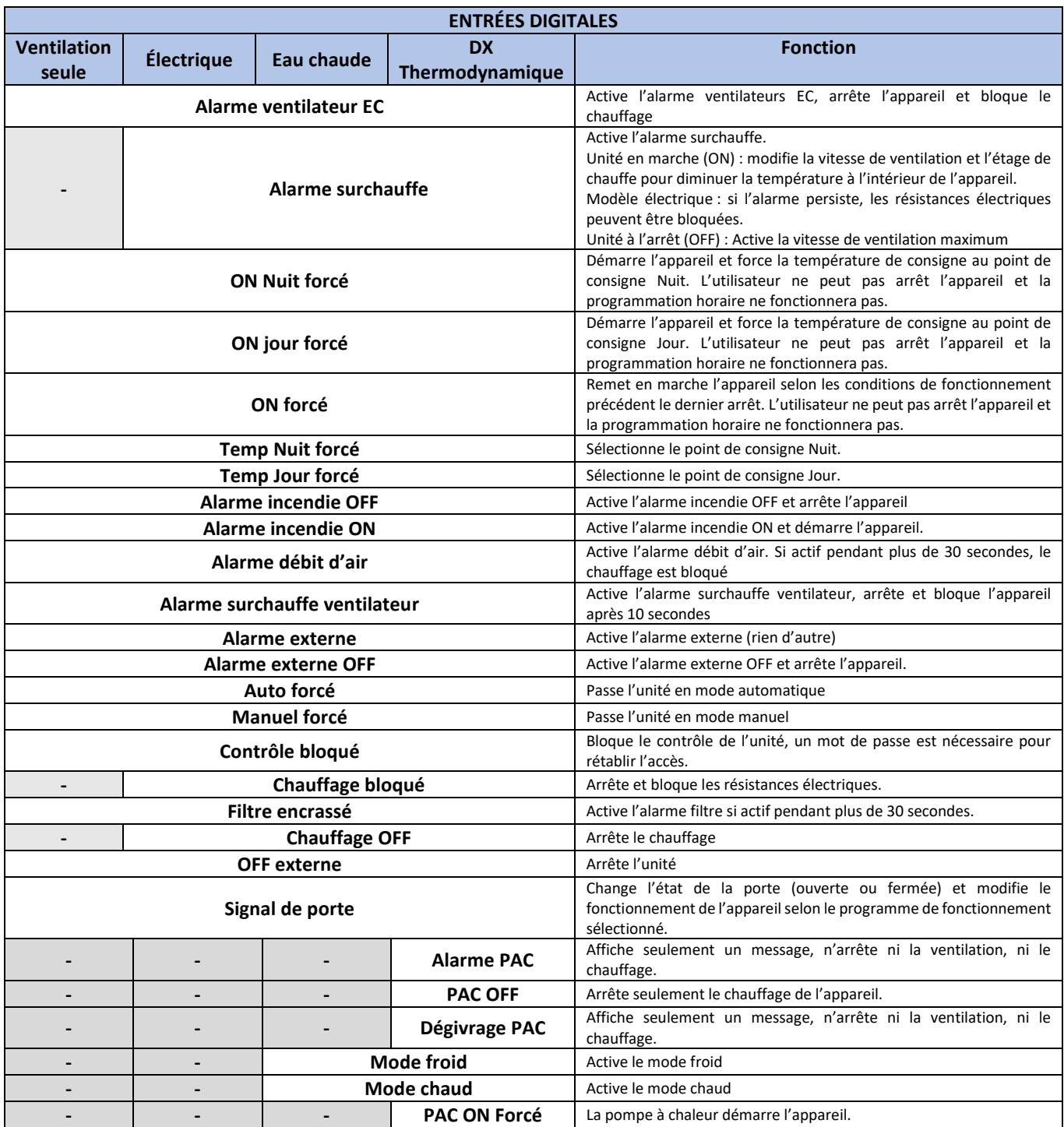

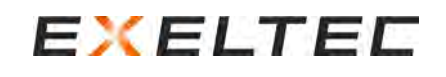

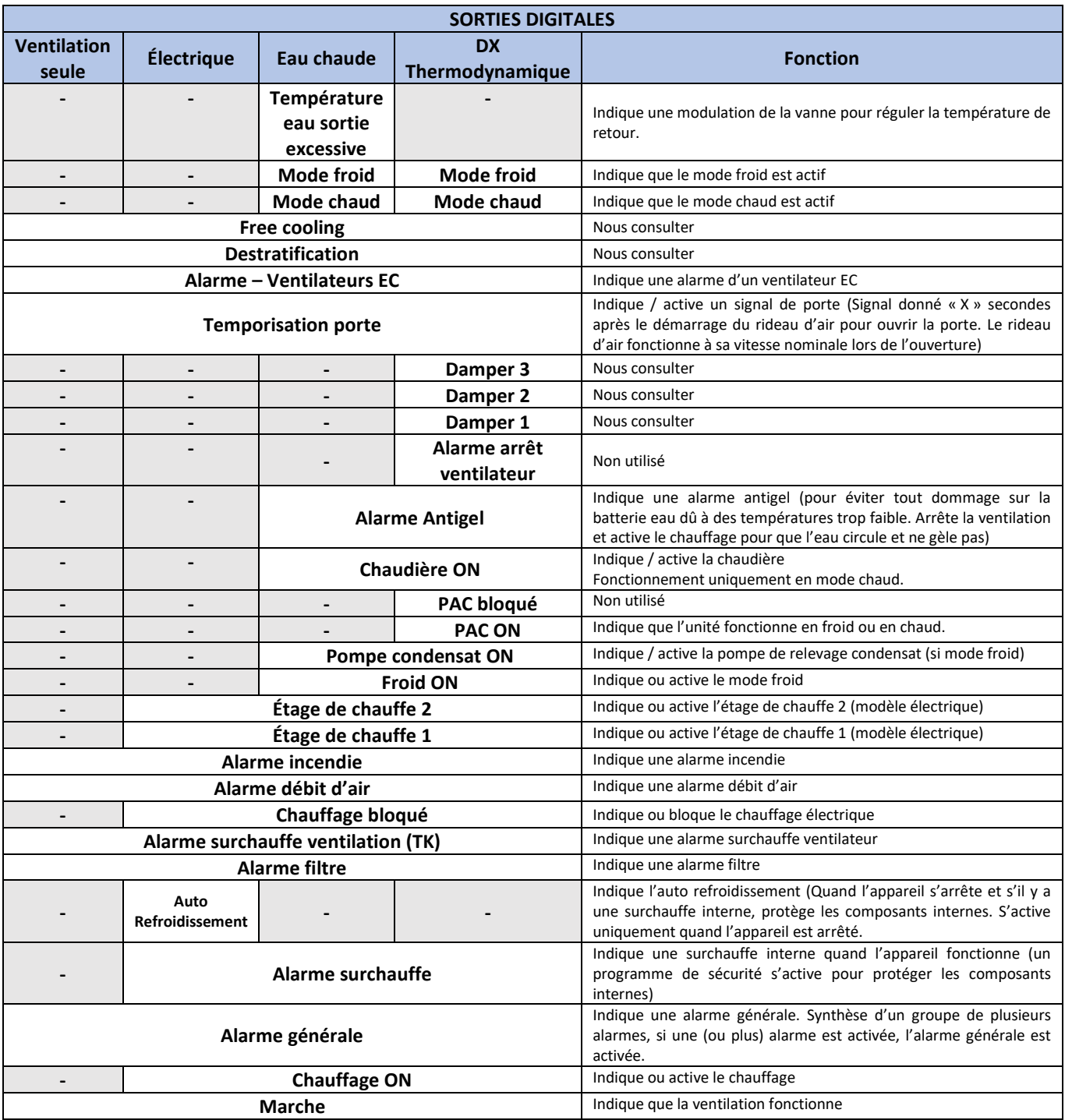

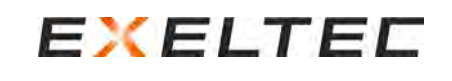

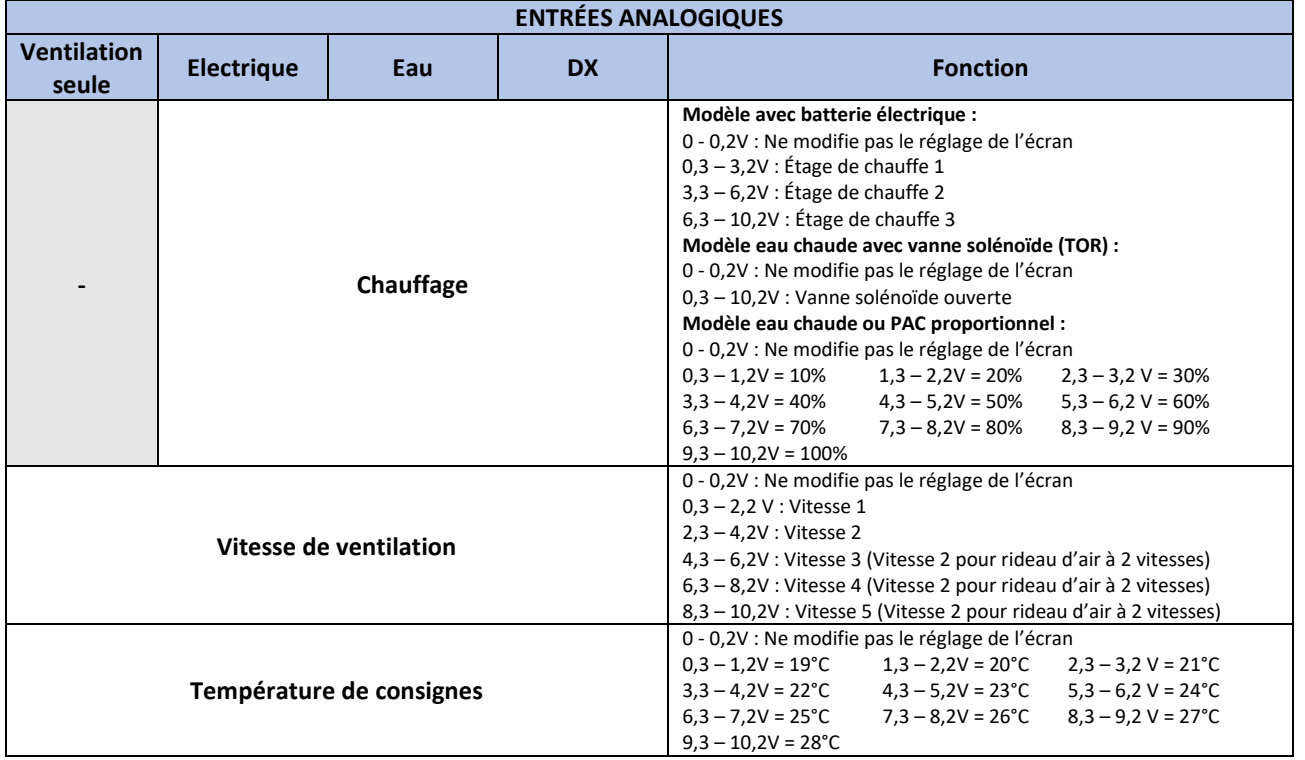

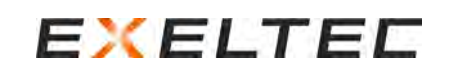

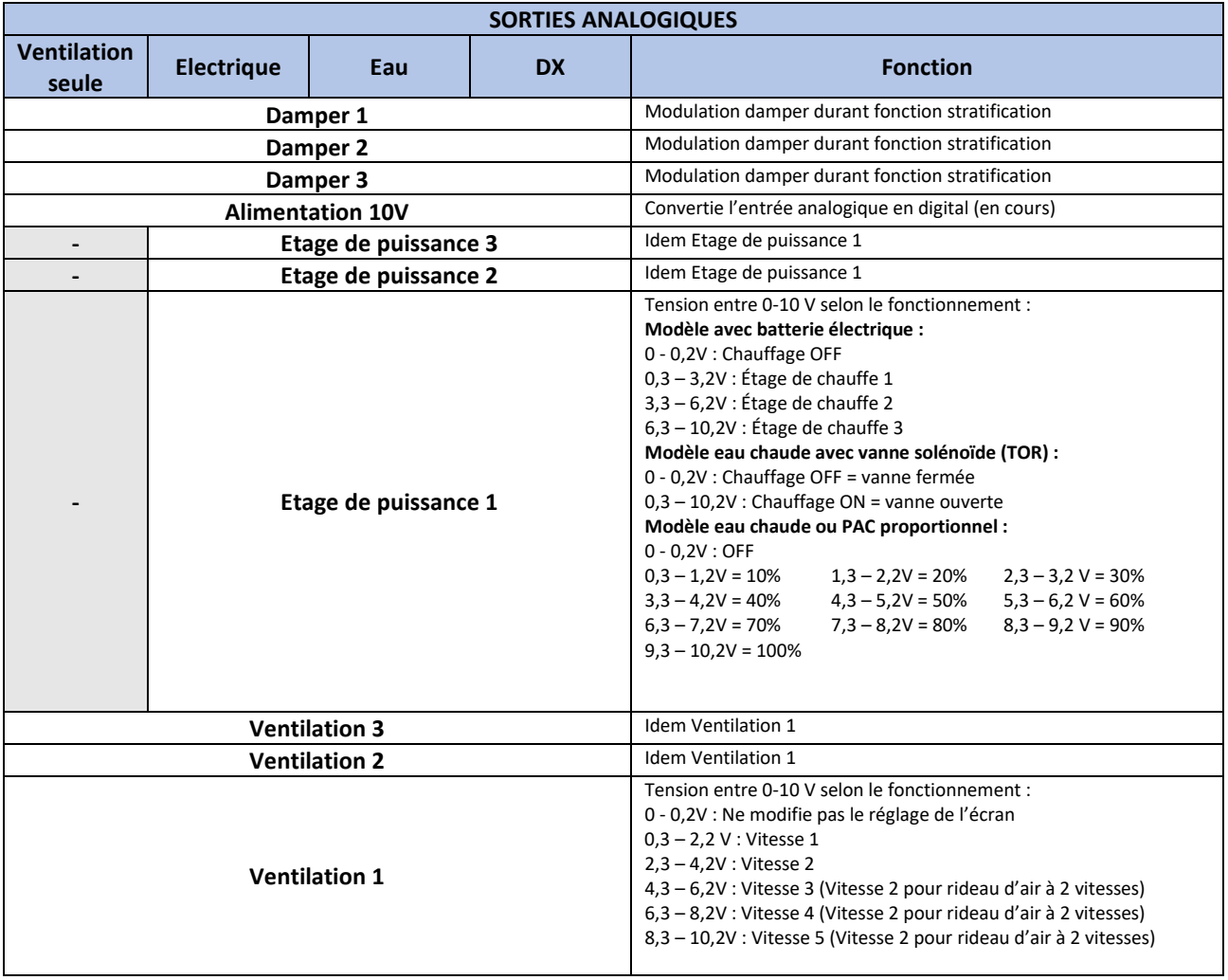

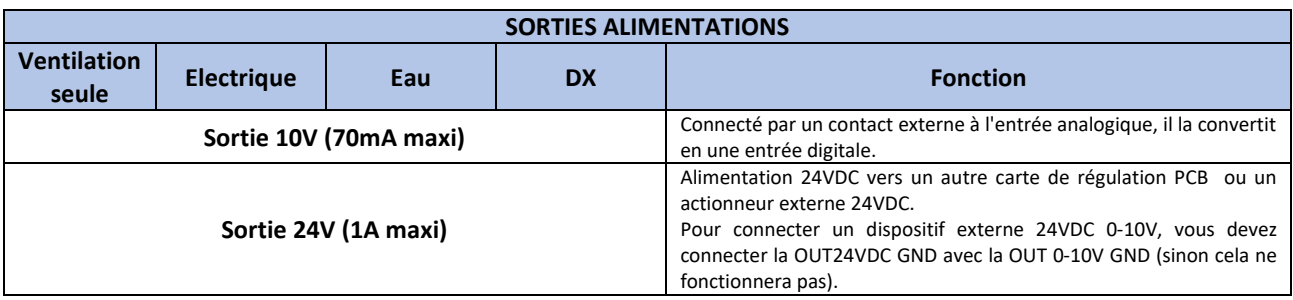

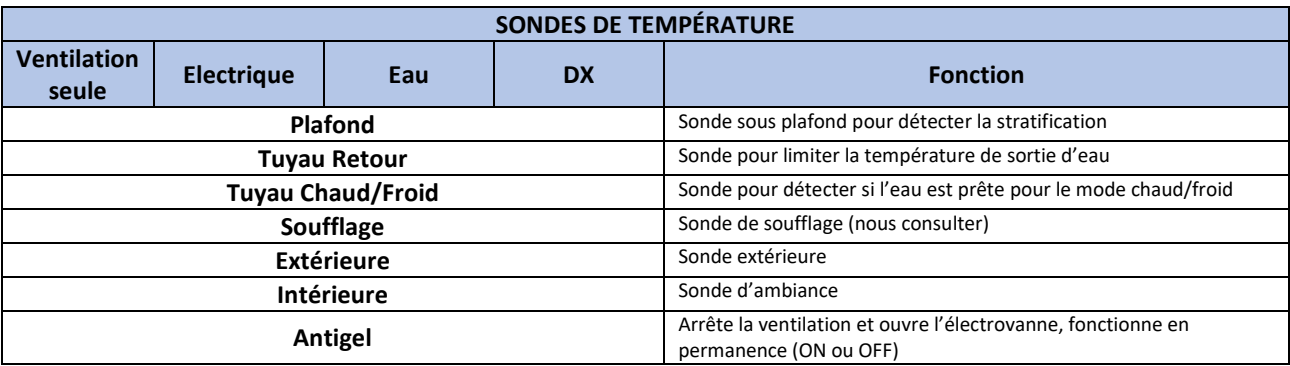

## <span id="page-40-0"></span>PROGRAMMES DE FONCTIONNEMENT

## <span id="page-40-1"></span>Mode Manuel

Lorsque la température ambiante dépasse la température de réglage, l'appareil agit différemment selon le mode Économie d'énergie sélectionné :

- **ECO :** Le rideau d'air s'arrête
- **MEDIUM :** Le chauffage s'arrête mais le rideau d'air maintien sa vitesse de ventilation
- **COMFORT :** Aucune modification : le rideau d'air maintien son étage de chauffe et sa vitesse de ventilation

## **Programme P1**

La vitesse de ventilation et l'étage de chauffe sont sélectionnés manuellement.

## **Programme P1**

La vitesse de ventilation et l'étage de chauffe dépend de l'état de la porte (ouverte ou fermée)

- Pendant que la porte est ouverte, sélectionner ou modifier manuellement la vitesse de ventilation et l'étage de chauffe à suivre pour la condition Porte Ouverte.
- Pendant que la porte est fermée, sélectionner ou modifier manuellement la vitesse de ventilation et l'étage de chauffe à suivre pour la condition Porte Fermée.

## <span id="page-41-0"></span>Mode Automatique

## **PROGRAMME P1**

Fonctionne selon l'écart entre la température de réglage et la température ambiante (1 sonde d'ambiance installée)

En plus de la régulation EXELREGMODBUS-II (carte de régulation PCB + écran TFT), les accessoires suivants sont nécessaires : - Sonde d'ambiance intégrée à l'écran TFT ou sonde d'ambiance déportée et connectée à TS3 de la carte électronique.

Contacteur de porte connecté à la carte de régulation PCB.

## **Porte ouverte :**

- Le rideau d'air fonctionne à la vitesse de ventilation définie dans le paramètre « Vitesse de ventilation max porte ouverte ». Le chauffage s'active selon le tableau suivant, en fonction de la différence entre la température de réglage et la température ambiante : (Exemple : Consigne 23°C – Ambiance 18°C = 5°C, Proportionnelle eau à 8V)

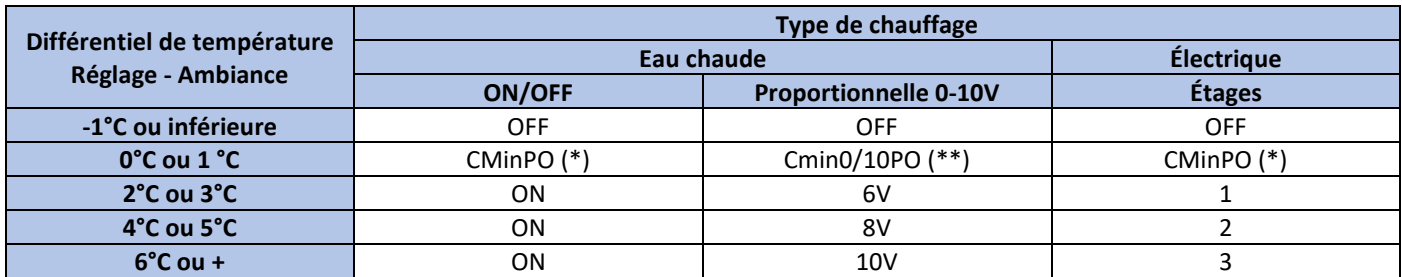

**(\*) CminP0 :** Fonctionne selon le paramètre « Chauffage mini porte ouverte » sélectionné dans le Menu Configuration basique Eau chaude :  $0 =$  Arrêt,  $1 =$  Marche

- Étage de puissance électrique : 0 = Arrêt, 1, 2, 3 (3 étages pour les rideaux d'air à 5 vitesses de ventilation)

**(\*\*) Cmin0/10PO :** Fonctionne selon le paramètre « % Min chauffage porte ouverte » sélectionné dans le Menu Configuration basique. Eau chaude : 0-10V correspond à l'ouverture de la vanne proportionnelle de 0 à 100% (0 fermée, 10 totalement ouverte)

## **Porte fermée :**

Fonctionne selon l'écart entre la température de réglage et la température ambiante et selon le mode économie d'énergie sélectionné :

- **ECO :** Le rideau d'air s'arrête
- **MEDIUM :** 
	- o Si la température ambiante est inférieure ou égale à la température de consigne
		- Fonctionne selon le paramètre « Vitesse de ventilation mini porte fermée » sélectionné dans le Menu Configuration basique
		- Fonctionne selon le paramètre « Chauffage mini porte fermée » sélectionné dans le Menu Configuration basique
	- o Si la température ambiante dépasse la température de consigne, le rideau d'air s'arrête automatiquement.
- **CONFORT :** La ventilation et le chauffage fonctionnentselon de la différence entre la température de réglage et la température ambiante, voir tableau ci-après :

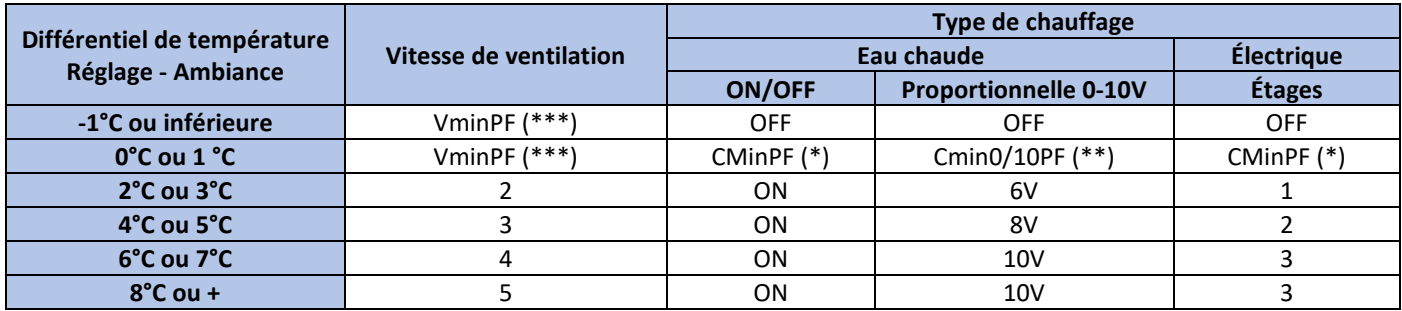

**(\*) CminPF :** Fonctionne selon le paramètre « Chauffage mini porte fermée » sélectionné dans le Menu Configuration basique Eau chaude : 0 = Arrêt, 1 = Marche

- Étage de puissance électrique : 0 = Arrêt, 1, 2, 3 (3 étages pour les rideaux d'air à 5 vitesses de ventilation)

**(\*\*) Cmin0/10PF :** Fonctionne selon le paramètre « % Min chauffage porte fermée » sélectionné dans le Menu Configuration basique. Eau chaude : 0-10V correspond à l'ouverture de la vanne proportionnelle de 0 à 100% (0 fermée, 10 totalement ouverte) **(\*\*\*) VminPF :** Fonctionne selon le paramètre « Vitesse mini porte fermée » sélectionné dans le Menu Configuration basique

## **PROGRAMME P2**

Fonctionne selon l'écart entre la température de réglage et la température extérieure (1 sonde extérieure installée) En plus de la régulation EXELREGMODBUS-II (carte de régulation PCB + écran TFT), les accessoires suivants sont nécessaires :

- Sonde extérieure déportée et connectée à TS1 de la carte de régulation PCB.
- Contacteur de porte connecté à la carte électronique.

### **Porte ouverte :**

Fonctionne selon l'écart entre la température de réglage et la température extérieure et selon le mode économie d'énergie sélectionné : (Exemple : Consigne 23°C – Ambiance 18°C = 5°C, Proportionnelle eau à 6V pour le mode ECO/MEDIUM ; 8V pour le mode CONFORT)

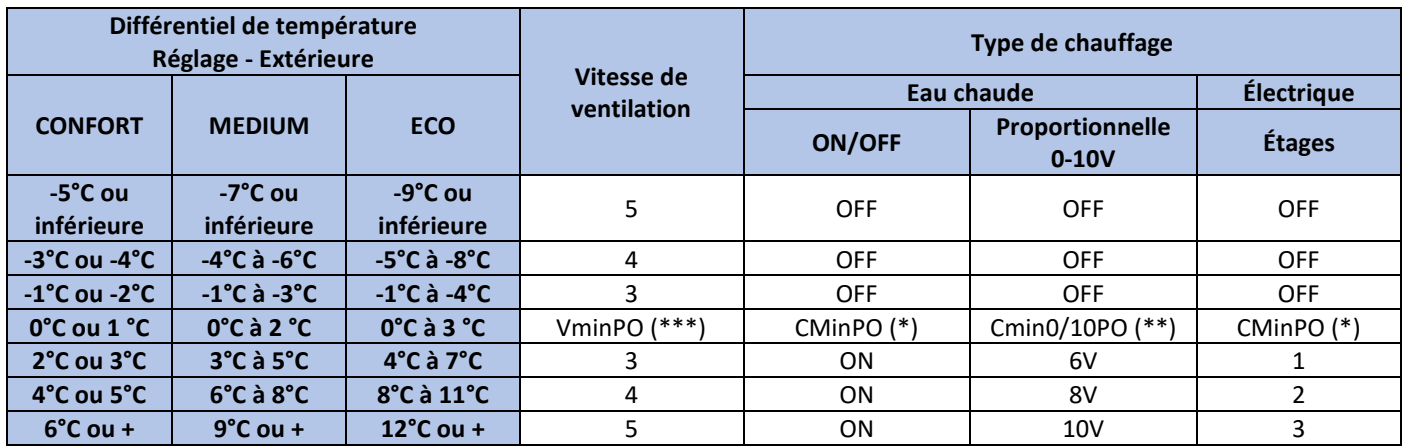

**(\*) CminP0 :** Fonctionne selon le paramètre « Chauffage mini porte ouverte » sélectionné dans le Menu Configuration basique

Eau chaude :  $0 =$  Arrêt,  $1 =$  Marche

- Étage de puissance électrique : 0 = Arrêt, 1, 2, 3 (3 étages pour les rideaux d'air à 5 vitesses de ventilation)

**(\*\*) Cmin0/10PO :** Fonctionne selon le paramètre « % Min chauffage porte ouverte » sélectionné dans le Menu Configuration basique. Eau chaude : 0-10V correspond à l'ouverture de la vanne proportionnelle de 0 à 100% (0 fermée, 10 totalement ouverte) **(\*\*\*) VminP0 :** Fonctionne selon le paramètre « Vitesse mini porte ouverte » sélectionné dans le Menu Configuration basique.

### **Porte fermée :**

Fonctionnement selon le mode économie d'énergie sélectionné :

- **ECO :** le rideau d'air chaud s'arrête.

### - **MEDIUM :**

- o Température extérieure inférieure à la température de réglage : Vitesse de ventilation selon le paramètre VminPF défini (Vitesse de ventilation porte fermée) et chauffage à l'arrêt.
- o Température extérieure supérieure à la température de consigne : Le rideau d'air s'arrête automatiquement.
- **CONFORT :** Fonctionne quelle que soit la température extérieure selon le paramètre VminPF (Vitesse de ventilation porte fermée) et sans chauffage.

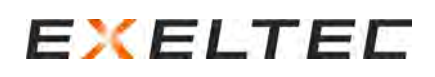

## **PROGRAMME P3-P4**

Porte ouverte : Fonctionnement selon l'écart entre la température extérieure et la température de réglage. Porte fermée : Fonctionnement selon l'écart entre la température ambiante et la température de réglage. En plus de la régulation EXELREGMODBUS-II (carte électronique PCB + écran TFT), les accessoires suivants sont nécessaires :

- Sonde d'ambiance intégrée à l'écran TFT ou sonde d'ambiance déportée et connectée à TS3 de la carte de régulation.
- Sonde déportée installée à l'extérieure et connectée à TS1 de la carte de régulation PCB.
- Contacteur de porte connecté à la carte électronique.

Porte ouverte : Le rideau d'air fonctionne selon les paramètres représentés ci-après dans le tableau, en fonction de l'écart de température entre l'extérieure et la température de réglage et du mode économie d'énergie sélectionné.

(Exemple : Consigne 23°C - Extérieure 18°C = 5, Eau chaude proportionnel en mode Eco/Medium : 6V, en mode Confort 8V) Programme P3 : Toujours en mode Confort

Programme P4 : Selon mode économie d'énergie

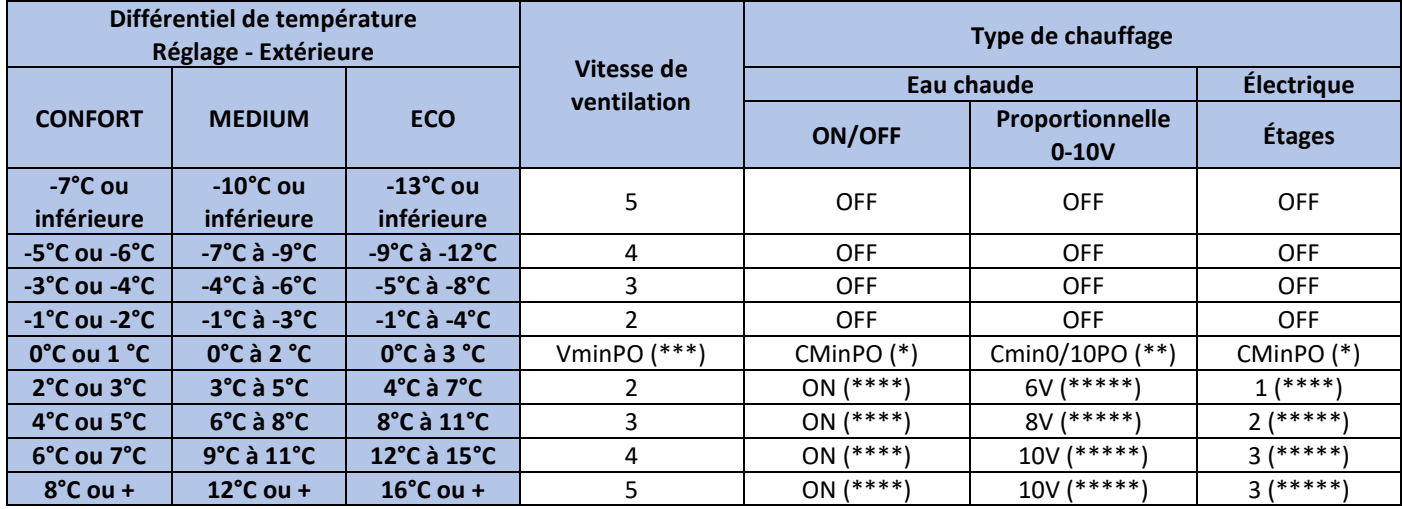

**(\*) CminP0 :** Fonctionne selon le paramètre « Chauffage mini porte ouverte » sélectionné dans le Menu Configuration basique

Eau chaude :  $0 =$  Arrêt,  $1 =$  Marche

- Étage de puissance électrique : 0 = Arrêt, 1, 2, 3 (3 étages pour les rideaux d'air à 5 vitesses de ventilation)

**(\*\*) Cmin0/10PO :** Fonctionne selon le paramètre « % Min chauffage porte ouverte » sélectionné dans le Menu Configuration basique. Eau chaude : 0-10V correspond à l'ouverture de la vanne proportionnelle de 0 à 100% (0 fermée, 10 totalement ouverte) **(\*\*\*) VminP0 :** Fonctionne selon le paramètre « Vitesse mini porte ouverte » sélectionné dans le Menu Configuration basique. **(\*\*\*\*)** Si la température ambiante dépasse la température de réglage de 2°C, le chauffage s'arrête.

**(\*\*\*\*\*)** Si la température ambiante se rapproche de la température de réglage, le chauffage diminue progressivement jusqu'à ce qu'elle dépasse de 4 degrés la température de réglage, puis le chauffage s'arrête.

## **Porte fermée :**

Fonctionne selon l'écart entre la température de réglage et la température ambiante et selon le mode économie d'énergie sélectionné :

- **ECO :** Le rideau d'air s'arrête.

## - **MEDIUM :**

- o Si la température ambiante est inférieure ou égale à la température de consigne
	- Fonctionne selon le paramètre « Vitesse de ventilation mini porte fermée » sélectionné dans le Menu Configuration basique
	- Fonctionne selon le paramètre « Chauffage mini porte fermée » sélectionné dans le Menu Configuration basique
- o Si la température ambiante ou la température extérieure dépasse la température de consigne, le rideau d'air s'arrête automatiquement.
- **CONFORT :** La ventilation et le chauffage fonctionnentselon de la différence entre la température de réglage et la température ambiante, voir tableau ci-après :

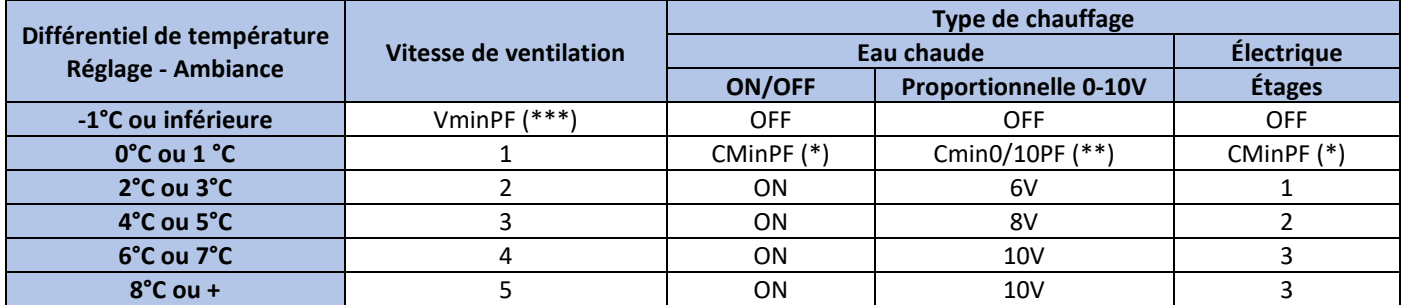

**(\*) CminPF :** Fonctionne selon le paramètre « Chauffage mini porte fermée » sélectionné dans le Menu Configuration basique

Eau chaude :  $0 =$  Arrêt,  $1 =$  Marche

- Étage de puissance électrique : 0 = Arrêt, 1, 2, 3 (3 étages pour les rideaux d'air à 5 vitesses de ventilation)

**(\*\*) Cmin0/10PF :** Fonctionne selon le paramètre « % Min chauffage porte fermée » sélectionné dans le Menu Configuration basique. Eau chaude : 0-10V correspond à l'ouverture de la vanne proportionnelle de 0 à 100% (0 fermée, 10 totalement ouverte) **(\*\*\*) VminPF :** Fonctionne selon le paramètre « Vitesse mini porte fermée » sélectionné dans le Menu Configuration basique

# EXELTEE

## <span id="page-45-0"></span>PILOTAGE DEPUIS UNE GTC OU UN AUTOMATE EXTERNE

La régulation EXELREGMODBUS-II peut être pilotée par une régulation externe utilisant :

- Des entrées digitales (contacts secs) et analogiques (0-10V)
- Une GTC avec un protocole Modbus RTU

Dans le cas où de mauvaises instructions sont communiquées depuis la GTC ou l'automate externe, l'unité ne permettra d'appliquer une combinaison de paramètres qui pourrait endommager les composants internes. La carte électronique interne au rideau d'air chaud interdit ces configurations. Par exemple, si un ordre de puissance de chauffage électrique à l'étage 3/3 est donné avec une vitesse de ventilation de 1/5, l'unité fonctionnera avec une vitesse de ventilation de 1/5 mais le chauffage électrique sera à l'étage 1/3 (étage de chauffe maximal permis pour une vitesse de ventilation 1/5).

Si la ventilation est arrêtée, le chauffage s'arrêtera à l'exception des cas suivants :

- En cas de signal de la sonde anti-gel (version eau chaude)
- Voltage minimum 0-10V pour vanne proportionnel activé (évite le gel de la batterie)

Les paramètres mini et maxi (porte ouverte et porte fermée) seront également respectés. Par exemple, si la vitesse de ventilation maxi porte fermée est de 2/5 et que vous donnez un ordre de vitesse à 3/5 quand la porte est fermée, la vitesse de ventilation sera de 2/5, sauf si vous ouvrez la porte (passe à 3/5).

La carte de régulation EXELREGMODBUS-II possède plusieurs entrées analogiques et digitales vous permettant de modifier le fonctionnement du rideau d'air chaud.

Comme indiqué sur le schéma électrique (cf début de notice) vous pouvez voir les fonctions par défaut de ces différentes entrées. Il y a plus de fonctions disponibles que d'entrées, vous pouvez donc sélectionner les entrées les plus adaptées pour répondre à vos besoins (menu avancé).

Toutes les entrées digitales sont NO (Normalement Ouvert), cependant il est possible de les paramétrer en NC (Normalement Fermé) dans le menu avancé.

Voici quelques exemples de fonctions par défaut :

- OFF rideau d'air : Entrée digital DIN2 (libre de potentiel, contact sec)
- OFF chauffage : Entrée digital DIN3 (libre de potentiel, contact sec)
- Température de consigne : Entrée Analogique 0-10V (IN1)
	- 0V (0-0,2V) : Ne modifie pas la température de consigne
	- $1V (0,3-1,2V) = 19^{\circ}C$
	- $2V (1,3-2,2V) = 20^{\circ}C$
	- $3V (2,3-3,2V) = 21^{\circ}C$
	- $4V (3,3-4,2V) = 22^{\circ}C$
	- $5V (4,3-5,2V) = 23^{\circ}C$
	- $6V (5,3-6,2V) = 24^{\circ}C$
	- $7V (6, 3-7, 2V) = 25°C$
	- 8V (7,3-8,2V) = 26°C
	- $9V (8, 3-9, 2V) = 27^{\circ}C$
	- $10V (9,3-10,2V) = 28°C$
- Vitesse de ventilation : Entrée Analogique 0-10V (IN2)
	- Si le rideau d'air possède 5 vitesses de ventilation :
		- 0V (0-0,2V) : Ne modifie pas la vitesse de ventilation
		- $2V (0,3-2,2V) = V$ itesse de ventilation  $1/5$
		- $\bullet$  4V (2,3-4,2V) = Vitesse de ventilation 2/5
		- $6V$  (4,3-6,2V) = Vitesse de ventilation 3/5
		- $\bullet$  8V (6,3-8,2V) = Vitesse de ventilation 4/5
		- 10V (8,3-10,2V) = Vitesse de ventilation 5/5
	- Étages de puissance électrique : Entrée Analogique 0-10V (IN2)

Par défaut, il n'y a pas d'entrée dédiée à cette fonction, mais vous pouvez affecter une entrée à cette fonction dans le menu avancé.

Tous les ordres donnés par les entrées digitales et analogiques ont la priorité sur le programme de fonctionnement.

Par exemple si le rideau d'air fonctionne en vitesse de ventilation maximale (5/5) et que vous envoyez un message de 6V sur IN2, le rideau d'air va fonctionner avec une vitesse de ventilation de 3/5. Il n'y a pas d'importance à ce que le programme modifie ses paramètres en fonction des entrées digitales ou analogique.

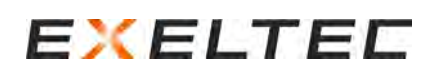

## **MODBUS RTU**

La connexion Modbus à la GTC peut être raccordée de deux manières différentes (voir schéma joint) :

- Solution n°1 : Sur l'écran TFT (port Modbus RTU1)
- Solution n°2 : En série sur chaque carte de régulation (port Modbus RTU2)

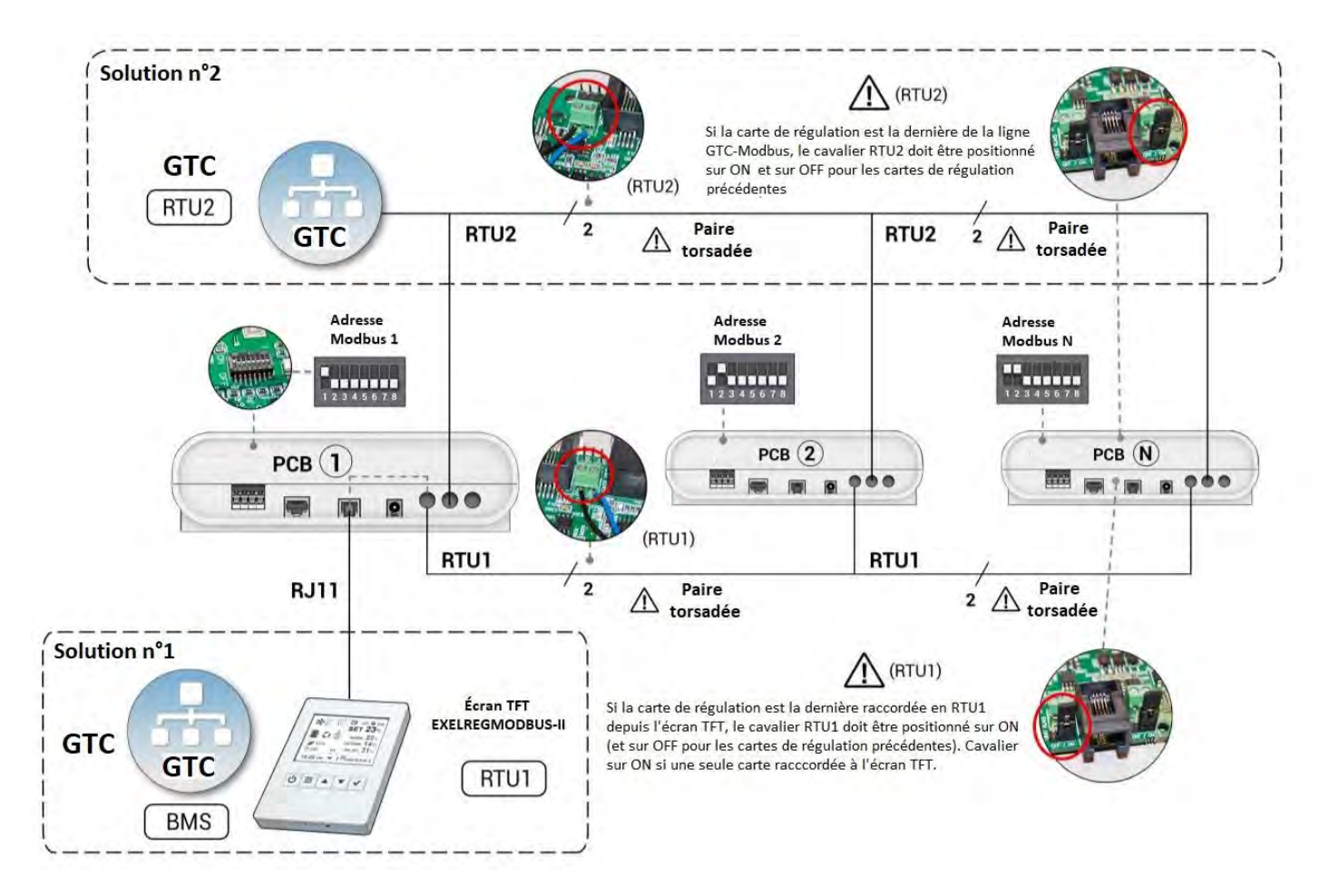

Pour la connexion Modbus depuis la GTC, un câble blindé 2x0,5mm² est recommandé.

La communication pour contrôler les cartes de régulation PCB existe en deux modes (Menu avancé / paramètres / Mode RTU 2 / RTU BMS)

- Basique (par défaut) : permet la lecture de tous les registres de lecture mais permet seulement l'écritures des fonctions ON/OFF, températures de réglages, Mode économie d'énergie, Fonctionnement automatique/manuel, ON/OFF de la programmation horaire, verrouillage/déverrouillage de l'écran TFT. La sauvegarde des modifications est également possible. Ces fonctions sont repérées par (B) dans la table de communication
- Avancé : permet de lire/écrire tous les paramètres, bien qu'il soit recommandé d'utiliser uniquement ceux de la table d'écriture. Pour utiliser le mode avancé qui permet de modifier des paramètres comme la vitesse ou le chauffage, il faut utiliser uniquement le mode manuel.

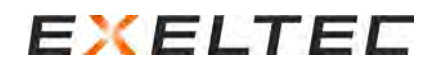

### **Solution N°1 : GTC Modbus raccordée à l'écran TFT**

Les ordres Modbus depuis la GTC sont envoyés au connecteur « BMS » de un ou plusieurs écran TFT et sont ensuite transmis aux cartes de régulation PCB à travers RTU1. Toutes les cartes de régulation PCB doivent avoir une adresse Modbus différente.

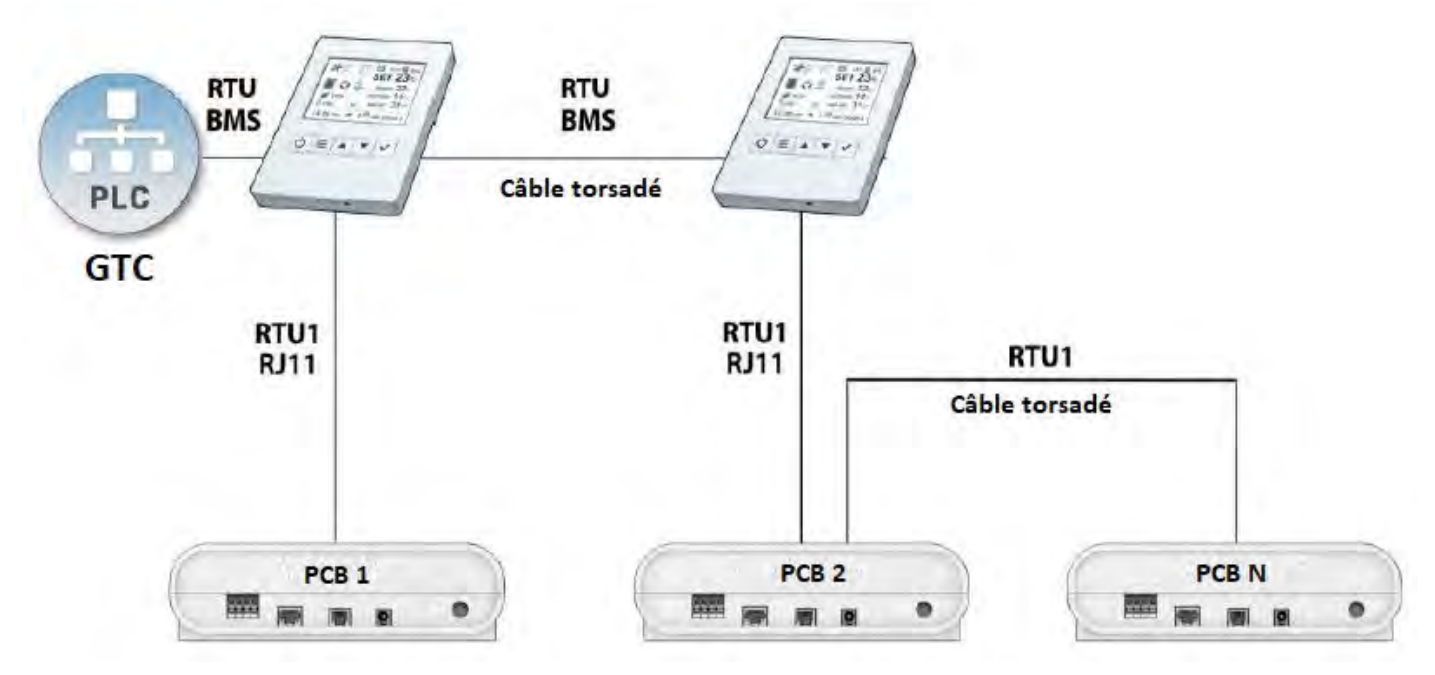

Pour une communication correcte, les commandes de lecture/écriture doivent toujours être envoyées directement à chaque carte de régulation PCB. L'écran gère ces informations à travers RTU1 pour éviter d'avoir deux « maîtres » sur la ligne de communication.

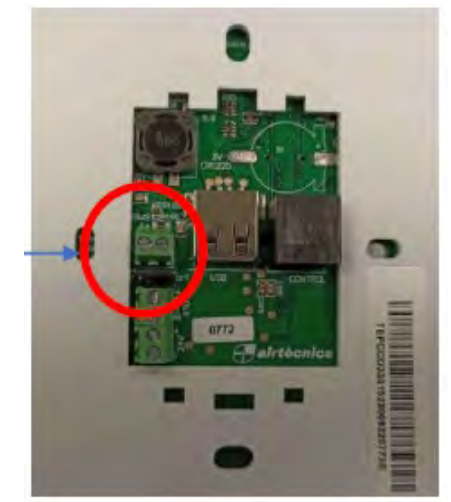

**ATTENTION, la GTC se raccorde sur RTU BMS, pas sur RTU1**

Exemple :

La GTC est raccordée à l'écran TFT (sur RTU BMS). Deux cartes de régulations PCB sont raccordées à cet écran TFT, avec une adresse Modbus 2 et 3 pour les cartes de régulation PCB.

Pour demander l'arrêt des rideaux d'air raccordés à la carte de régulation PCB N°3 : Modbus PCB03, Écriture 06, Registre 300C, PCB OFF 0000

Pour demander la mise en route des rideaux d'air raccordés à la carte de régulation PCB N°2 : Modbus PCB02, Écriture 06, Registre 300C, PCB ON 0001

Dans le menu Configuration Basique, il est possible de sélectionner différentes vitesses (Baud Rate) pour la communication entre la GTC et l'écran TFT (par défaut, la vitesse est réglée sur 115200) Menu Configuration Basique / Configuration communications TFT / Vitesse port RTU BMS

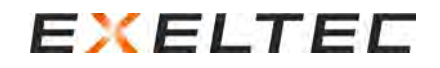

### **Solution N°2 : GTC Modbus raccordée aux cartes de régulation PCB**

Les ordres Modbus depuis la GTC sont envoyés aux cartes de régulation PCB via le port RTU2.

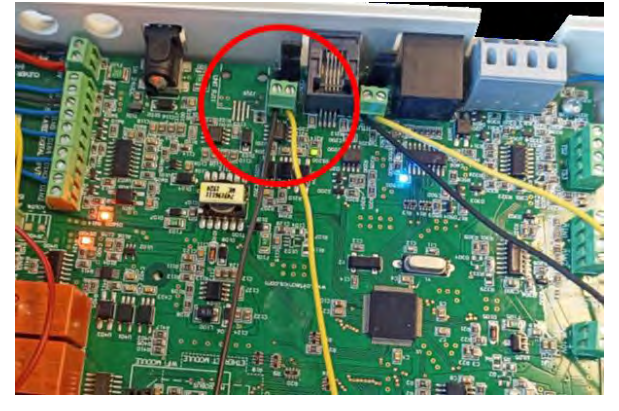

Exemple :

La GTC Modbus est raccordée en série sur les ports RTU2 de deux cartes de régulation PCB, avec comme adresse Modbus 2 et 3. Les ports RTU1 sont également reliés entre eux, avec un écran TFT.

Pour arrêter les rideaux d'air raccordées à la carte de régulation PCB N°3 :

La GTC Modbus peut envoyer directement l'ordre d'arrêt à la carte de régulation PCB N°3 PCB Modbus 03, Écriture 06, Registre 300C, PCB OFF 0000

Pour demander la mise en route des rideaux d'air raccordés à la carte de régulation PCB N°2 :

La GTC Modbus peut envoyer directement l'ordre de mise en route à la carte de régulation PCB N°3 PCB Modbus 02, Écriture 06, Registre 300C, PCB ON 0001

L'écran TFT permet d'ajuster la vitesse (Baud Rate) pour la communication avec les ports RTU2 (réglé par défaut sur 115 200). Avant d'utiliser la GTC Modbus, vérifier que la GTC et le port RTU2 des cartes de régulation PCB utilisent la même vitesse de communication.

Menu Configuration Basique / Configuration / Port Baud RTU2

### **Autres considérations relatives à la communication Modbus :**

Le système Modbus ne permet d'avoir qu'un seul Maître (pour éviter les problèmes de communication), il faut donc éviter de raccordement la GTC Modbus directement sur le port RTU1 (se raccorder soit sur RTU BMS de l'écran soit sur RTU2 de chaque cartes de régulation PCB).

Si le mode Avancé est sélectionné, il faut suivre les étapes suivantes (pas nécessaire avec le mode Basique)

1/ Dans le cas où l'appareil fonctionne en mode manuel, le TFT doit être verrouillé pour éviter que les commandes soient envoyées aux cartes de régulation PCB avec l'écran TFT en même temps qu'elles sont envoyées par la GTC Modbus. L'écran peut être verrouillé avec le même code que l'écran TFT ou avec un code différent (alors personne ne pourra déverrouiller l'écran TFT à moins de connaître le code).

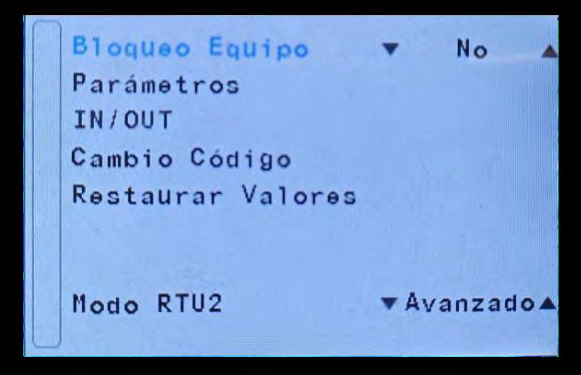

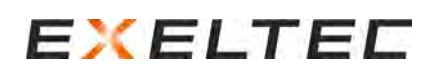

2/ Revoir le paramétrage de la programmation horaire (ou la désactiver) pour éviter les démarrages à partir des ONs jour/nuit ou les arrêts intempestifs des équipements par la GTC.

Pour modifier uniquement la température de réglage et le ON/OFF ou lire l'état de fonctionnement (vitesses de ventilation, chauffage, etc), il faut sélectionner le mode de fonctionnement Automatique (il ne sert pas à modifier manuellement la vitesse de ventilation ou les étages de chauffage car s'ils sont modifiés, la régulation EXELREGMODBUS-II les modifiera à nouveau automatiquement en fonction du programme).

Pour modifier manuellement la vitesse de ventilation et l'étage de chauffe, il faut sélectionner le mode basique et manuel. Pour un contrôle total de l'appareil (vitesses, chauffage, température de réglage, etc) il faut sélectionner le mode avancé et verrouiller le contrôle.

En mode Basique, si la GTC envoie un ordre d'écriture sur une fonction qui n'est pas permise, l'ordre n'est pas pris en compte.

Il est possible de modifier le mode RTU2 dans la configuration avancée → Mode RTU2.

Vous trouverez ci-après toutes les commandes Modbus nécessaires pour gérer les unités.

Toutes les modifications ne seront pas sauvegardées si l'alimentation électrique s'arrête. Pour éviter cela, après chaque commande, vous devez sauvegarder la configuration.

## **Caractéristiques Modbus:**

- Bits de données (8)
- Parité (Aucune)
- Bit de stop (1)
- Contrôle du flux (Aucun)
- Baud rate (Vitesse de communication) du port RTU1 : 115200

Commande assemblée et envoyée en code binaire.

Le protocole Modbus RTU utilise une forme de données binaires, mais le programme de BMS peut fonctionner en hexadécimal ou en décimal.

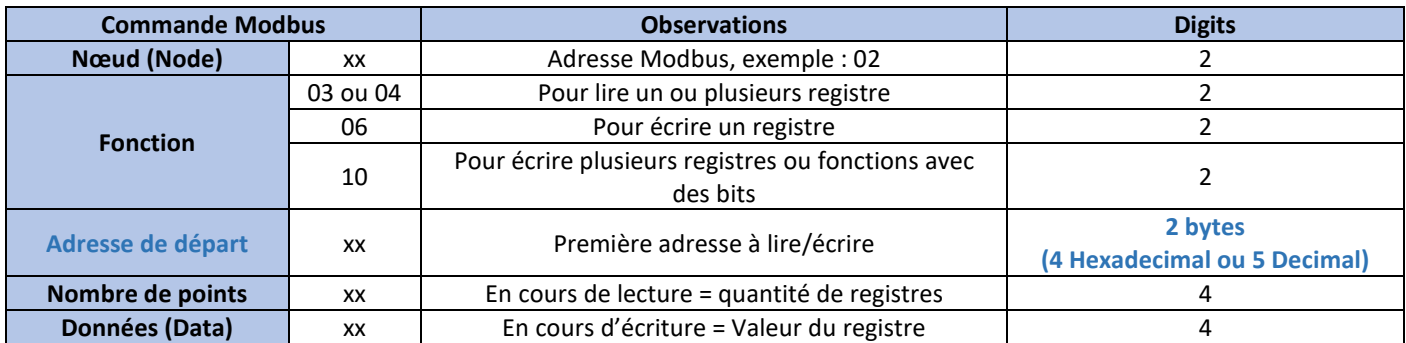

La carte de régulation PCB utilise un adressage basé sur 0, ce qui signifie que la table Modbus commence à l'adresse 0. Si la GTC Modbus (maître) est basée sur l'adressage 1 (l'adresse commence à 1), vous devez soustraire 1 au registre souhaité pour un adressage correct.

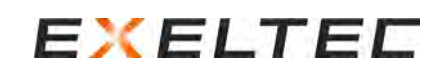

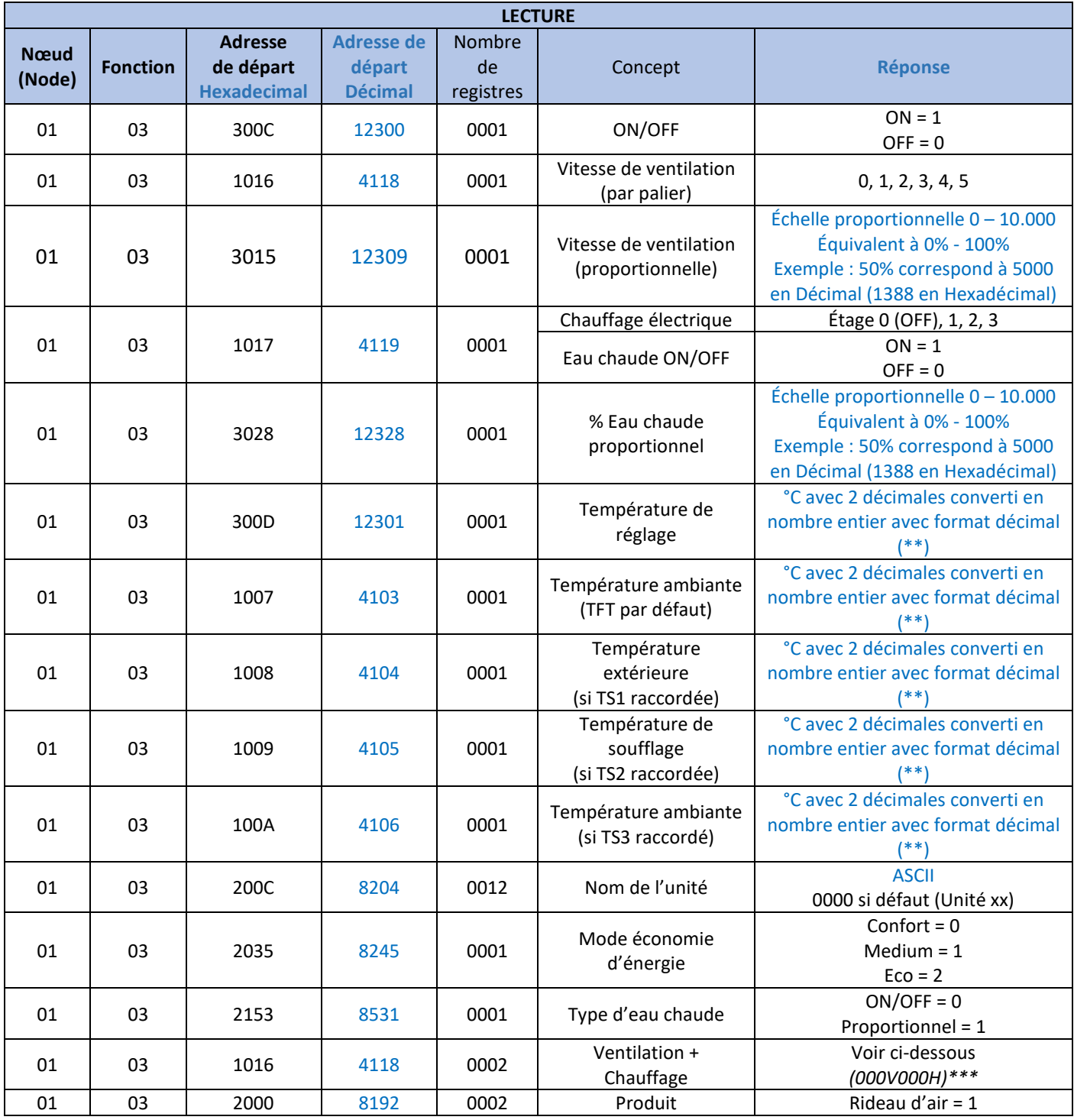

(\*\*\*) V pour la vitesse et H pour le chauffage

(\*\*) Exemple, 22°C correspond à 2200 en Décimal (898 en Hexadécimal)

Exemple : Comment lire une température de réglage à 23°C via la GTC Modbus En Hexadécimal :

- Question : Noeud 01, Fonction 03, Adresse de départ 300D, Nombre de registres 0001
- Réponse : 8FC converti en Décimal donne 2300, qui signifie 23,00°C

En Décimal :

- Question : Noeud 01, Fonction 03, Adresse de départ 12301, Nombre de registres 0001
- Réponse : 2300 qui signifie 23,00°C

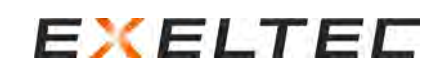

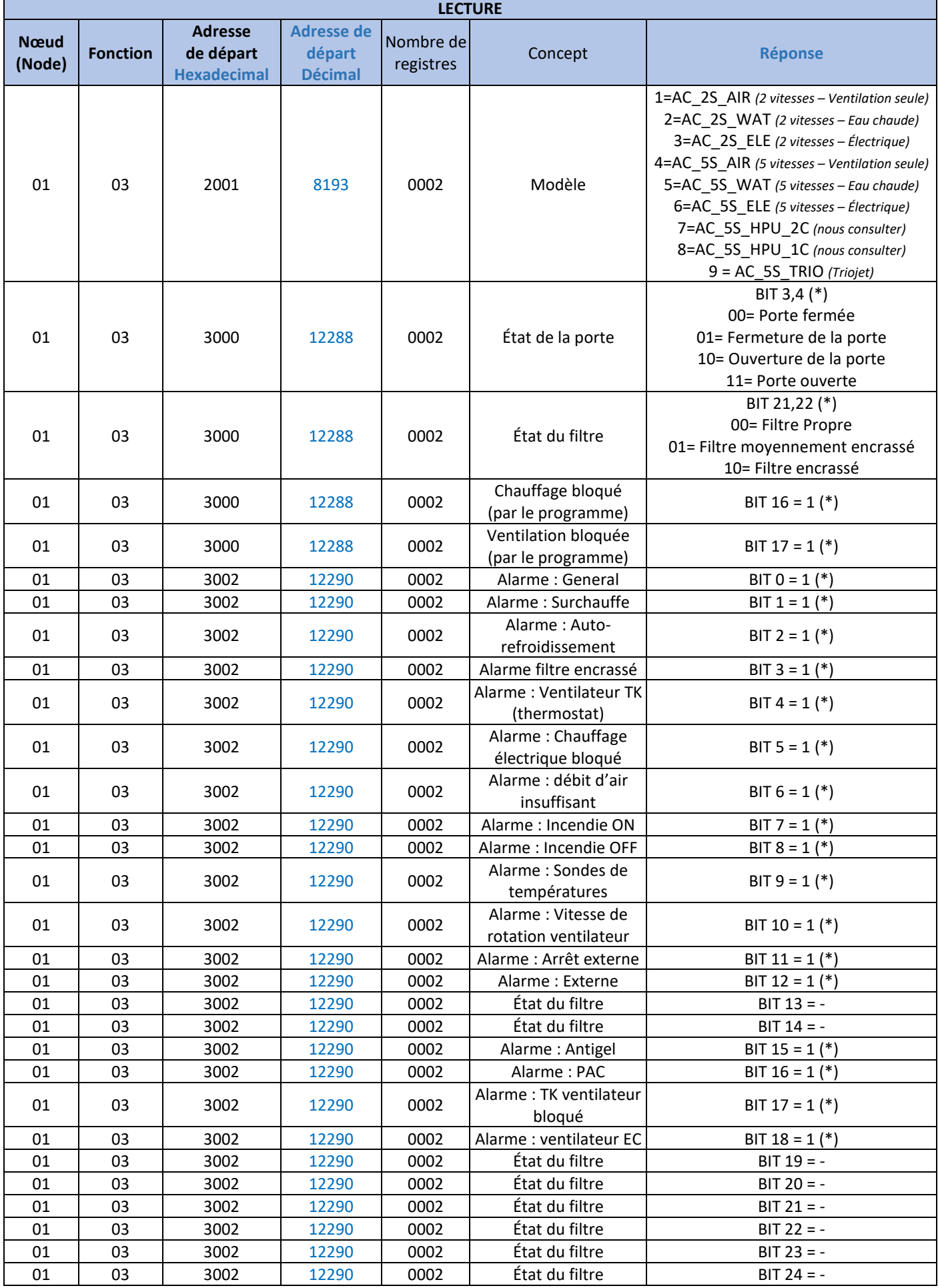

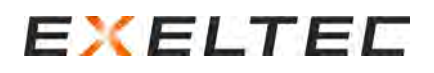

## (\*) Exemple : Commande lire une alarme depuis la GTC Modbus Interroger le point 0002 du registre 3002 en Hexadécimal.

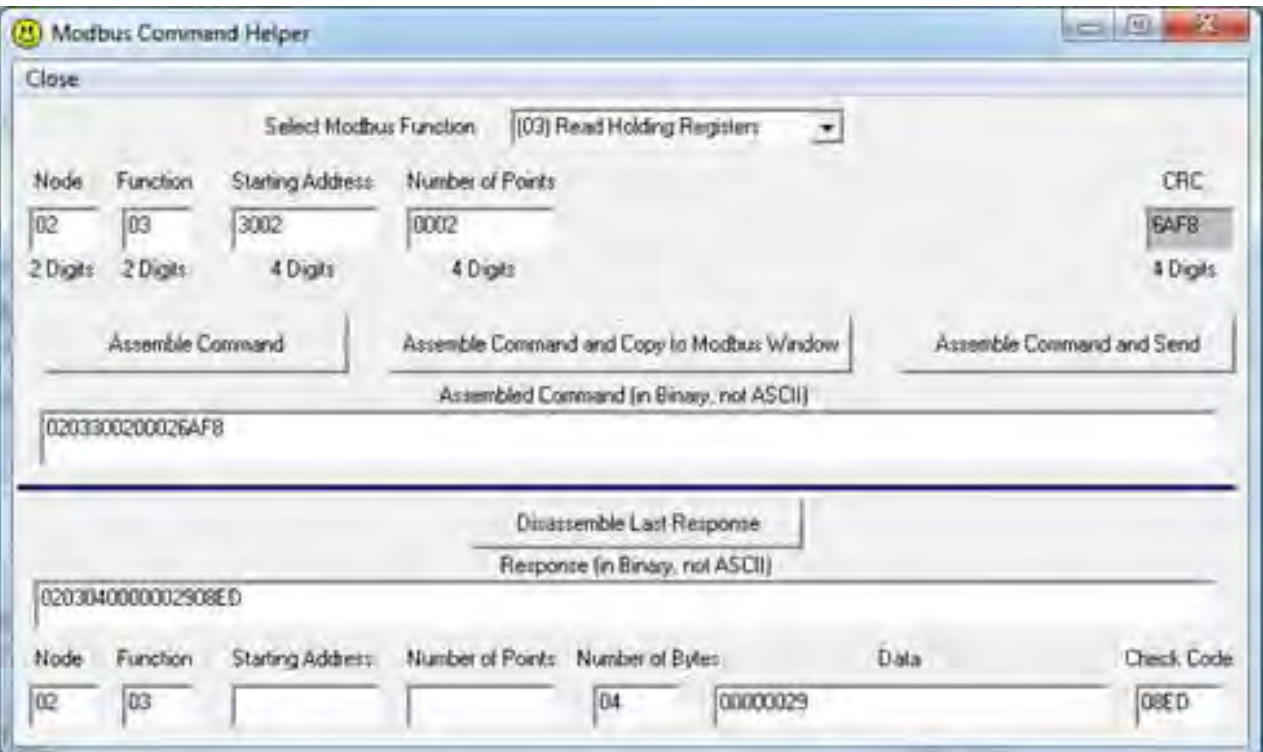

Sur l'exemple, la réponse 0029 est également en Héxadécimal.

Il faut ensuite la convertir en Binaire (0010 1001) et l'interpréter (utiliser le calculateur Windbox si besoin)

Binary 0 0 1 0 1 0 0 1

Bit 7 6 5 4 3 2 1 0

Le bit O est le premier caractère (se lit de la droite vers la gauche), cela donne :

Bit 0 = 1 = Alarme générale

Bit 3 = 1 = Alarme filtre encrassé

Bit 5 = 1 = Chauffage électrique bloqué

Bit 1,2,4,6,7 = 0 = Pas d'alarme

Si les Bits de gauche ne sont pas visibles, cela signifie que leur valeur est 0.

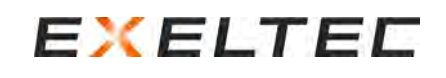

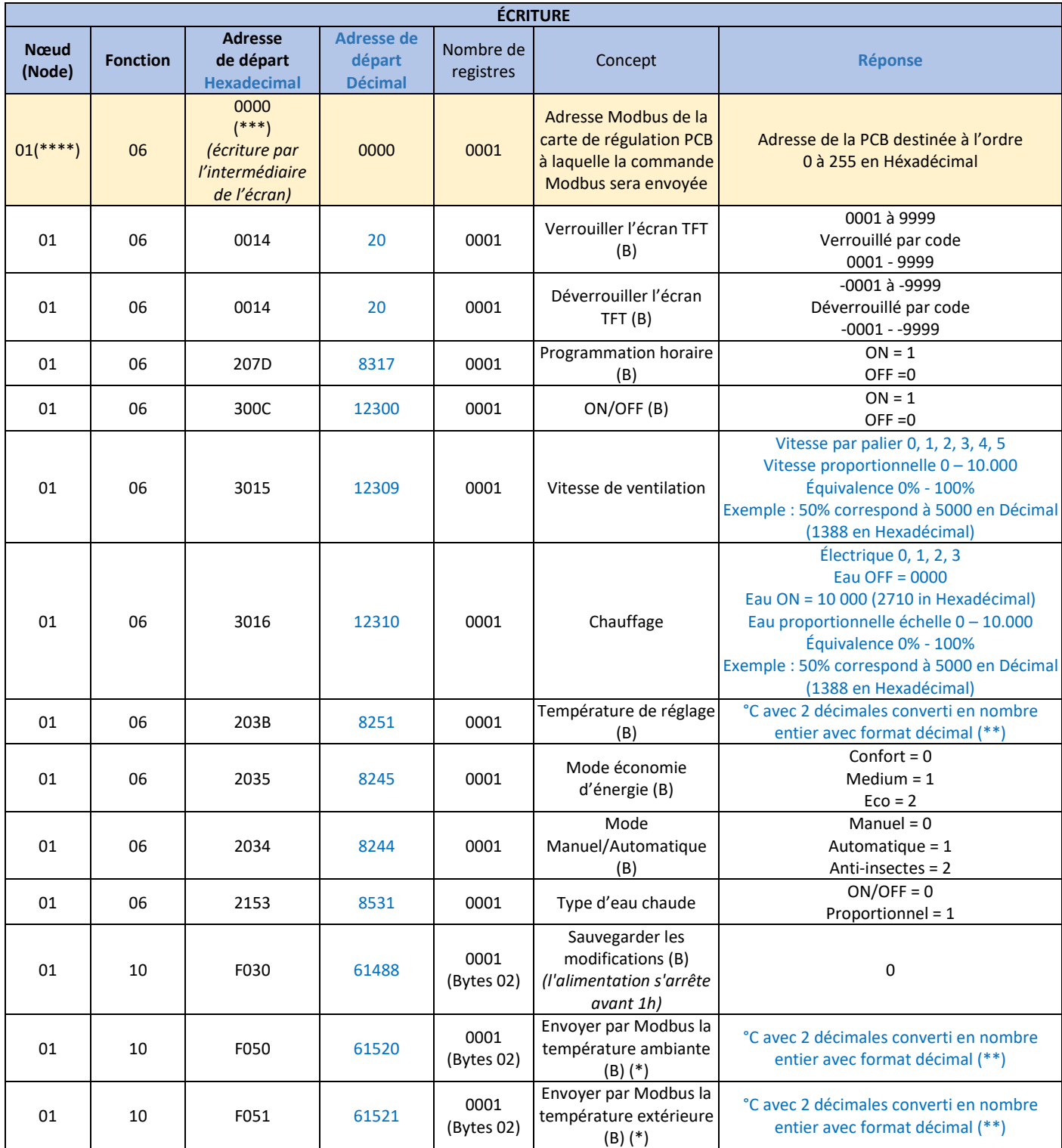

(\*\*\*\*) TFT nombre de Modbus configurable pour Modbus.

(\*\*\*) Valable seulement pour la solution n°1 avec la GTC Modbus raccordée sur l'écran TFT.

(\*\*) Exemple, 22°C correspond à 2200 en Décimal (898 en Hexadécimal)

(\*) Conditions pour fonctionner correctement avec des températures via Modbus :

- Diffuser (00) la température à TOUTES les PCBs au moins toutes les 25 secondes
- Il n'est pas possible d'envoyer la température ambiante/extérieure via la GTC Modbus s'il y a des sondes de température ambiante/extérieure raccordées (elles ont la priorité), si c'est le cas, retirer/désactiver les sondes.
- Pour envoyer la température ambiante via la GTC Modbus, la température ambiante TFT doit être désactivée (NON dans le menu avancé).
- Après avoir partagé les températures, sélectionner le programme de fonctionnement souhaité.

## <span id="page-54-0"></span>INSTALLATION MURAL DE L'ÉCRAN TFT

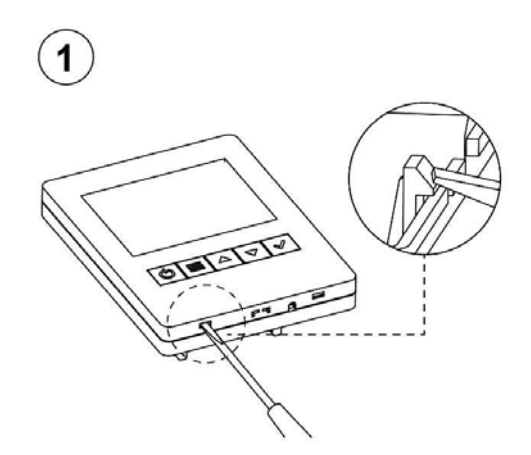

Démonter l'écran en utilisant un petit tournevis plat (2 ergots) Séparer les deux parties de l'écran

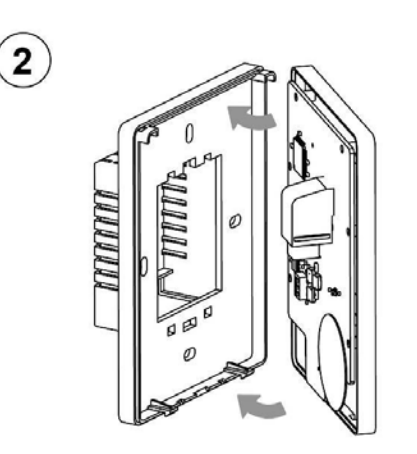

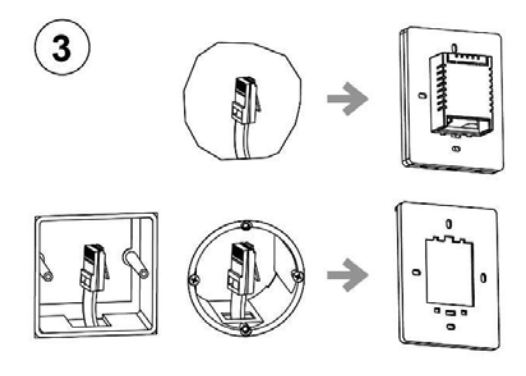

Si vous ne disposer d'une boite d'encastrement, utiliser celle fournie Fixer la partie arrière de l'écran

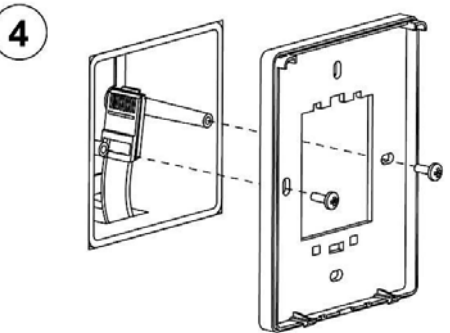

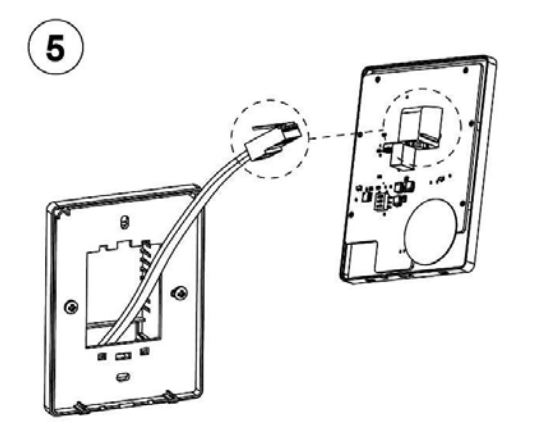

Raccorder le câble RJ11 à la partie avant de l'écran Fixer la partie avant de l'écran sur la partie arrière

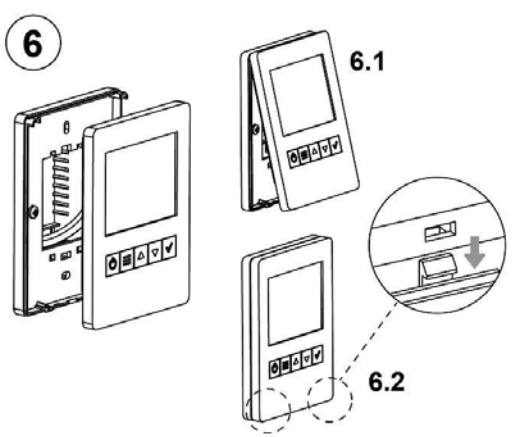

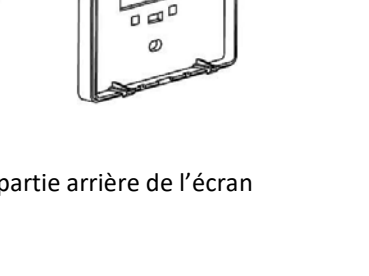

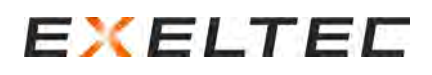

## <span id="page-55-0"></span>CONCEPTION DES CÂBLES RJ11 et RJ45

## **Câble RJ11 à paire torsadée entre l'écran TFT et la carte de régulation PCB**

Le raccordement entre l'écran TFT et la carte de régulation PCB se fait par 4 fils, correspondant à un câble à paire torsadée RJ11.

La communication Modbus produit une connexion très fiable sans perte d'information, même sur de longues distances. L'écran TFT et la carte de régulation PCB sont également dotés de connecteurs RJ11 pour une connexion rapide et facile, sans erreur.

#### **Câble standard**

Le kit de régulation EXELREGMODBUS-II est livré de série avec un câble RJ11 d'une longueur de 7m. Des longueurs de 20m et 50m sont également disponibles sur demande en version blindé.

Cependant, la longueur de câble pour les entrées/sorties digitales/analogiques et les sondes de températures de doit pas excéder 10m.

### **Comment fabriquer un câble RJ11**

Pour fabriquer ou modifier un câble RJ11, il est impératif de respecter les indications suivantes :

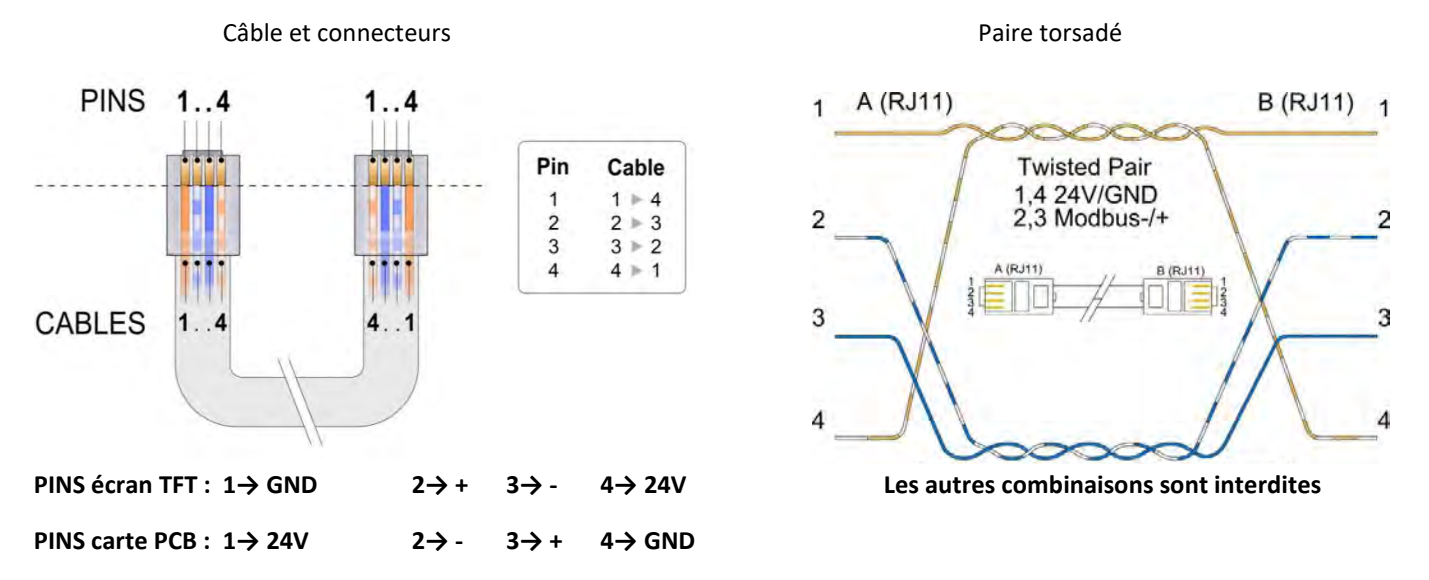

En regardant les deux connecteurs côte à côte dans la même position, les couleurs des fils doivent se voir en miroir.

Si ces instructions ne sont pas respectées, la communication entre l'écran TFT et la carte de régulation PCB ne peut pas être correctement établie.

### **Problème de communication**

L'utilisation d'un mauvais câble peut endommager les composants électroniques. Si le connecteur est branché du mauvais côté, vous pouvez résoudre le problème en le tournant simplement.

Si vous avez des problèmes de communication, vous devez utiliser un câble à paire torsadée blindé, en suivant la même procédure et en connectant le GND au point de terre de la carte de régulation PCB.

Eviter la forte densité des champs électromagnétiques créés par des câblages électriques fermés, des transformateurs, des moteurs ou des relais, car cela peut créer des interférences. Si le câble de communication est parallèle au câblage de l'alimentation électrique, en particulier lorsque le câblage est très dense, cela peut créer des interférences, même si un câble blindé à paire torsadée peut réduire presque toutes les interférences. Si le câble de communication et le câblage d'alimentation électrique passent dans le même chemin de câbles, il est recommandé d'utiliser des séparateurs spéciaux pour créer une frontière physique entre les deux types de câblage.

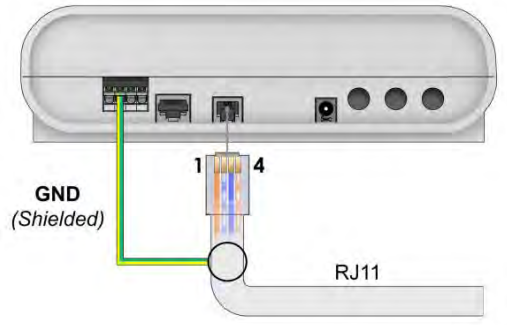

### **Câble RJ45 à paire torsadée entre le rideau d'air chaud et la carte de régulation PCB**

Le raccordement entre le rideau d'air et la carte de régulation PCB se fait par 8 fils, correspondant à un câble à paire torsadée RJ45.

La communication digitale produit une connexion très fiable sans perte d'information, même sur de longues distances. L'écran TFT et la carte de régulation PCB sont également dotés de connecteurs RJ11 pour une connexion rapide et facile, sans erreur.

#### **Câble standard**

Les rideaux d'air EXELTEC compatibles avec la régulation EXELREGMODBUS-II sont livrés de série avec un câble RJ45 d'une longueur de 7m ou de 10m suivant les modèles. Des longueurs de 20m et 50m sont également disponibles sur demande. Câble en version blindée également disponible sur demande si nécessaire.

Cependant, la longueur de câble pour les entrées/sorties digitales/analogiques et les sondes de températures de doit pas excéder 10m.

#### **Comment fabriquer un câble RJ45**

Pour fabriquer ou modifier un câble RJ45, il est impératif de respecter les indications suivantes :

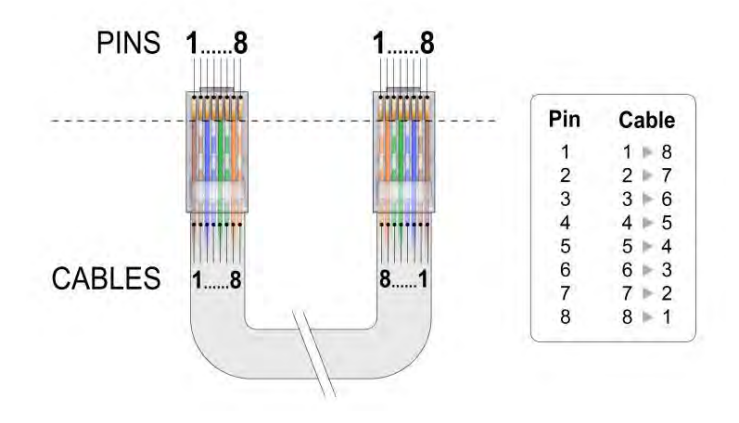

En regardant les deux connecteurs côte à côte dans la même position, les couleurs des fils doivent se voir en miroir.

Si ces instructions ne sont pas respectées, la communication entre l'écran TFT et la carte de régulation PCB ne peut pas être correctement établie.

### **Problème de communication**

L'utilisation d'un mauvais câble peut endommager les composants électroniques. Si le connecteur est branché du mauvais côté, vous pouvez résoudre le problème en le tournant simplement.

Si vous avez des problèmes de communication, vous devez utiliser un câble à paire torsadée blindé, en suivant la même procédure et en connectant le GND au point de terre du bornier d'alimentation électrique du rideau d'air chaud.

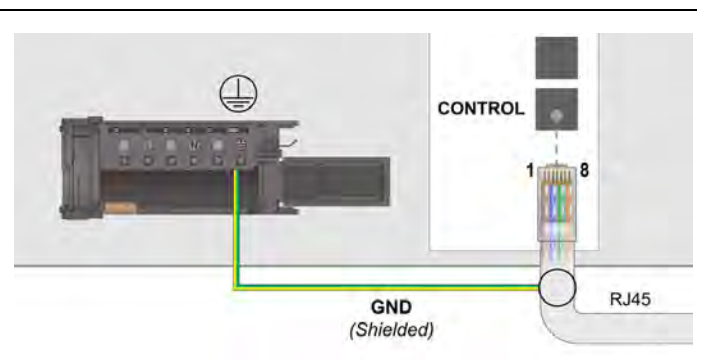

Eviter la forte densité des champs électromagnétiques créés par des câblages électriques fermés, des transformateurs, des moteurs ou des relais, car cela peut créer des interférences. Si le câble de communication est parallèle au câblage de l'alimentation électrique, en particulier lorsque le câblage est très dense, cela peut créer des interférences, même si un câble blindé à paire torsadée peut réduire presque toutes les interférences. Si le câble de communication et le câblage d'alimentation électrique passent dans le même chemin de câbles, il est recommandé d'utiliser des séparateurs spéciaux pour créer une frontière physique entre les deux types de câblage.

## <span id="page-57-0"></span>MISE A JOUR LOGICIEL

*IMPORTANT : Valable seulement pour les kits composés d'un écran TFT version 2 et d'une carte de régulation PCB version 2.*

La mise à jour ne peut pas se faire en même temps sur l'écran TFT et sur la carte de régulation PCB si l'un ou les deux sont une *version 1 (l'ensemble fonctionne alors selon la version 1)*

L'écran TFT dispose d'un port USB permettant la mise à jour de l'écran TFT mais aussi de toutes les cartes de régulation PCB raccordées à l'écran TFT.

Pour effectuer une mise à jour, suivre les étapes suivantes :

Etape 1 : Enregistrer le programme « Airtecnics\_FirmwareUpgrade" sur une clé USB (consulter EXELTEC pour obtenir le programme)

**+** 

- Etape 2 : Déconnecter le câble RJ11 de l'écran et raccorder la clé USB sur le port USB de l'écran TFT

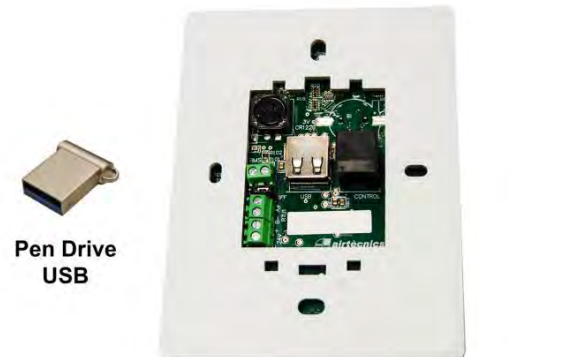

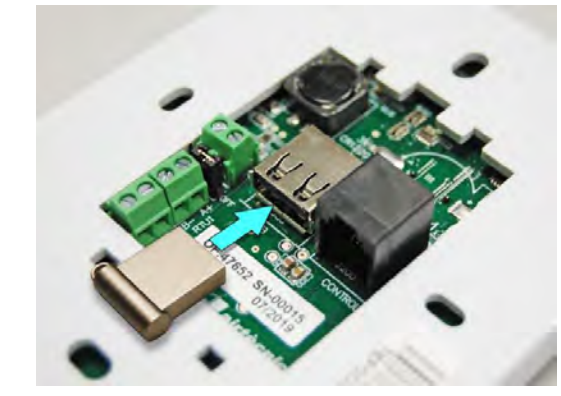

Etape 3 : Appuyer sur la touche MENU et raccorder le câble RJ11 en même temps

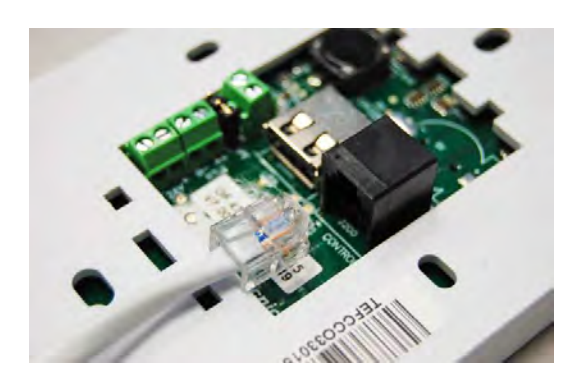

 $\mathcal{O}$ 

Airtècnics Clever TFT - Live Update Menu Rev.: 0.0.0.11 Built: Dec 16 2019 09:08:33

## **UPGRADE FIRMWARE**

REMOTE CLEVER PCB FIRMWARE UPGRADE

**ADVANCED OPTIONS** 

**REBOOT** 

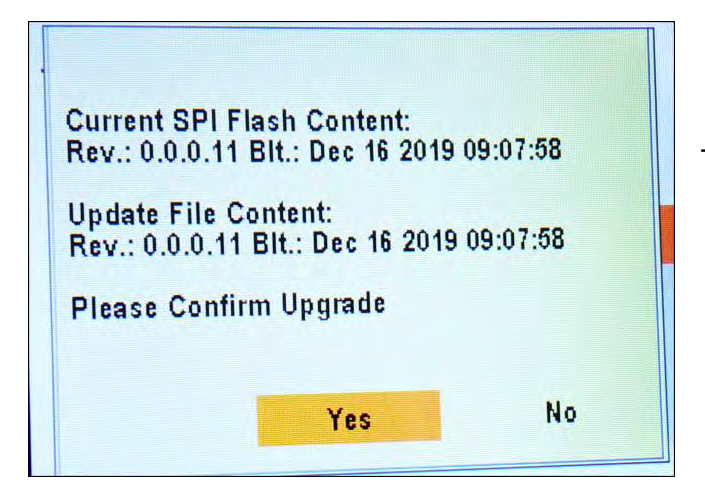

- Etape 4 : L'écran s'allume et affiche le menu de mise à jour. Sélectionner l'option UPGRADE FIRMWARE

Etape 5 : La version actuelle de la régulation (par exemple V0.1.0) ainsi que la version chargée dans la clé USB (par exemple V0.1.1) s'affichent

Sélectionner YES pour lancer la mise à jour.

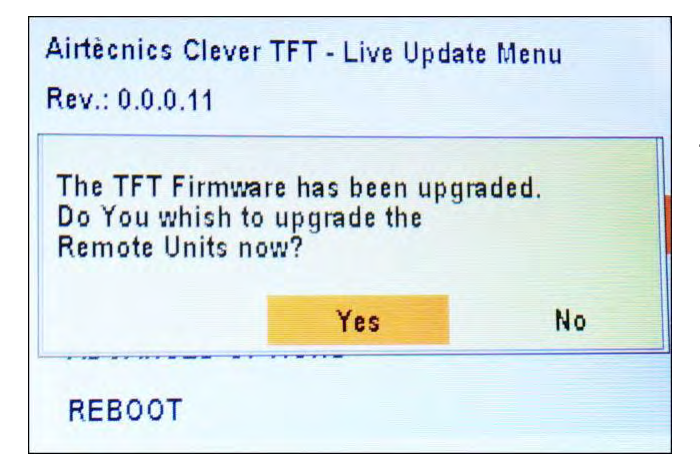

Etape 6 : Une fois la mise à jour de l'écran TFT terminée, l'écran propose de mettre à jour les cartes de régulation PCB raccordées à l'écran TFT à travers le port RTU1.

Sélectionner YES pour lancer la mise à jour des cartes de régulation PCB.

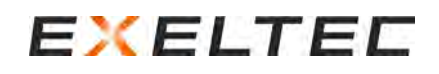

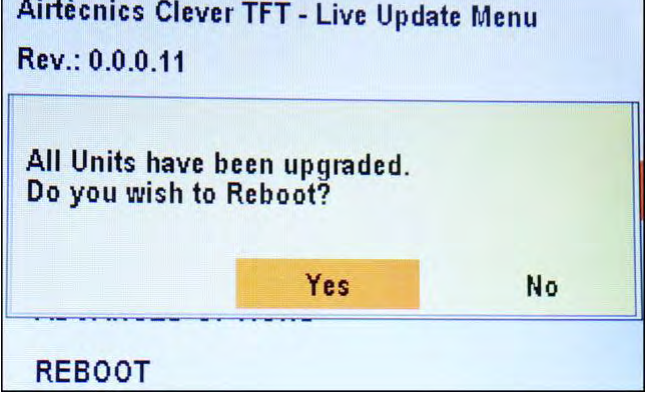

- Etape 7 : Si la mise à jour a été chargée avec succès, le système doit être redémarrée pour achever la mise à jour.

Sélectionner YES.

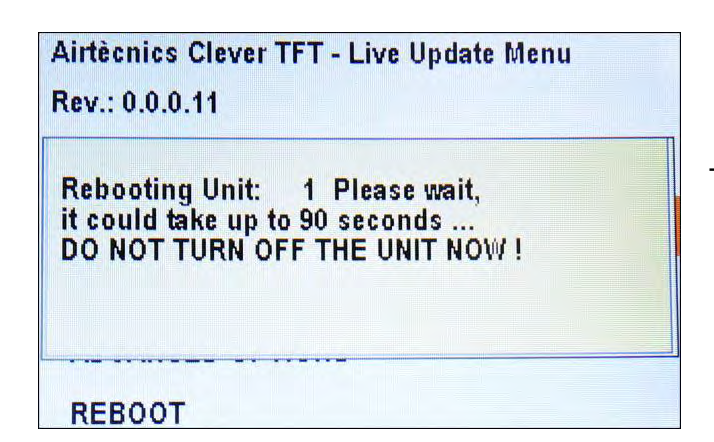

- **Etape 8 : IMPORTANT : Durant ce processus, il est important de ne pas déconnecter l'alimentation électrique du système (écran TFT et l'ensemble des cartes de régulation PCB du système) tant que le message DO NOT TURN OFF THE UNIT NOW apparaît.**

Une fois la mise à jour terminée, déconnecter et reconnecter l'alimentation électrique. Si la communication entre l'écran TFT et la carte de régulation PCB est établie correctement, le processus de mise à jour est achevé avec succès. En cas de problème de communication, recommencer le processus de mise à jour pour résoudre le problème. Si le problème persiste, le problème ne provient pas du logiciel, contacter EXELTEC pour une assistance technique.

## <span id="page-60-0"></span>RECHERCHE DE PANNES & SOLUTIONS

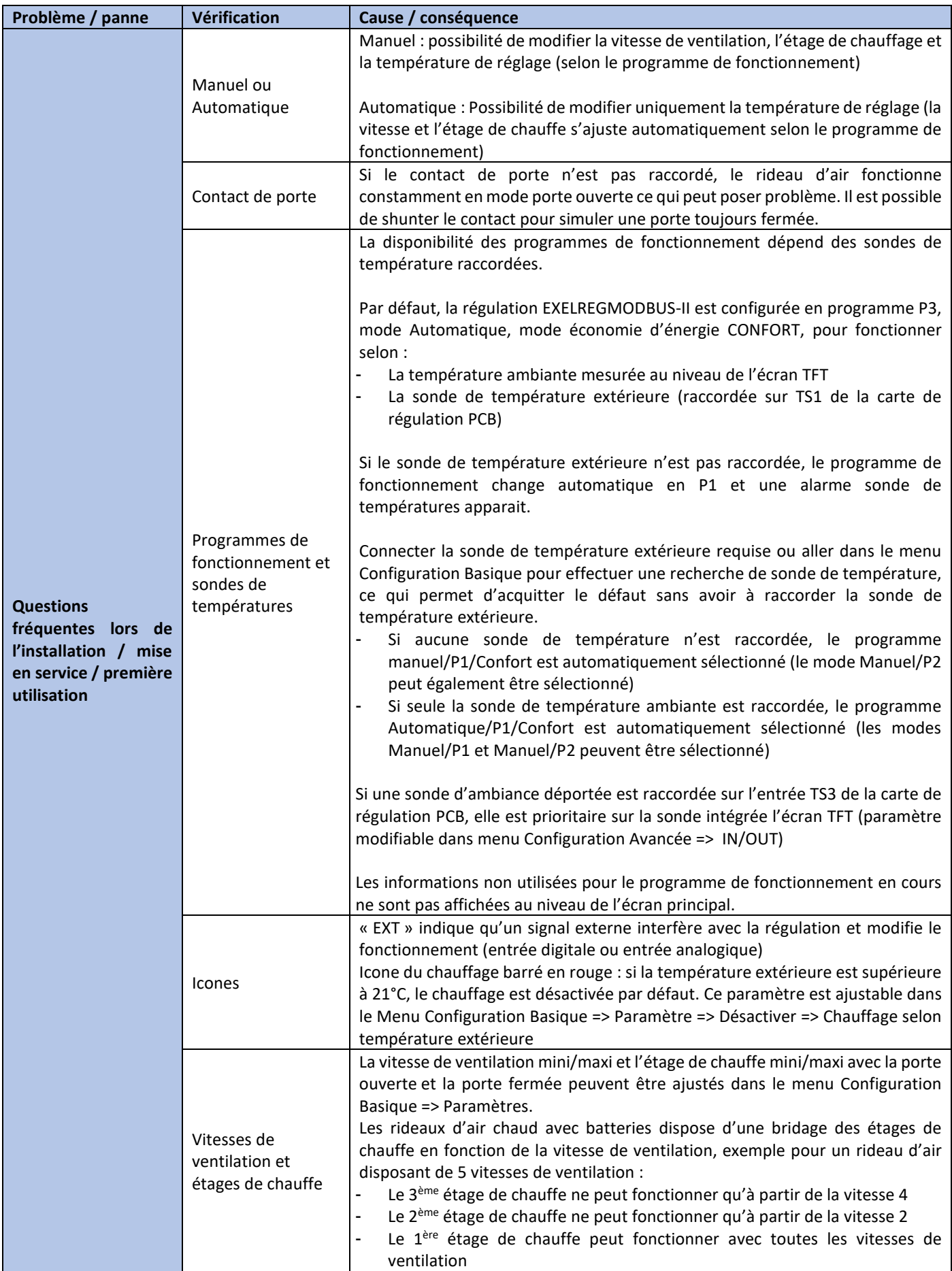

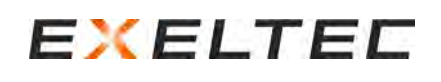

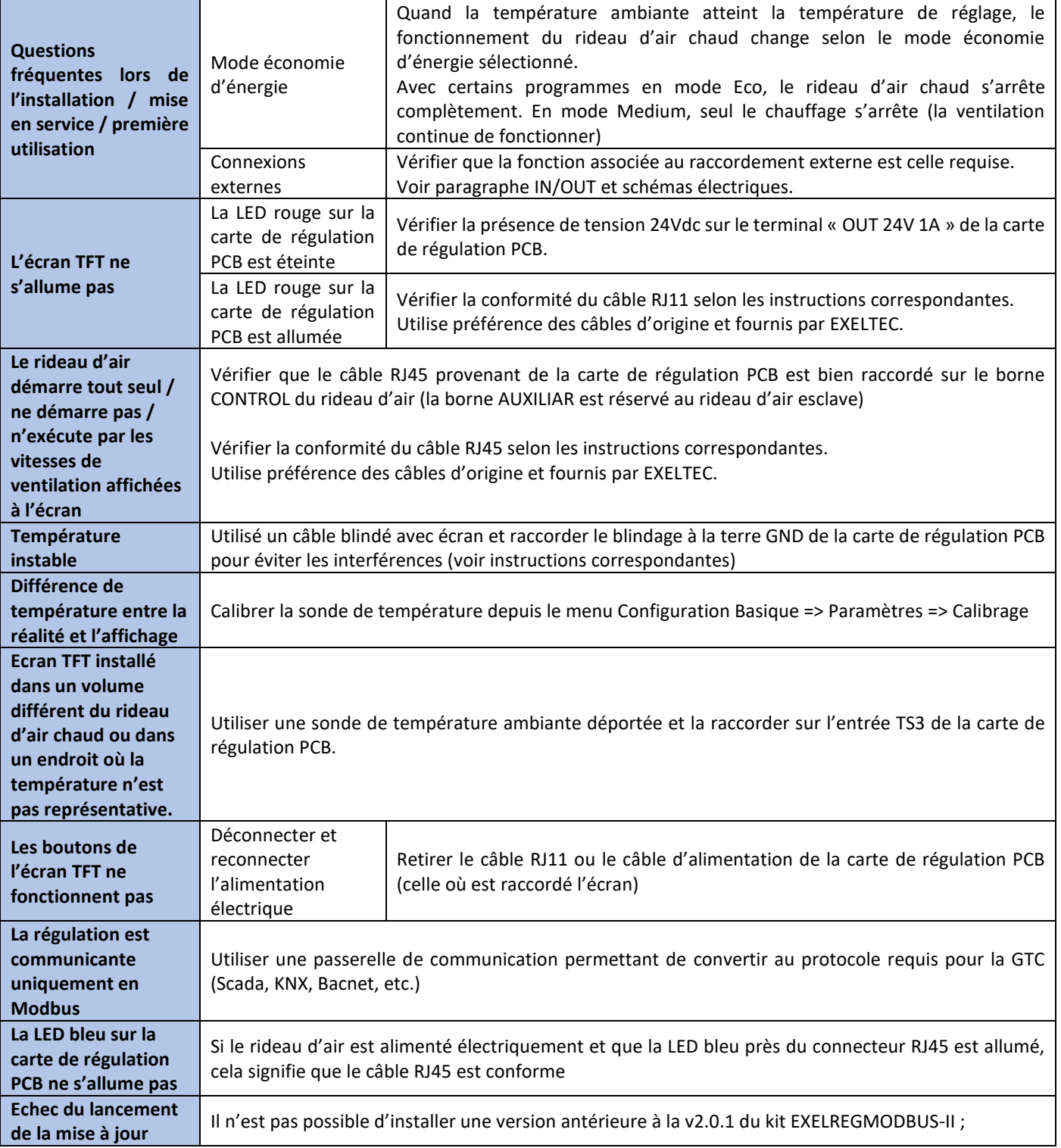

### **Problèmes de communication entre l'écran TFT et la carte de régulation PCB**

## **Erreurs de communication**

*A cause d'une erreur lors de l'installation :* 

### **1- Vérifier si le raccordement électrique est correct**

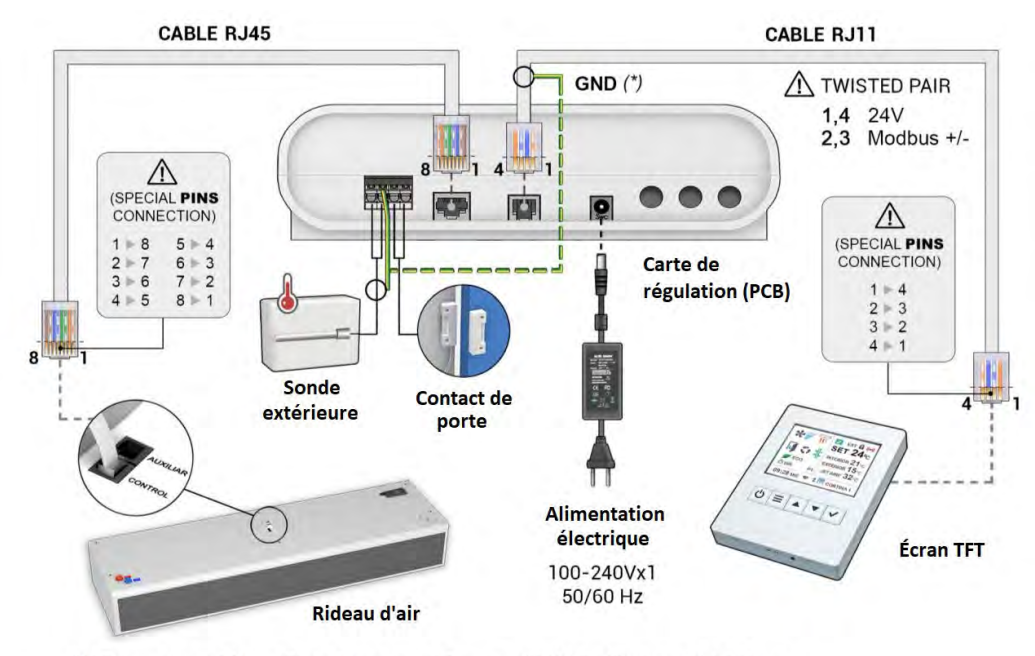

(\*) En cas de problème d'interférences, utiliser un câblé blindé raccordé à la terre

**2- Le port Modbus RTU1 est exclusivement réservé à l'écran TFT et aux ordre Modbus de la GTC transmis par l'intermédiaire de l'écran TFT**

Toute autre raccordement sur le port RTU1 des cartes de régulation PCB (comme la GTC Modbus) créé des erreurs de communication.

Un raccordement entre le port RTU1 et le port RTU2 d'une ou des cartes de régulation PCB créé des erreurs de communication. Vérifier l'ensemble de l'installation.

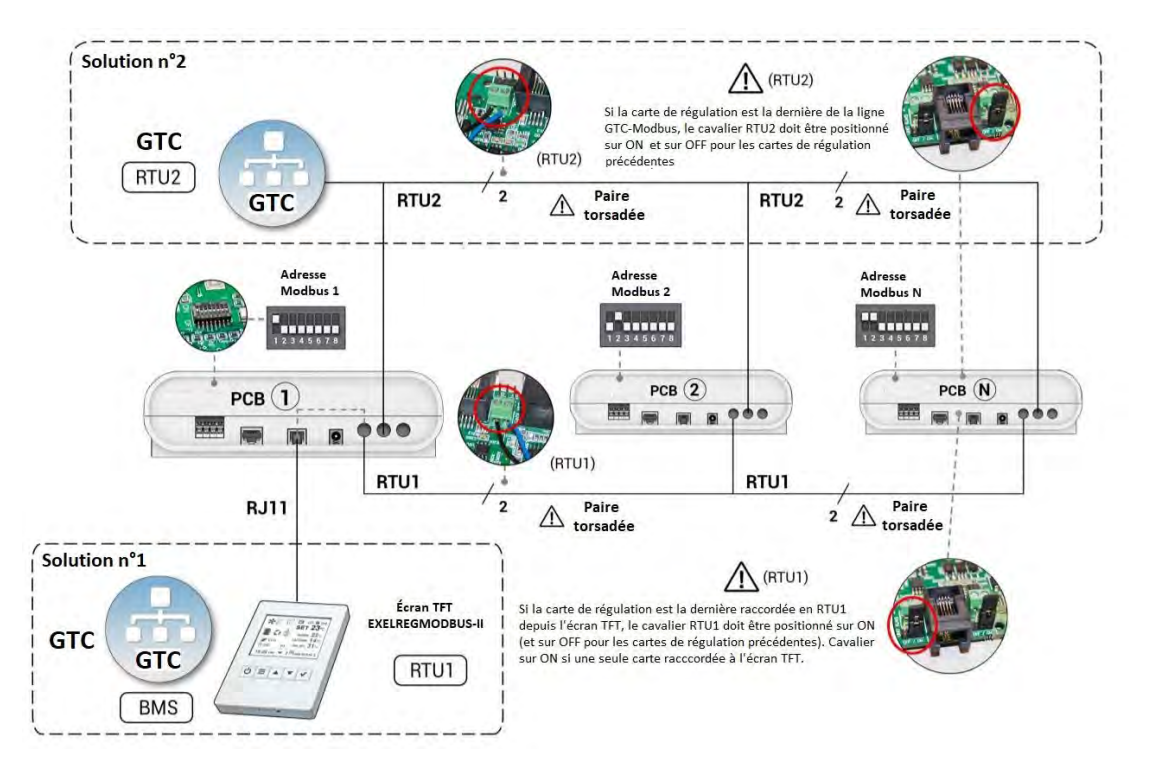

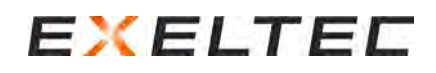

## **3- Seulement 1 écran TFT sur le port RTU1**

Si plusieurs cartes de régulation PCB sont raccordées entres elles par le port RTU1, il doit y avoir un seul écran TFT raccordé au système. Si un ensemble de carte de régulation PCB reliées par RTU1 est raccordé à plusieurs écrans TFT, le système ne fonctionne pas correctement.

### **4- Câble RJ11 d'origine et non manipulé**

Le kit de régulation EXELREGMODBUS-II est livré de série avec un câble RJ11 de 7m. Si le câble en place est plus long (et qu'il n'a pas été commandé auprès d'EXELTEC) cela signifie que le câble modifié ou remplacé par un autre lors de l'installation.

Il peut arriver que l'installateur retire le connecteur RJ11 pour faciliter le passage du câble dans des endroits difficiles d'accès, puis ne remonte pas correctement le connecteur.

Pour fabriquer ou modifier un câble RJ11, il est impératif de respecter les indications suivantes :

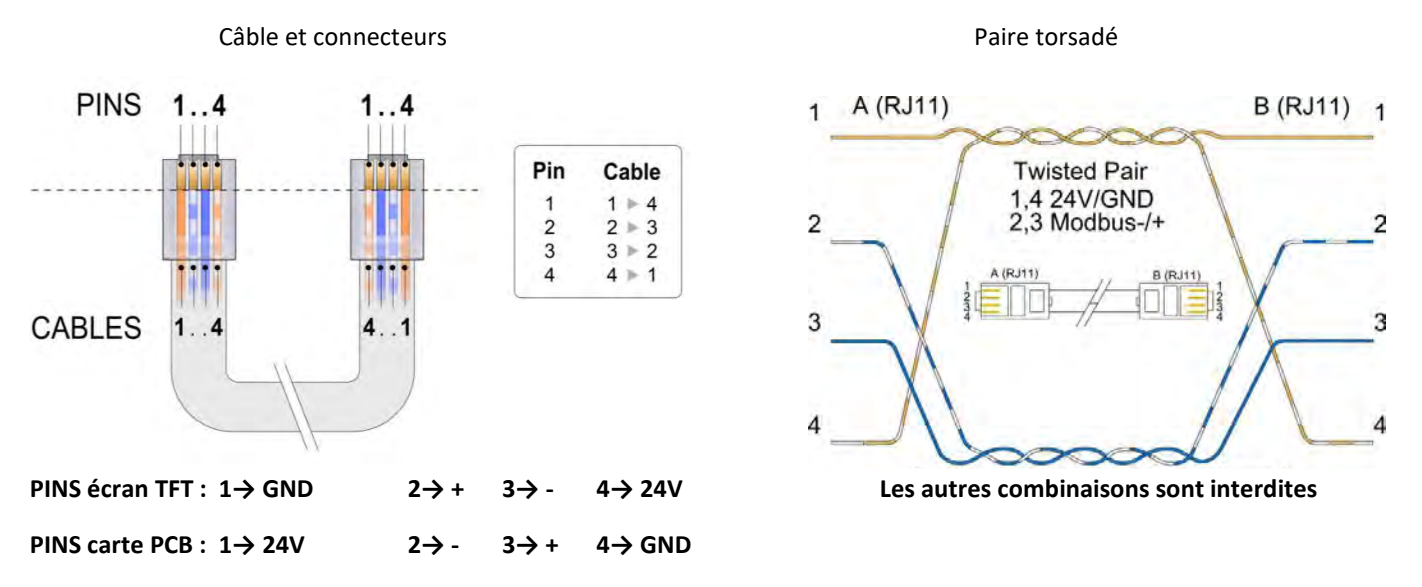

En regardant les deux connecteurs côte à côte dans la même position, les couleurs des fils doivent se voir en miroir.

Si ces instructions ne sont pas respectées, la communication entre l'écran TFT et la carte de régulation PCB ne peut pas être correctement établie.

En cas de problème persistant, utiliser un câble blindé (consulter EXELTEC si nécessaire) et raccorder le blindage à terre GND de la carte de régulation PCB.

### **5- Polarité du câble Modbus**

Vérifier sur toute l'installation que la polarité « - » et « + » soit respectée et qu'il n'y pas d'erreur/mélange, cela crée une erreur de communication. Si les connexions « - » et « + » se croisent, le système ne fonctionne pas correctement.

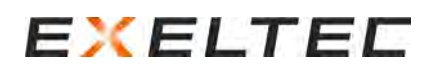

## **6- Résistances de terminaisons** (les cavaliers agissent comme des résistances)

Pour fonctionnement correctement, ces résistances sont nécessaires au début et à la fin de chaque ligne de communication. Vérifier la conformité de l'installation avec les instructions suivantes concernant la ligne RTU 1 :

- L'écran TFT dispose d'une résistance de terminaison (il doit être positionné au début ou à la fin de la ligne de communication)
- S'il n'y a qu'une seule carte de régulation PCB, elle marque la fin de communication Modbus sur le canal RTU1, le cavalier RTU1 doit donc être positionné sur ON (position par défaut)

Configuration 1 écran TFT positionné au début de la ligne et 1 carte de régulation

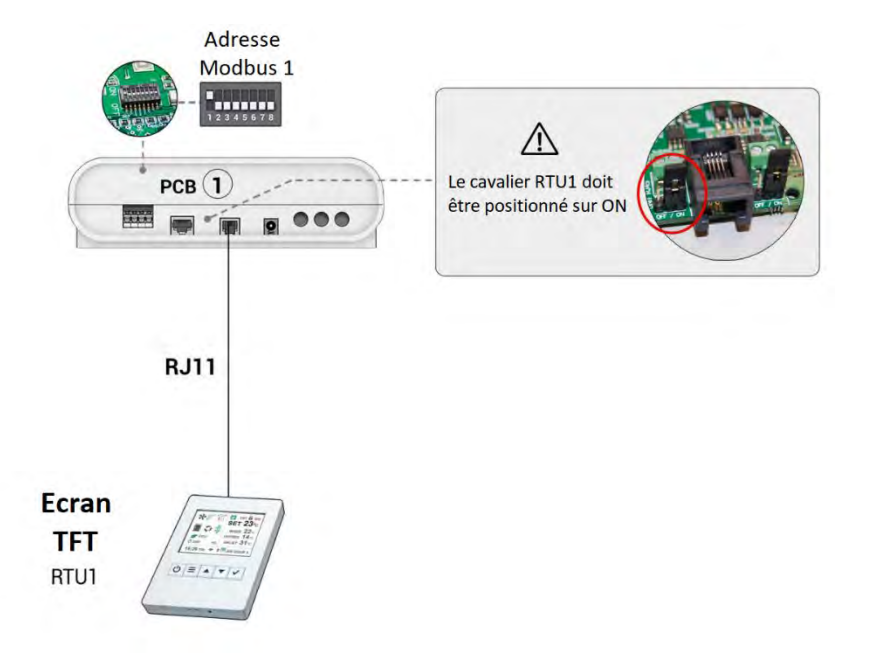

Si plusieurs cartes de régulation PCB sont raccordées à un écran TFT, le cavalier RTU1 doit être positionné sur ON seulement au niveau de la dernière carte de régulation PCB (suivant la ligne de communication, en partant de l'écran)

Configuration 1 écran TFT positionné au début de la ligne et 1 carte de régulation.

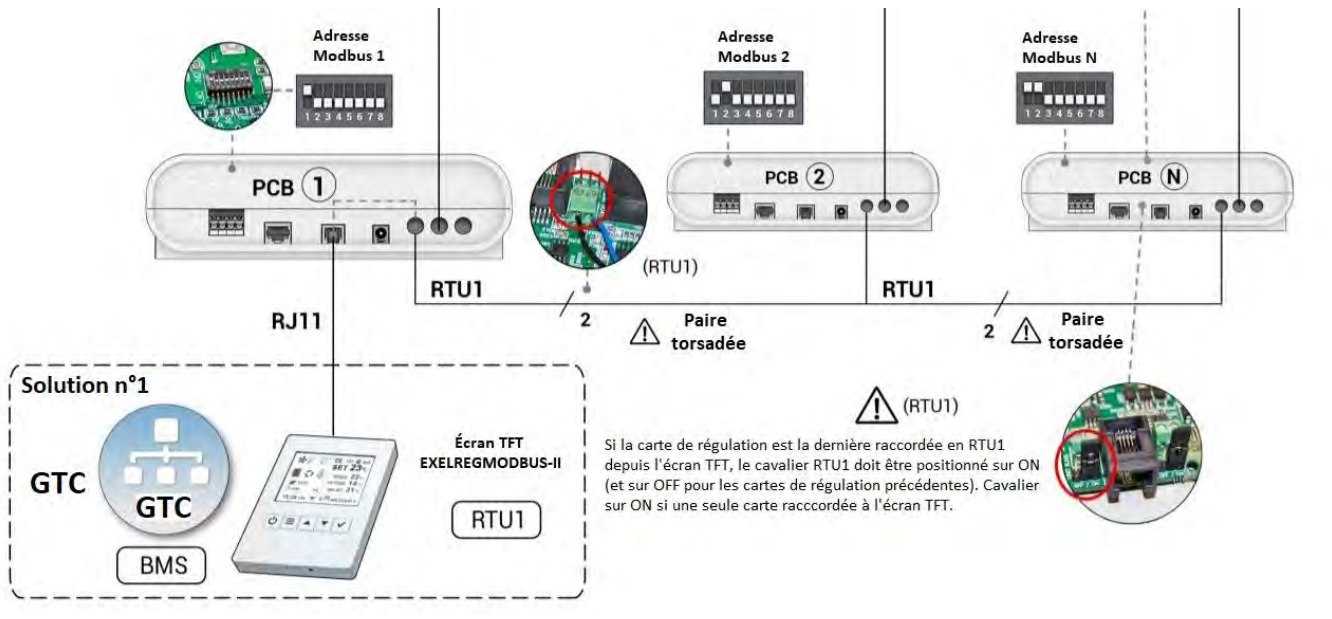

Si l'écran se situe au milieu de la ligne de communication RTU (fortement déconseillé), les cavaliers en début et en fin de ligne RTU1 doivent être placés sur ON.

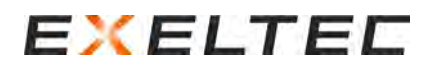

Si une GTC Modbus est raccordée sur le port RTU2, appliquer les mêmes critères que pour RTU1 en ce qui concerne la position des résistances de terminaisons, en ajustant la position des cavaliers RTU2.

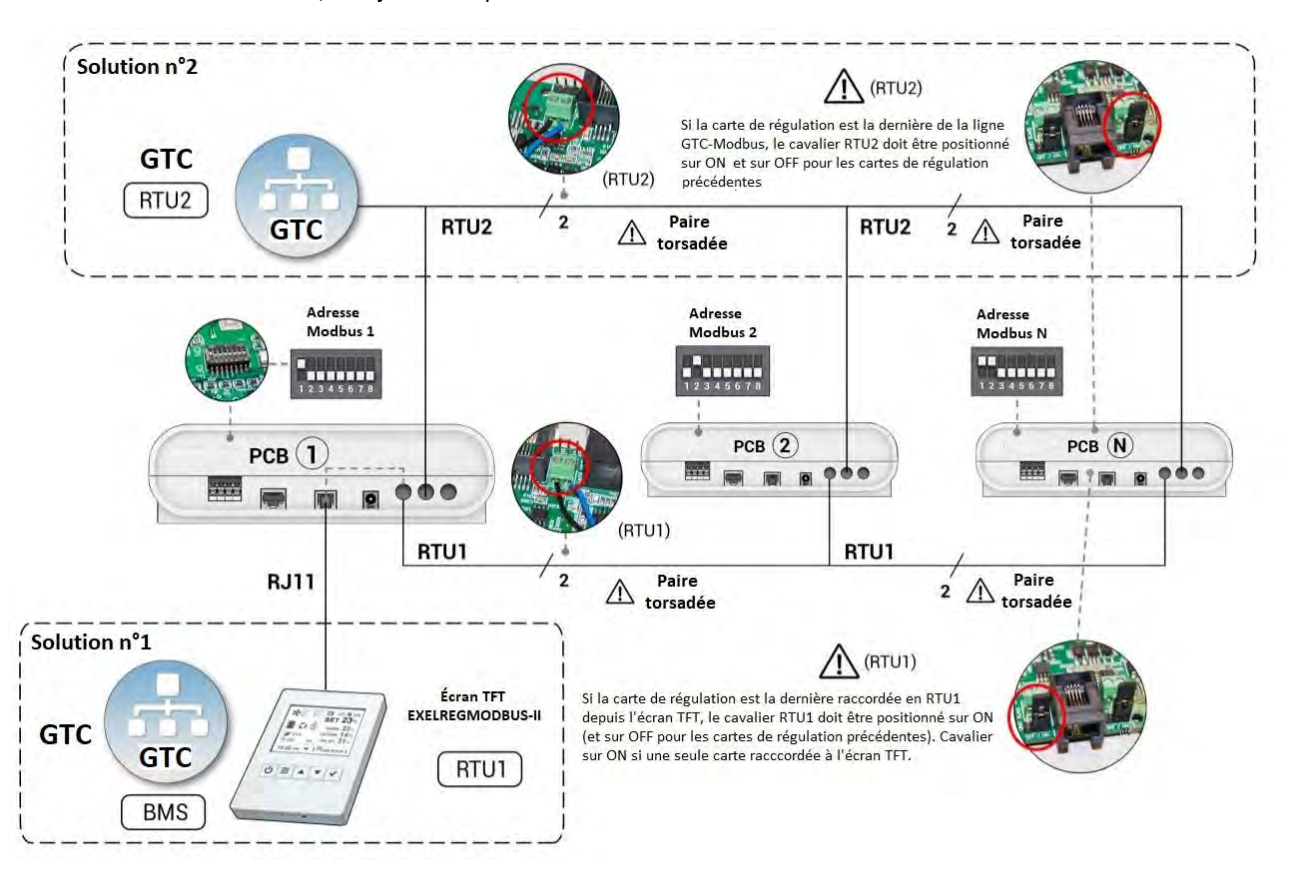

### **7- Interférences : Câble RJ11 à proximité d'autres câbles**

Les autres câbles à proximité du câble RJ11 peuvent interférer sur la communication Modbus. Pour savoir s'il s'agit du problème rencontré, éloigner le câble RJ11 entre l'écran TFT et la carte de régulation PCB de tous les autres câbles pouvant créer des interférences.

Si le problème est alors résolu, il est recommandé de :

- Utiliser un câble blindé et de raccorder le blindage à la terre GND de la carte de régulation PCB.
- Eloigne le câble RJ11 des autres câbles créant des interférences.

### **8- Suite au remplacement de l'écran TFT ou de la carte de régulation PCB**

L'écran TFT et les cartes de régulation PCB raccordées doivent utiliser la même version du logiciel interne. Contacter EXELTEC en relevant au préalable les n° de série et version de l'ensemble du matériel afin de trouver la solution la plus appropriée (mise à jour sur site par clé USB ou remplacement des autres équipements) Après le remplacement de l'écran TFT, effectuer une recherche d'unité et une recherche de sonde de température (Menu Configuration basique => Configuration)

### *A cause d'une mauvaise configuration :*

#### **9- GTC Modbus connectée sur RTU2**

Le port RTU2 est exclusivement dédié à la communication à une GTC avec un protocole Modbus RTU (utiliser une passerelle de communication adaptée si le protocole de la GTC est différent).

Le port RTU2 est paramétré par défaut avec une vitesse de communication (Baud Rate) de 115 200.

Vérifier la vitesse de communication de la GTC et ajuster si nécessaire la vitesse de communication du port RTU2 afin d'utiliser la même vitesse que la GTC (Menu Configuration Basique => Configuration => Baud RTU2)

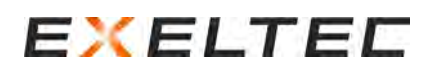

### **10- Recherche d'unité**

Effectuer une recherche d'unité depuis le menu Configuration Basique => Configuration => Recherche 2 options de recherche d'unité :

- Recherche des cartes de régulation avec une adresse Modbus comprise entre 1 er 12
- Recherche par intervalles d'adresse Modbus personnalisée (de 3 à 20 par exemple).

### **11- Adresse Modbus (doublon et zéro)**

Toutes les cartes de régulation PCB raccordées sur un même ensemble doivent avoir une adresse Modbus différentes des autres. Ne jamais utiliser l'adresse Modbus 0.

Si l'adresse Modbus est modifié via la position des DIP SWITCHES sur la carte de régulation PCB, il faut relancer une recherche d'unité (Menu Configuration Basique => Configuration => Recherche)

### **12- Adresse Modbus (supérieure à 12)**

Si la recherche d'unité ne trouve rien, cela peut s'expliquer par une ou des adresses Modbus supérieures à 12 sur la ou les cartes de régulation PCB.

La recherche d'unité fonctionne par défaut pour les adresses Modbus de 1 à 12 sur les versions antérieures à la v6.16. Si l'adresse Modbus a trouvé est supérieure à 12, aller dans le Menu Configuration Basique et effectuer une recherche en sélectionnant l'intervalle adapté.

## *A cause d'un problème d'alimentation électrique :*

### **13 – Si la RED rouge à proximité du DIP-SWITCHE N°8 de la carte de régulation est éteinte :**

- S'il y a 24V sur la sortie « OUT 24V 1A », remplacer la carte de régulation (HS)
- S'il y a 0V sur la sortie « OUT 24V 1A », et que l'alimentation électrique est bien de 230V, remplacer le transformateur (HS)

## <span id="page-66-0"></span>MISES A JOUR ET MODIFICATION LOGICIEL

### Modifications et corrections apportées sur la version V2.1.7 :

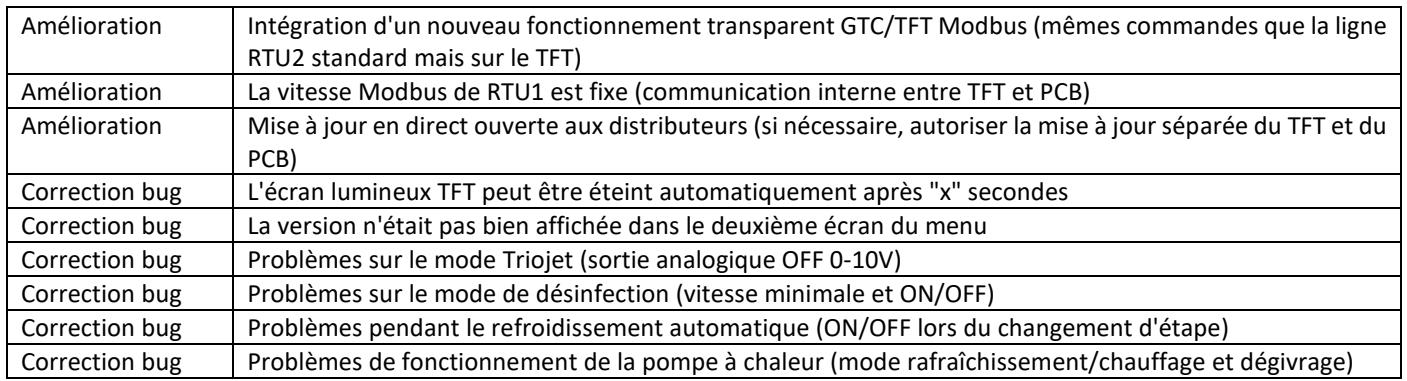

### Modifications et corrections apportées sur la version V2.1.8 :

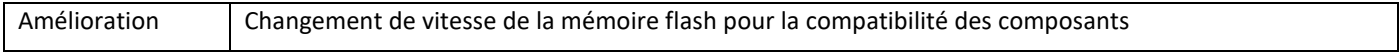

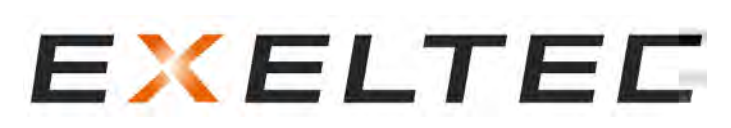

Technoparc Saône Vallée EST 215 Rue Marie Curie 01390 Civrieux en Dombes Téléphone : 04 78 82 01 01 Fax : 04 78 82 01 02 Mail [: info@exeltec.fr](mailto:info@exeltec.fr) Web [: www.exeltec.fr](http://www.exeltec.fr/)